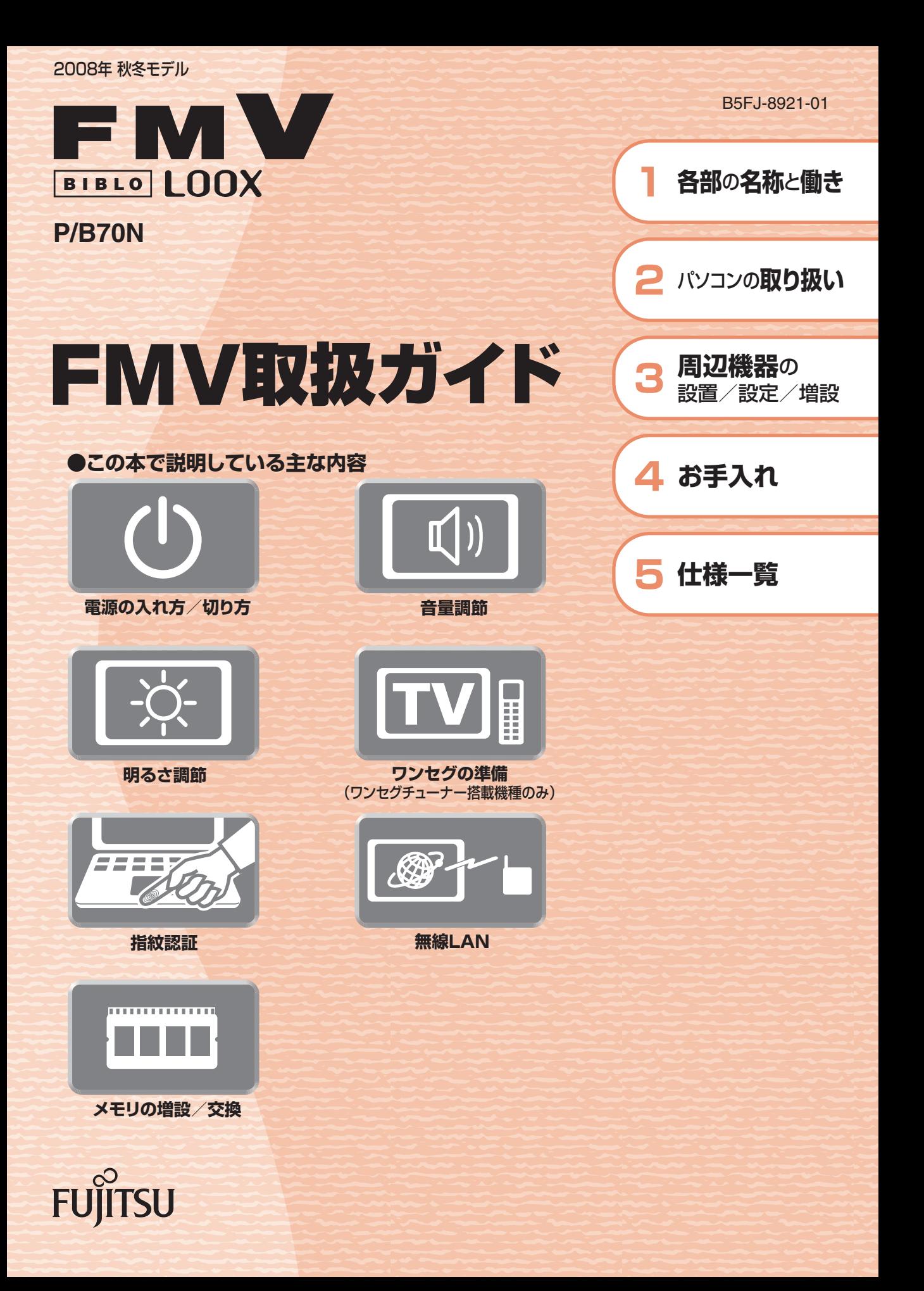

マニュアルのご案内 **冊子のマニュアル** スタートガイド(1 設置編 2 セットアップ編)  $2 - 775$  $\frac{\hbar \omega}{\hbar \omega}$  $\frac{78-1+71+5}{0000000}$ 使い始めるまでの準備はこれでバッチリ I. covertweense ●『スタートガイド1 設置編』  $\binom{n}{n}$ Hall  $\leq \frac{1}{\ln n}$ 10 ●『スタートガイド2 セットアップ編』  $\mathfrak{D}$  (6) ⊛  $\circledcirc$  $\frac{1}{\sqrt{2\pi}}\frac{1}{\sqrt{2}}\left(\frac{1}{\sqrt{2}}\right)^{1/2}$ FMV取扱ガイド FMVテレビ操作ガイド

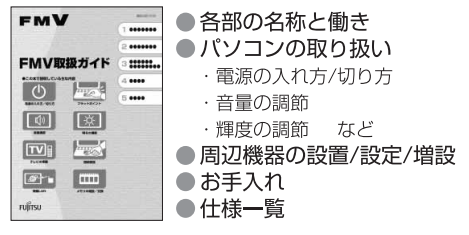

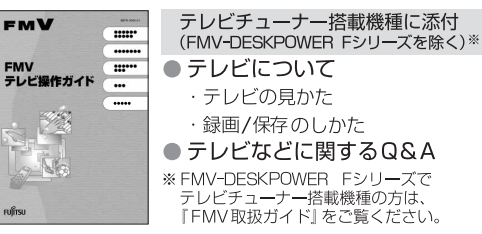

### トラブル解決ガイド

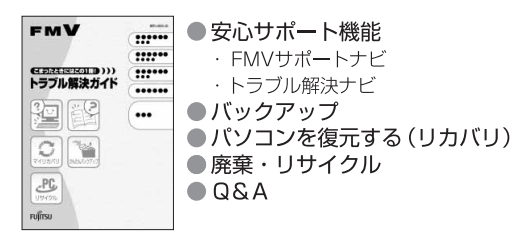

### サポート&サービスのご案内

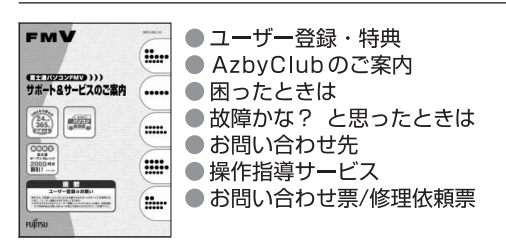

この他にも、マニュアルや重要なお知らせなどの紙、冊子類があります。

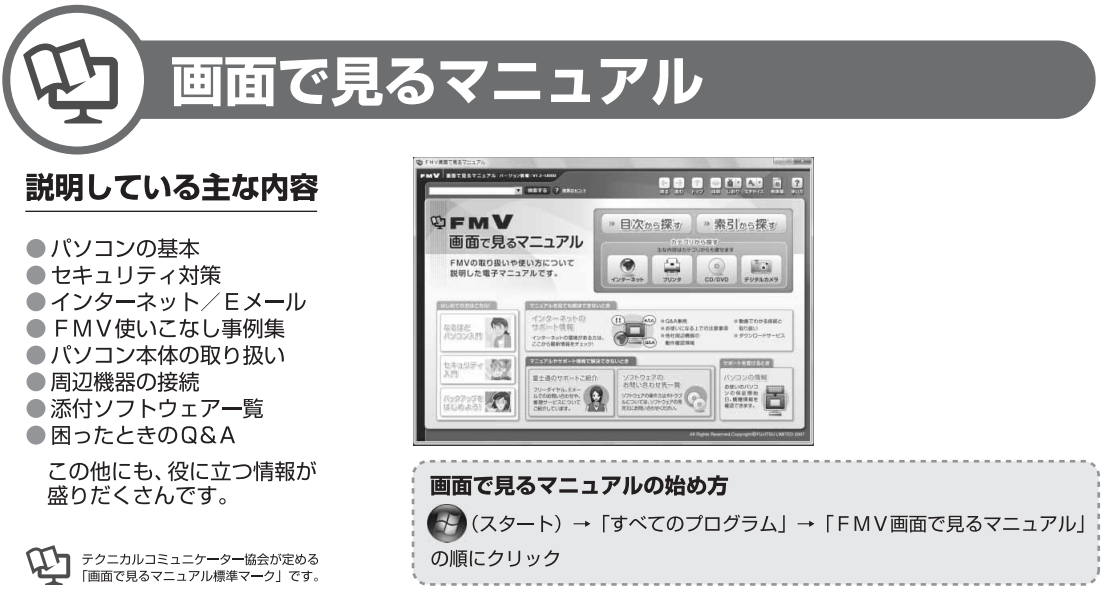

冊子のマニュアルの本文内に、》「\*\*\*\*\*\*(文書番号)」とある場合は 「画面で見るマニュアル」で検索してご覧ください。

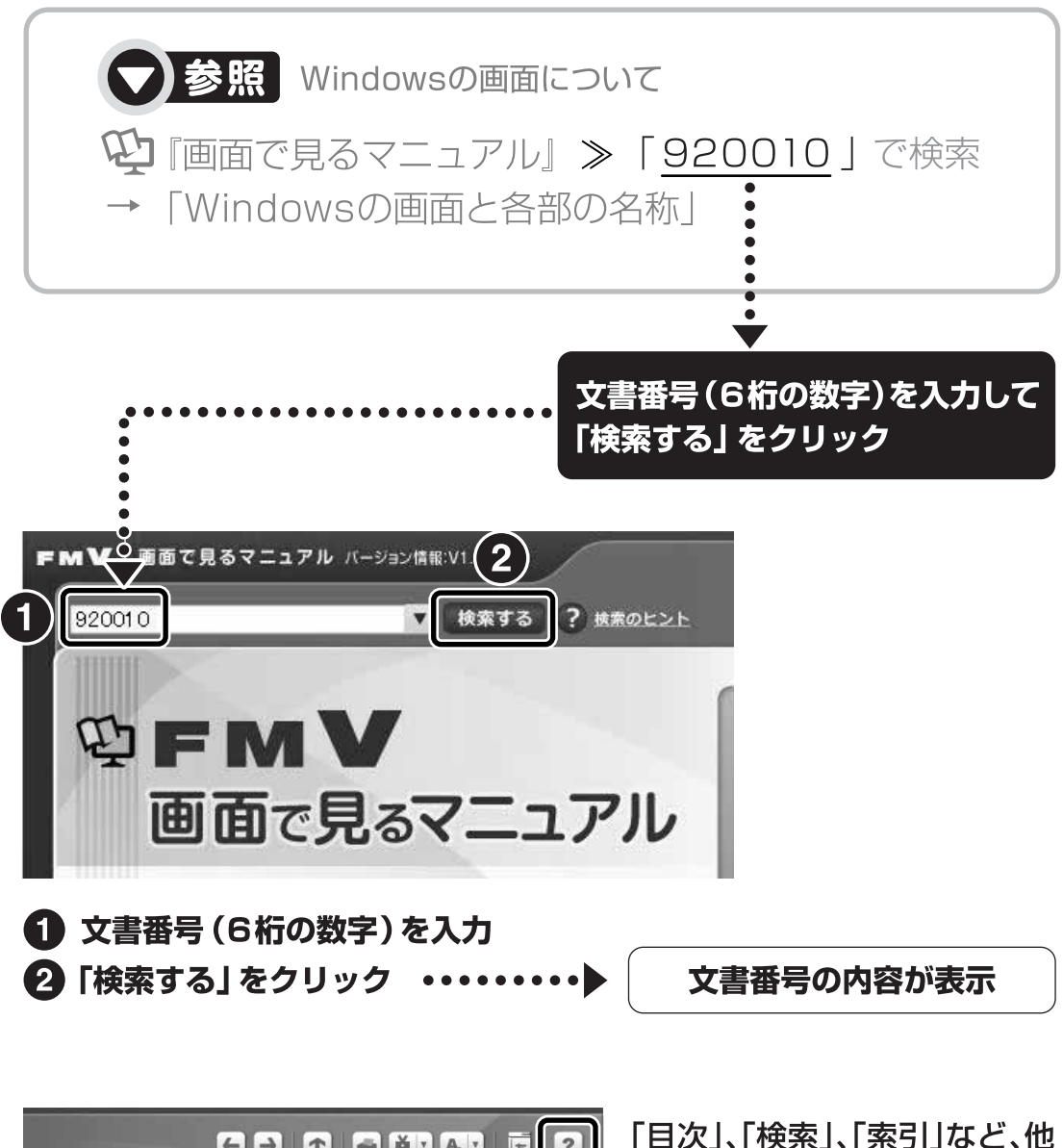

【一】 1 調 しおり 文字サイズ 用語集 (状) ます。 » 目次から探す ≫ 索引から探す カテゴリから探す 主な内容はカテゴリからも探せます ا ہے کہ  $\circ$  $\odot$ インターネット プリンタ CD/DVD デジタルカメラ

にもいろいろな探し方があり 「画面で見るマニュアル」につ いて詳しくは、画面右上の をクリックしてください。

目次

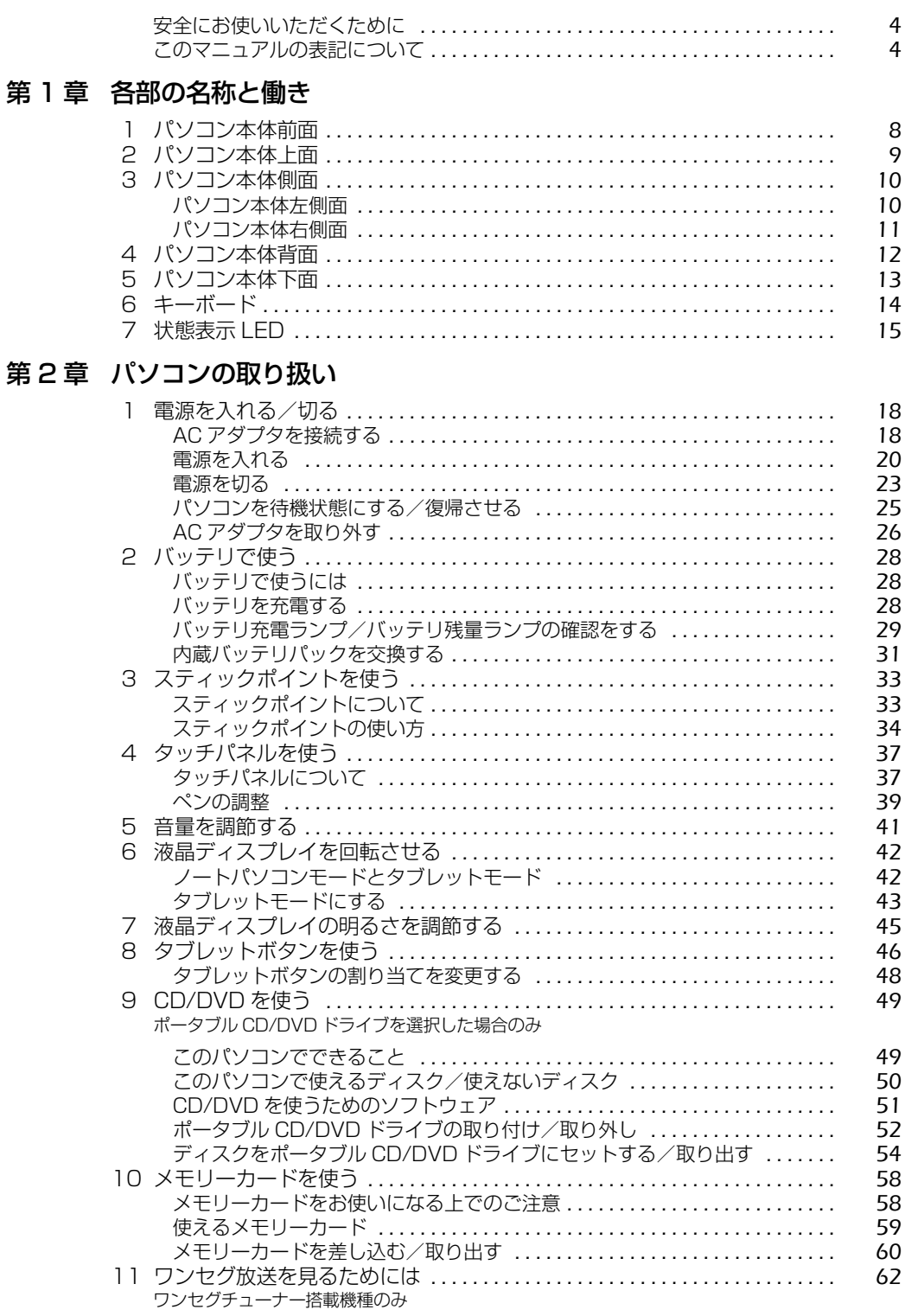

### 1 = ■画で見る | ■ 家付の冊子 ▶ このマニュアルの巻頭でご案内しています。

 $\overline{2}$ 

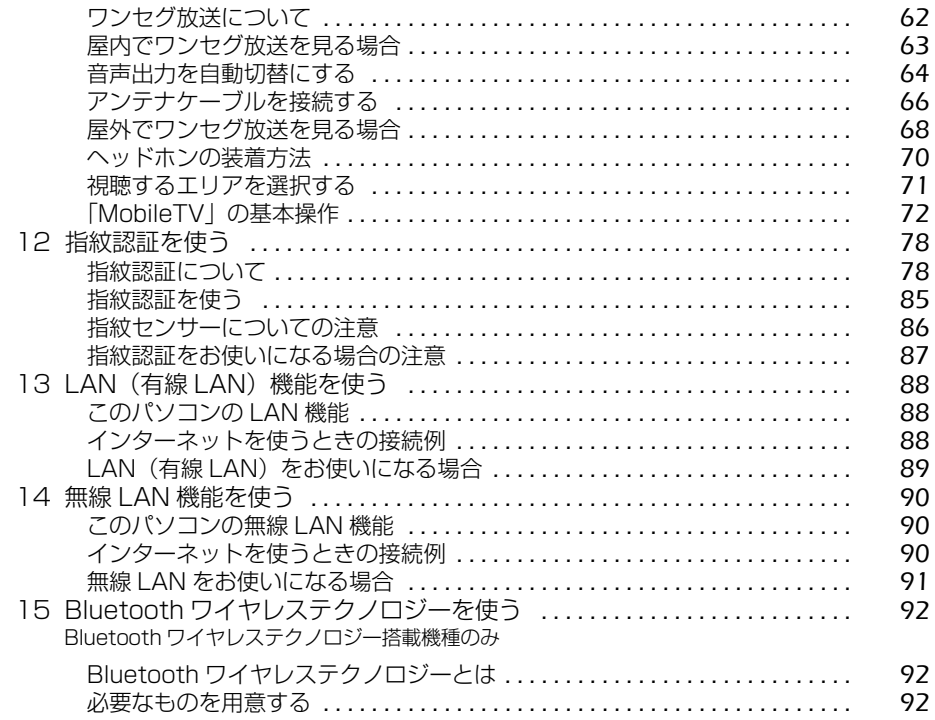

### 第3章 周辺機器の設置/設定/増設

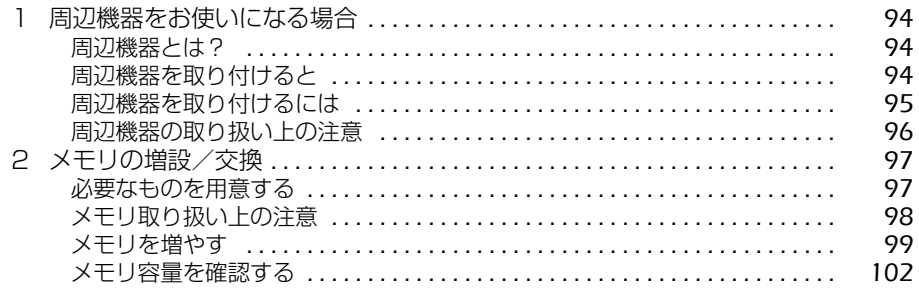

### 第4章 お手入れ

第

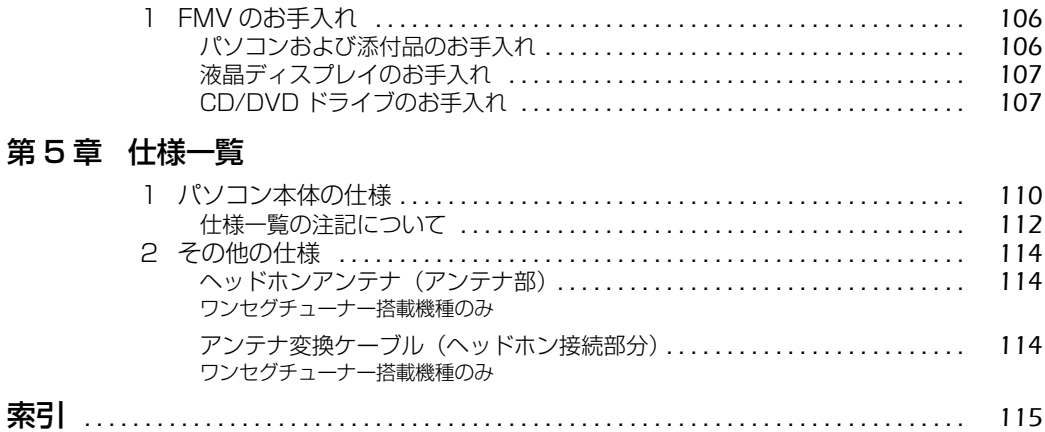

## <span id="page-5-0"></span>安全にお使いいただくために

本製品には 『安心してお使いいただくために』というマニュアルが添付されています。本製品を 安全に正しくお使いいただくための重要な情報が記載されています。

お使いになる前に、このマニュアルを熟読してください。特に、「安全上のご注意」をよくお読み になり、理解されたうえで本製品をお使いください。

また、このマニュアルは、本製品の使用中にいつでもご覧になれるよう大切に保管してください。

### <span id="page-5-1"></span>このマニュアルの表記について

### **画面例およびイラストについて**

表記されている画面およびイラストは一例です。お使いの機種によって、画面およびイラストが 若干異なることがあります。また、このマニュアルに表記されているイラストは説明の都合上、 本来接続されているケーブル類を省略していることがあります。

### **安全にお使いいただくための絵記号について**

このマニュアルでは、いろいろな絵表示を使っています。これは本製品を安全に正しくお使いい ただき、あなたや他の人々に加えられるおそれのある危害や損害を、未然に防止するための目印 となるものです。その表示と意味は次のようになっています。内容をよくご理解のうえ、お読み ください。

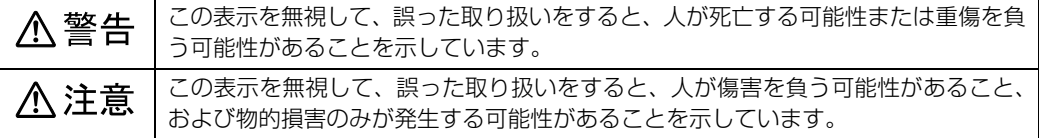

また、危害や損害の内容がどのようなものかを示すために、上記の絵表示と同時に次の記号を使っ ています。

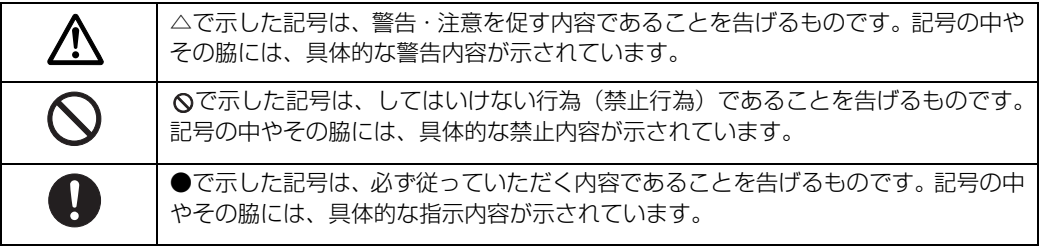

### **本文中の記号について**

本文中に記載されている記号には、次のような意味があります。

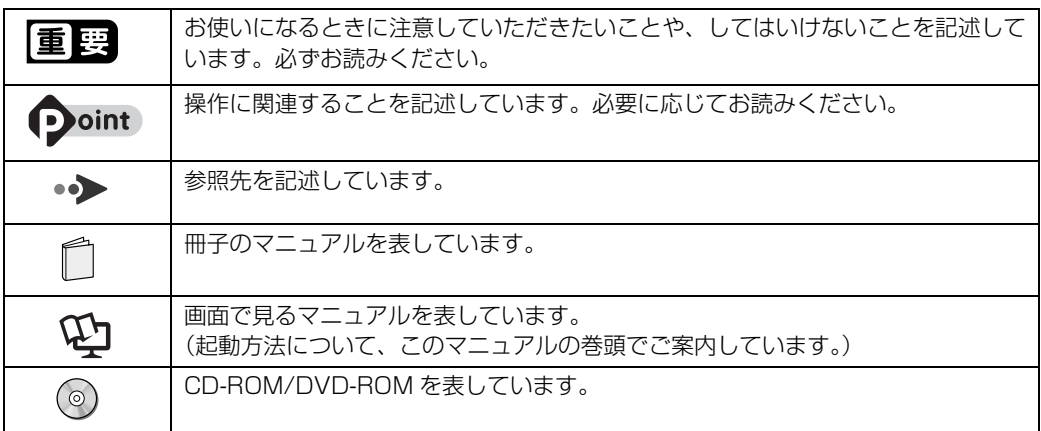

### **製品などの呼び方について**

このマニュアルでは製品名称などを、次のように略して表記しています。

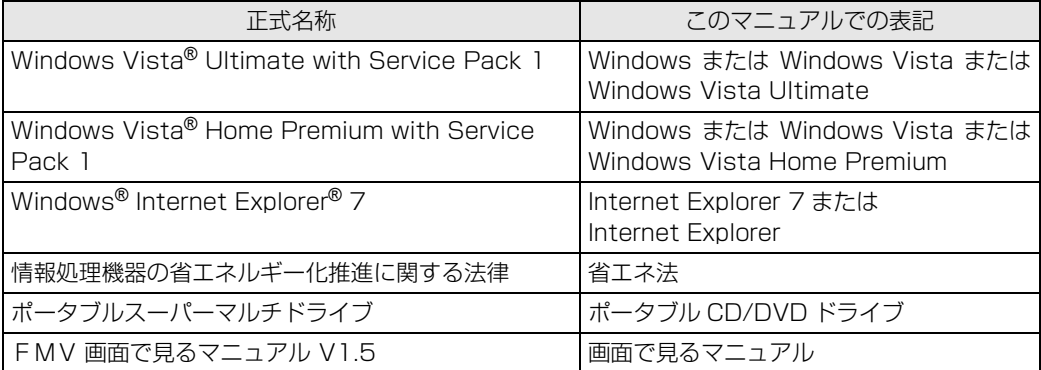

### **商標および著作権について**

Microsoft、Windows、Windows Vista、Aero、Internet Explorer は、米国 Microsoft Corporation の、米国およびその他の国 における登録商標または商標です。 インテル、Intel、インテル Core および Centrino は、アメリカ合衆国およびその他の国における Intel Corporation の商標です。<br>Bluetooth® は、Bluetooth SIG の商標であり、弊社へライセンスされています。<br>SD ロゴおよび SDHC ロゴは商標です。 その他の各製品名は、各社の商標または登録商標です。 その他の各製品は、各社の著作物です。

All Rights Reserved,Copyright© FUJITSU LIMITED 2008

ドルビー、DOLBY、ダブル D 記号、AC-3 およびプロロジックはドルビーラボラトリーズの商標です。

当社は、国際エネルギースタープログラムの参加事業者として本製品が国際エネルギースタープログラムの対象製品に 関する基準を満たしていると判断します。

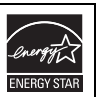

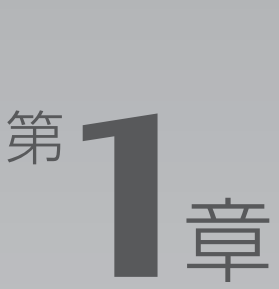

# 各部の名称と働き

### <span id="page-8-1"></span><span id="page-8-0"></span>パソコンの各部の名称と働きについて説明しています。 ここでは、代表的な機能を説明しています。

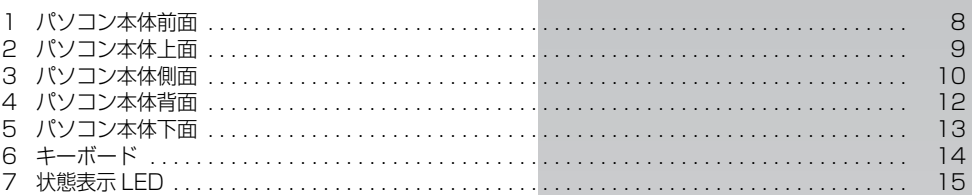

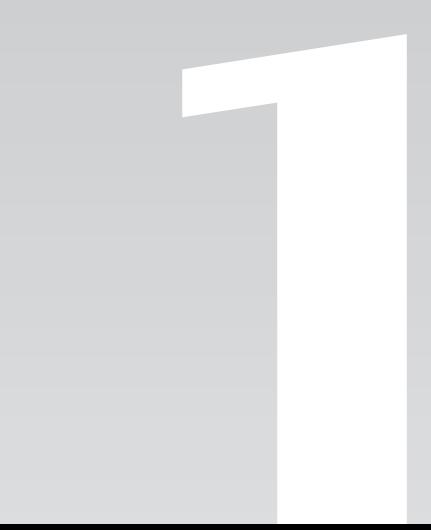

<span id="page-9-0"></span>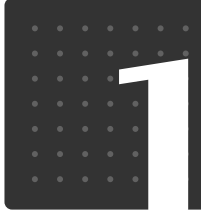

[ 各|部|の|名|称|と|働|き|

# <span id="page-9-1"></span>パソコン本体前面

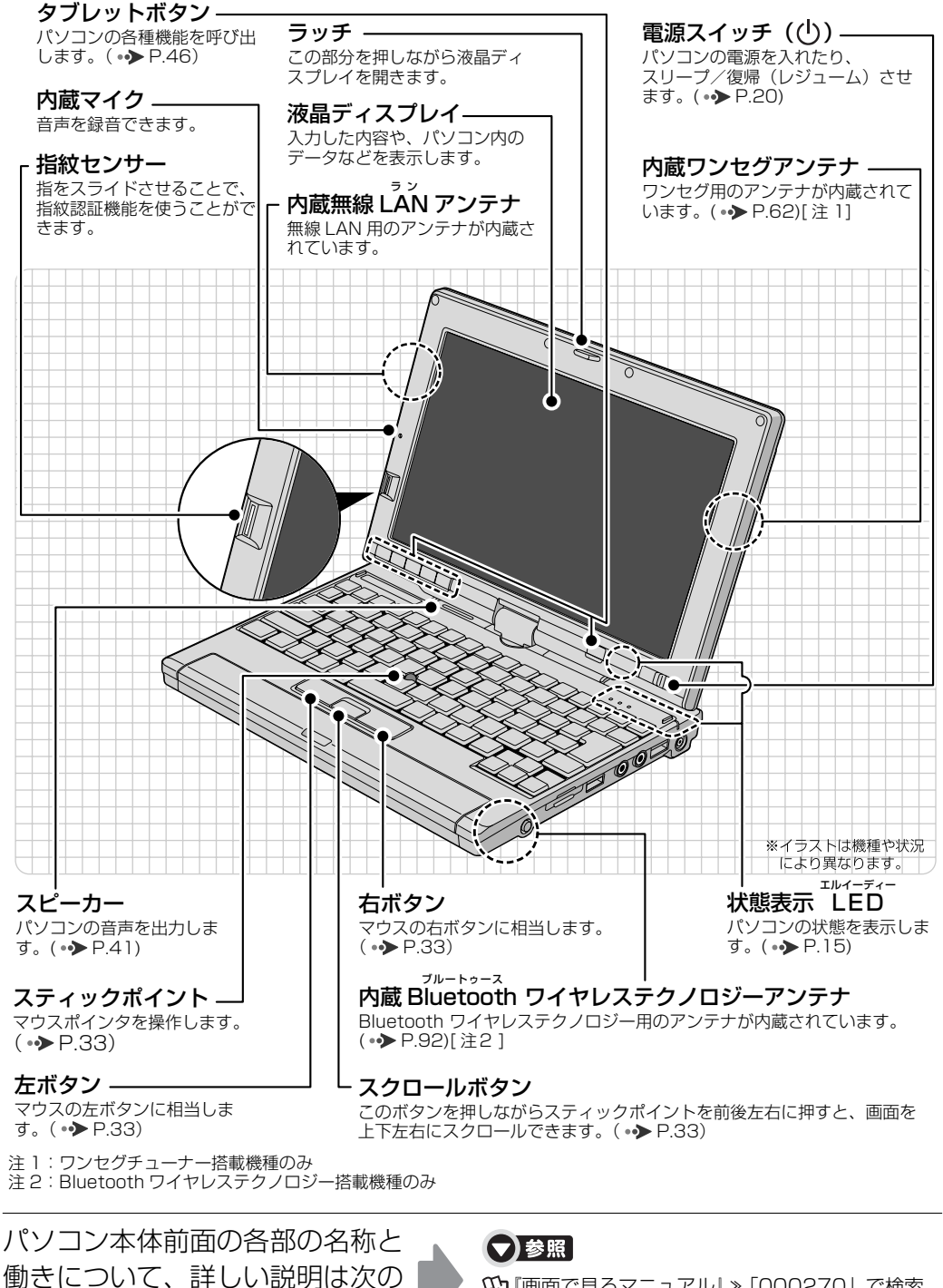

1000270」で検索 →「各部の名称と働き:パソコン本体前面」

マニュアルをご覧ください。

<span id="page-10-1"></span><span id="page-10-0"></span>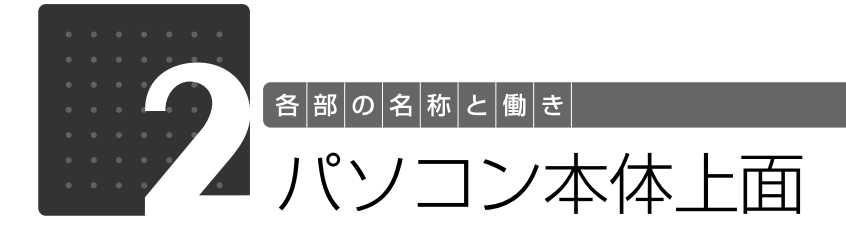

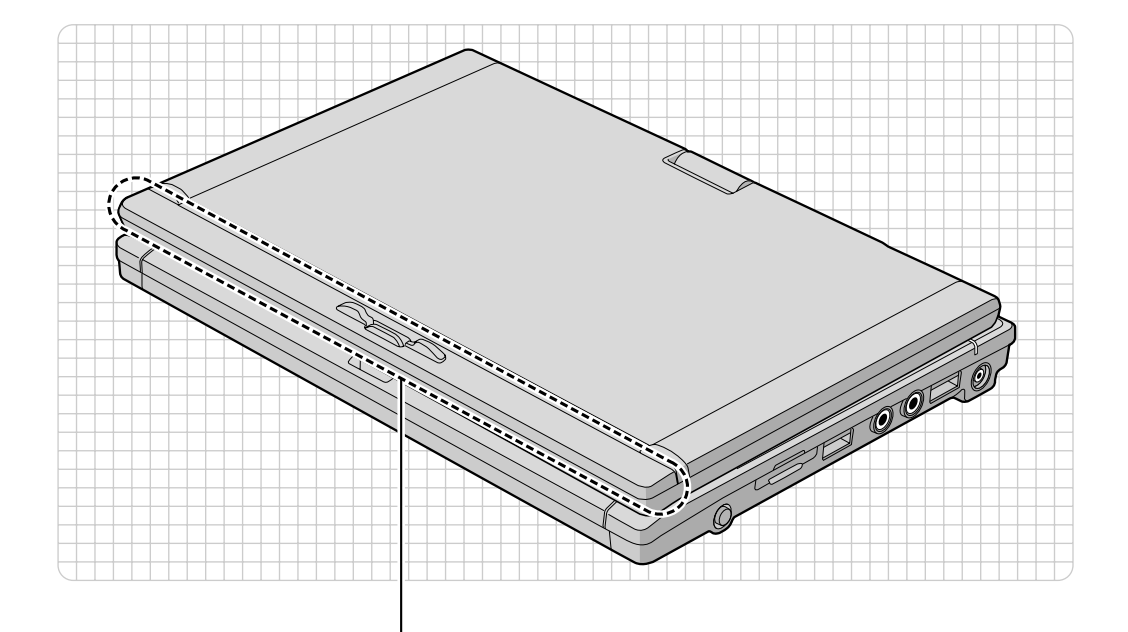

内蔵無線 LAN アンテナ 無線 LAN 用のアンテナが内蔵されています。(•→ [P.90](#page-91-4))

パソコン本体上面の各部の名称と 働きについて、詳しい説明は次の マニュアルをご覧ください。

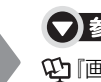

▼参照

『画面で見るマニュアル』 「000260」で検索 →「各部の名称と働き:パソコン本体上面」

1

各部の名称と働き

<span id="page-11-0"></span>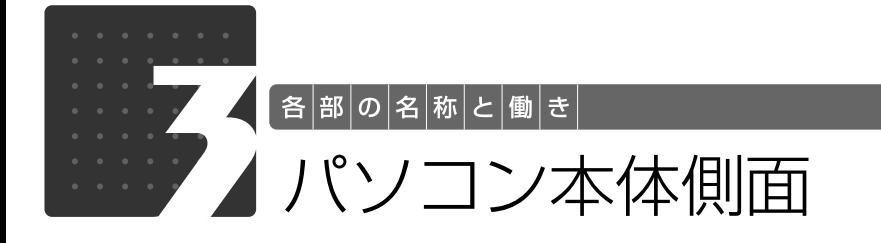

# <span id="page-11-2"></span><span id="page-11-1"></span>パソコン本体左側面

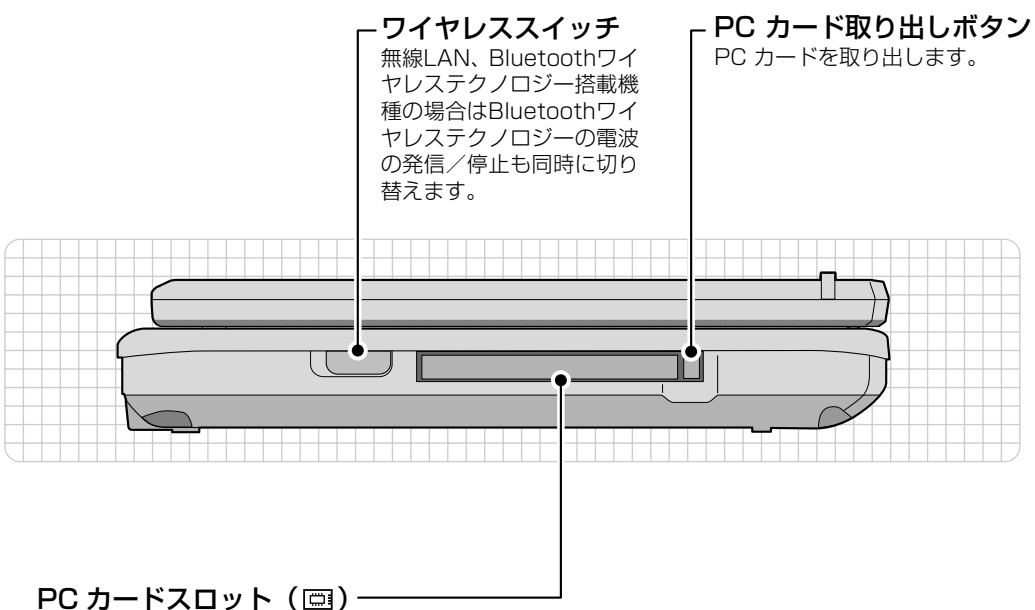

PC カードの差込口です。

パソコン本体左側面の各部の名称 と働きについて、詳しい説明は次 のマニュアルをご覧ください。

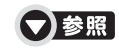

『画面で見るマニュアル』 「000280」で検索 →「各部の名称と働き:パソコン本体側面」→「パソ コン本体左側面」

1

# <span id="page-12-0"></span>パソコン本体右側面

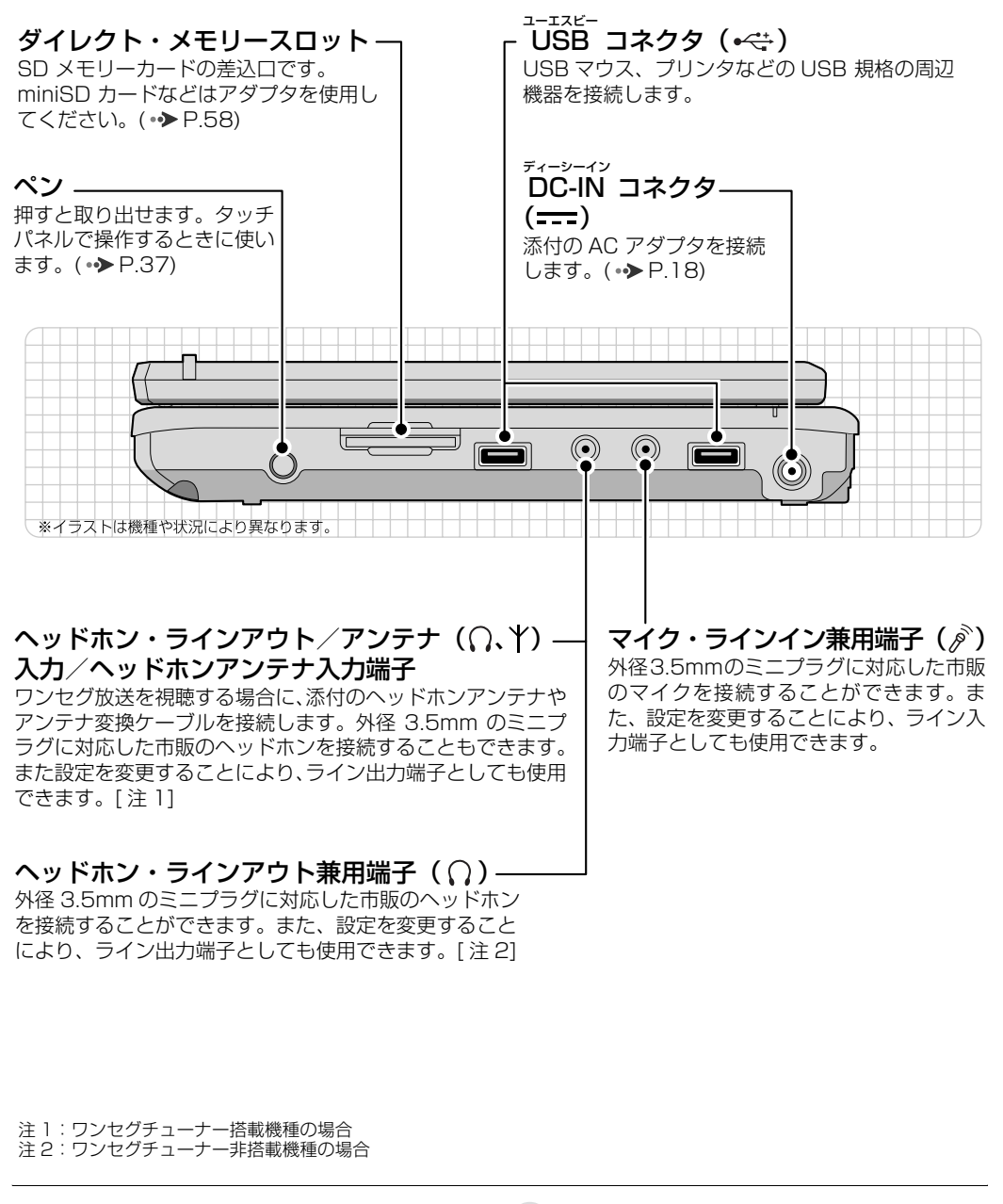

パソコン本体右側面の各部の名称 と働きについて、詳しい説明は次 のマニュアルをご覧ください。

▼参照

1000280| で検索 →「各部の名称と働き:パソコン本体側面」→「パソ コン本体右側面」

<span id="page-13-0"></span>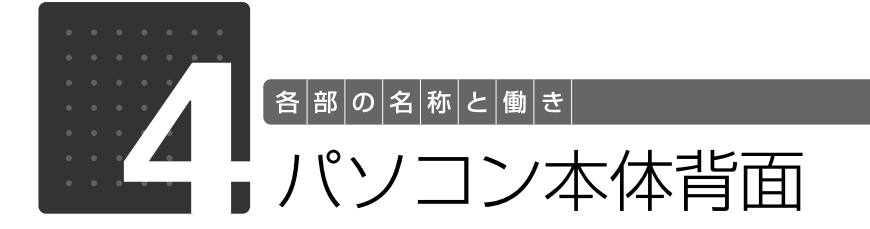

<span id="page-13-1"></span>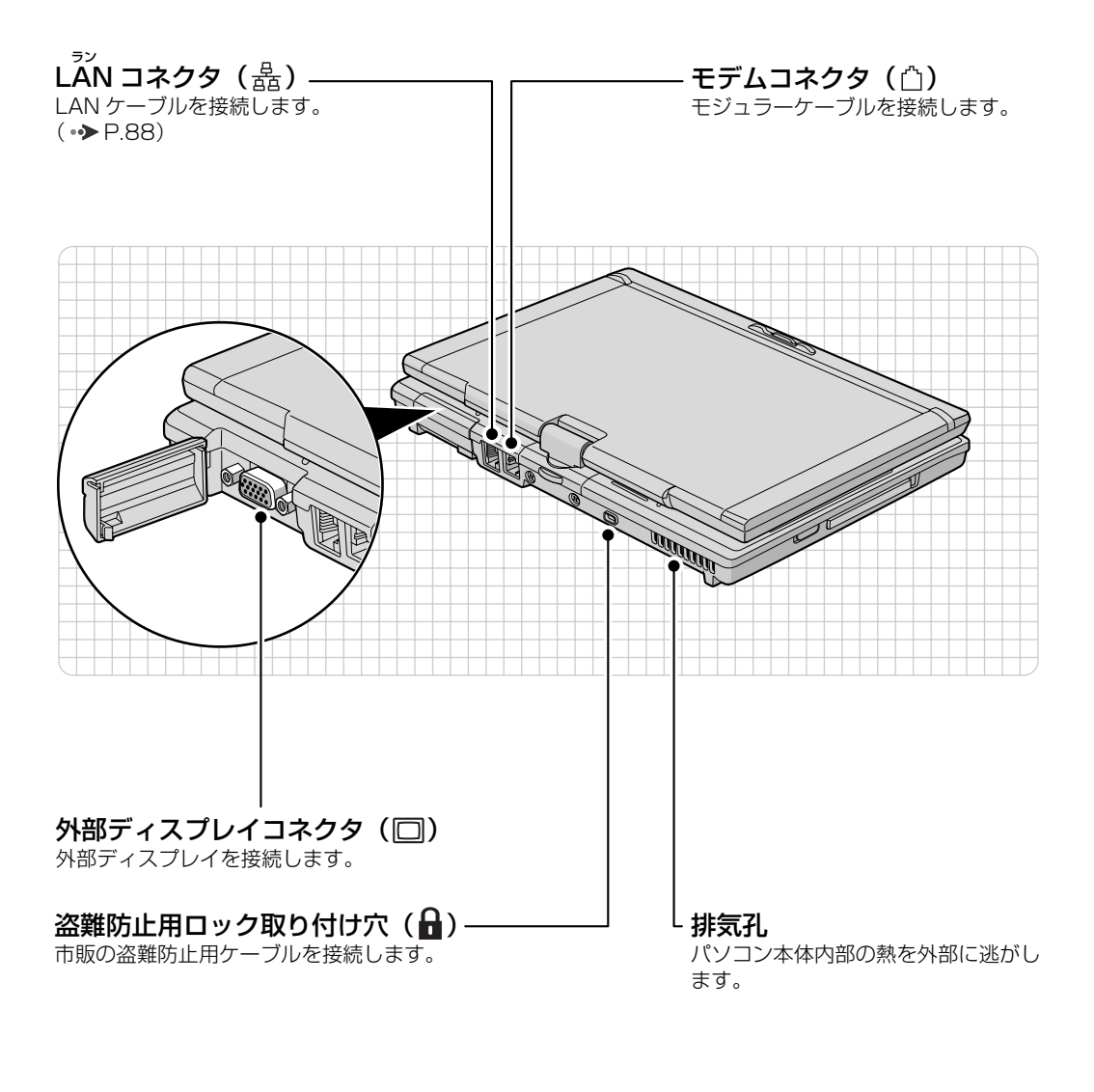

パソコン本体背面の各部の名称と 働きについて、詳しい説明は次の マニュアルをご覧ください。

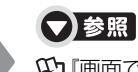

『画面で見るマニュアル』 「000300」で検索 →「各部の名称と働き:パソコン本体背面」

<span id="page-14-0"></span>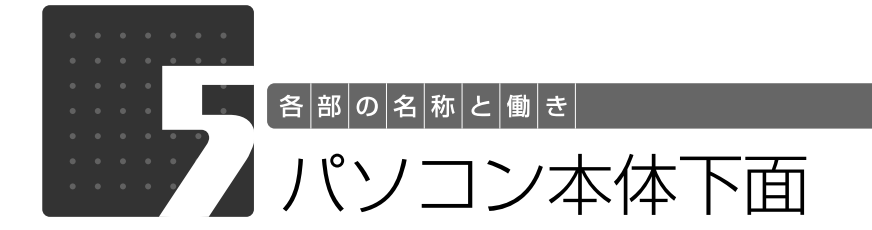

<span id="page-14-1"></span>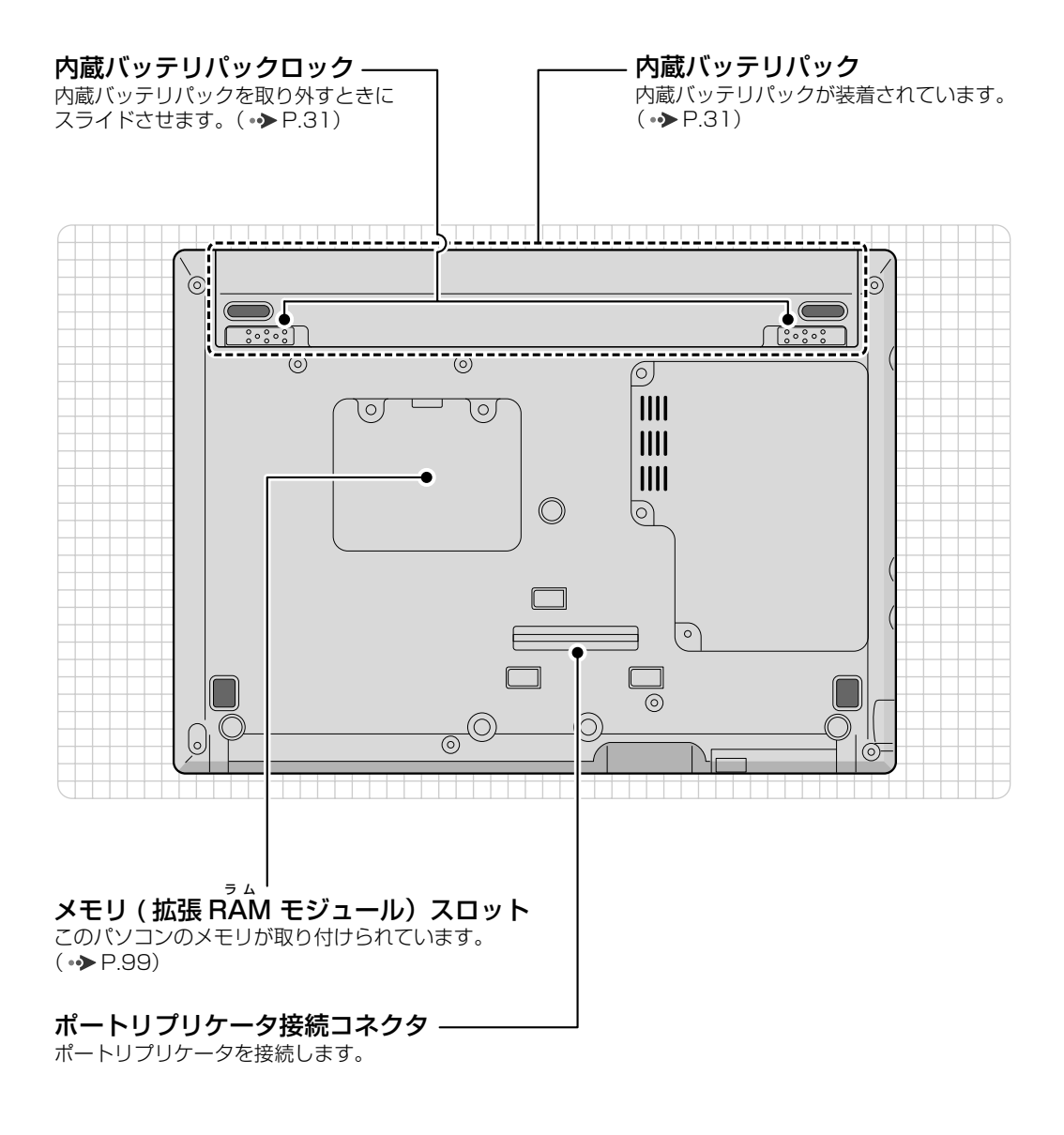

パソコン本体下面の各部の名称と 働きについて、詳しい説明は次の マニュアルをご覧ください。

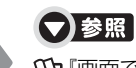

『画面で見るマニュアル』 「000250」で検索 →「各部の名称と働き: パソコン本体下面」

13

1

<span id="page-15-0"></span>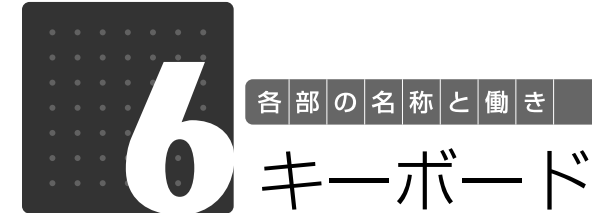

<span id="page-15-3"></span><span id="page-15-1"></span>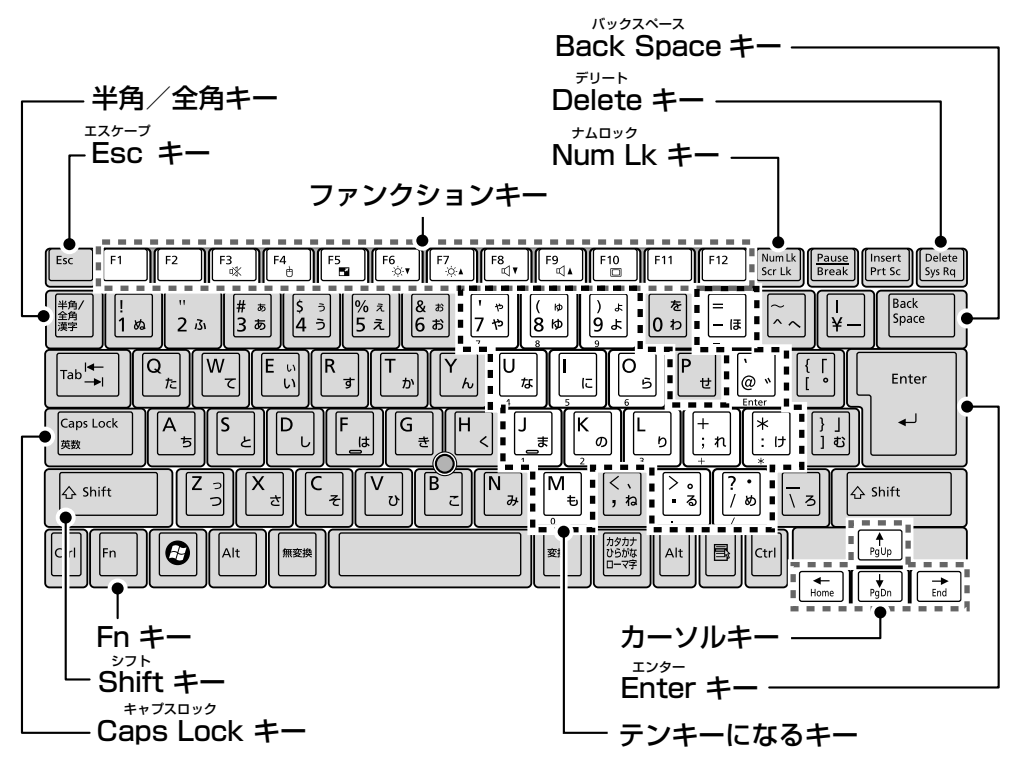

#### <span id="page-15-2"></span>半角/全角キー

半角入力/全角入力を切り替えます。全角入力に すると、日本語を入力できます。

#### Esc キー

現在の作業を取り消します。

#### Fn キー

を押しながら青い刻印のあるキーを押すと、 それぞれのキーに割り当てられた機能を使用する ことができます。

#### Shift キー

[Shift]を押しながら文字キーを押すと、キーの上段 に刻印されている文字や記号を入力できます。

#### Caps Lock キー

[Shift]を押しながら [CRESSEY]を押して、英大文字入 力/小文字入力を切り替えます。

#### ファンクションキー

ソフトウェアごとにいろいろな機能が割り当てら れています。青い刻印の機能は、 回を押しながら そのキーを押して使います。

その他のキーについて、詳しい説 明は次のマニュアルをご覧くださ い。

#### Back Space キー

カーソルの左側にある 1 文字を削除します。

#### Delete キー

カーソルの右側にある 1 文字を削除します。

#### Num Lk キー

を押すと、テンキーモードになります。もう ||<br>|度押すと解除されます。 テンキーモードでは、イラストの「テンキーになる

キー」部分がテンキー(数字を入力しやすい配列の キー)として使えるようになります。テンキーモー ドで入力できる文字は、キーの前面に刻印されてい ます。

#### カーソルキー

カーソルを上下左右に移動します。

#### Enter キー

入力した文字を確定したり、改行します。

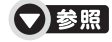

1000220」で検索 →「各部の名称と働き:キーボード」

<span id="page-16-0"></span>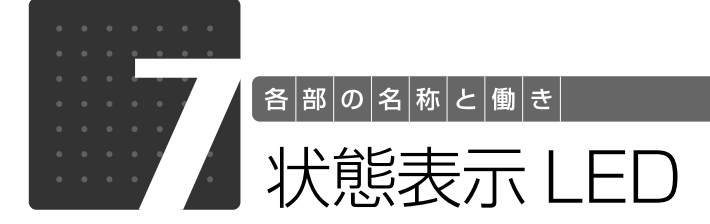

<span id="page-16-1"></span>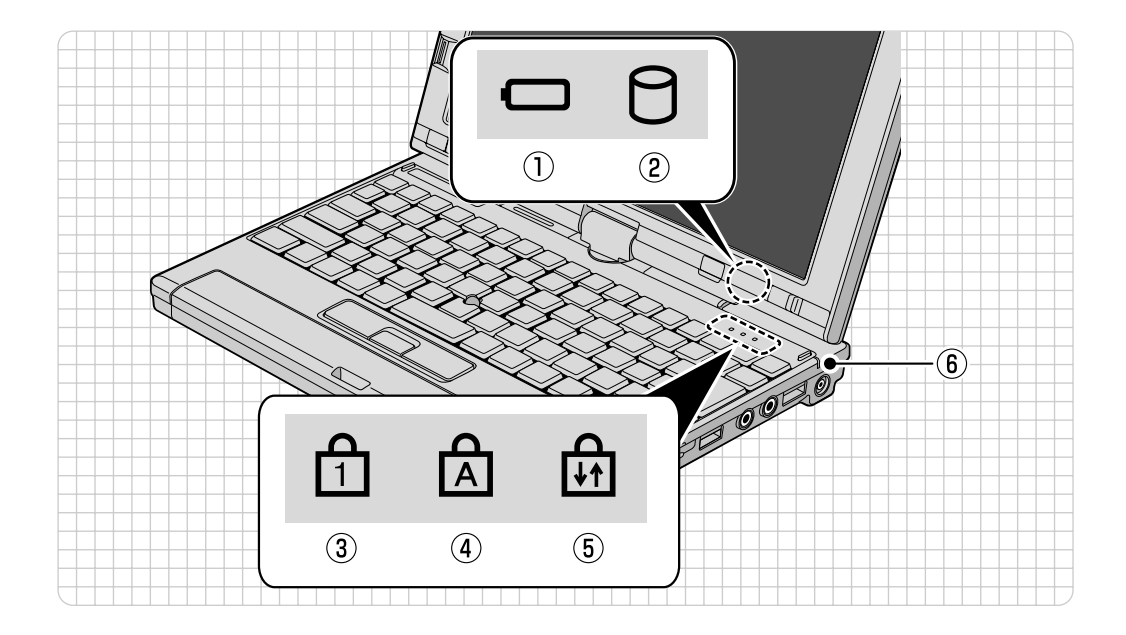

- $\textcircled{\tiny{1}}$ バッテリ残量ランプ (––) バッテリの残量を表示します。  $(*\triangleright P.29)$  $(*\triangleright P.29)$
- ② ディスクアクセスランプ(◯) 内蔵ハードディスクにアクセスしているときに 点灯します。
- ③ Num Lock[ナムロック]ランプ( $\Box$ ) キーボードがテンキーモードのときに点灯しま す。  $[Num Lk]$   $\neq -$  ( $\rightarrow$ P.14)
- ④ Caps Lock[キャプスロック]ランプ  $(A)$ 英大文字固定モード(英字を大文字で入力する状 態)のときに点灯します。  $[Caps Lock]$   $\neq$   $(\cdot \blacktriangleright P.14)$  $(\cdot \blacktriangleright P.14)$

#### ⑤ Scroll Lock[スクロールロック]ランプ  $(\mathbb{H})$

Fnキーを押しながらScr Lkキーを押したときに 点灯します。点灯中の動作は、ソフトウェアに よって異なります。

⑥ バッテリ充電ランプ

パソコンに AC アダプタが接続されている場合 に、点灯します。バッテリの充電が終了するとグ リーンになります。( •◆ [P.29\)](#page-30-1)

状態表示 LED の各部の名称と働 きについて、詳しい説明は次のマ ニュアルをご覧ください。

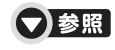

1000230」で検索 →「各部の名称と働き:状態表示 LED」

1

## Memo

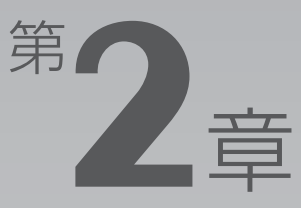

# <span id="page-18-0"></span>パンコンの取り扱い

### <span id="page-18-1"></span>最初に確認していただきたいことと、使用上の注意事項などを説明しています。

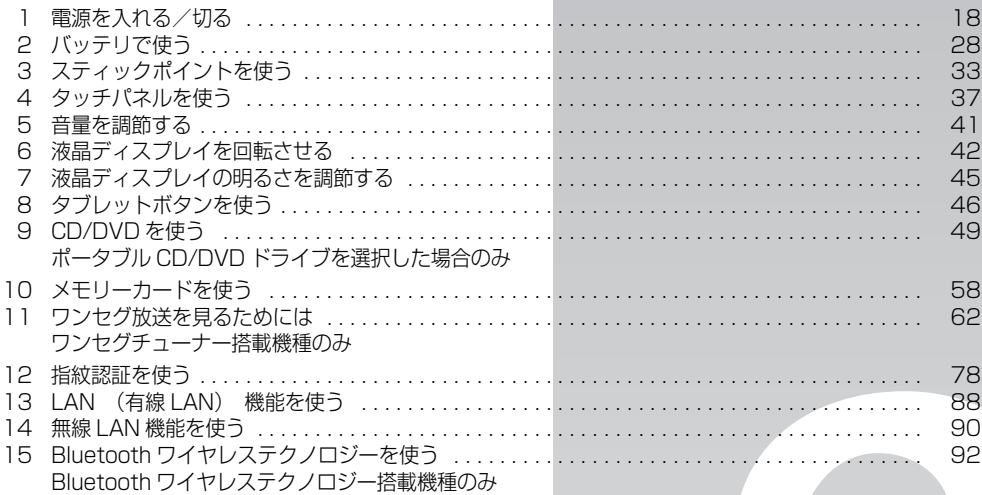

<span id="page-19-0"></span>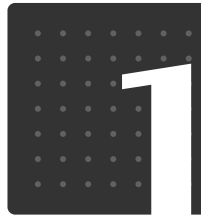

| パ|ソ|コ|ン|の|取|り|扱|い|

# <span id="page-19-1"></span>電源を入れる/切る

電源の入れ方と切り方はとても重要です。正しい方法を覚えてください。

## <span id="page-19-3"></span><span id="page-19-2"></span>AC アダプタを接続する

AC アダプタは差し込み口の形状をよく確認して、奥までしっかりと差し込んでください。

# 八 警告

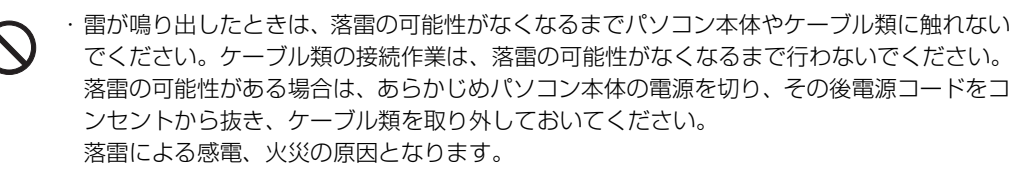

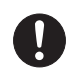

・AC アダプタは、このマニュアルをよく読み、正しく接続してください。 誤った接続状態でお使いになると、感電・火災の原因となります。また、パソコン本体が故 障する原因となります。

## **つoint AC アダプタが熱くても故障ではありません**

パソコンの使用中は、AC アダプタが熱くなることがありますが、異常ではありません。

# 液晶ディスプレイを開きます。

ラッチを押してロックを外し、パソコン本体とラッチ部分の両方に手を添えて開けてください。

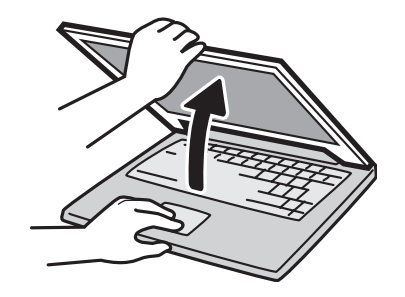

# 2 AC アダプタを接続します。

1. AC アダプタに AC ケーブルを接続します。

2. パソコン本体の DC-IN [ディーシーイン]コネクタに接続します。

3. 電源プラグをコンセントに接続します。

AC アダプタは差し込み口の形状をよく確認して、奥までしっかりと差し込んでください。正し <接続すると、状態表示 LED [エルイーディー]のバッテリ充電ランプ(→□)が点灯します。

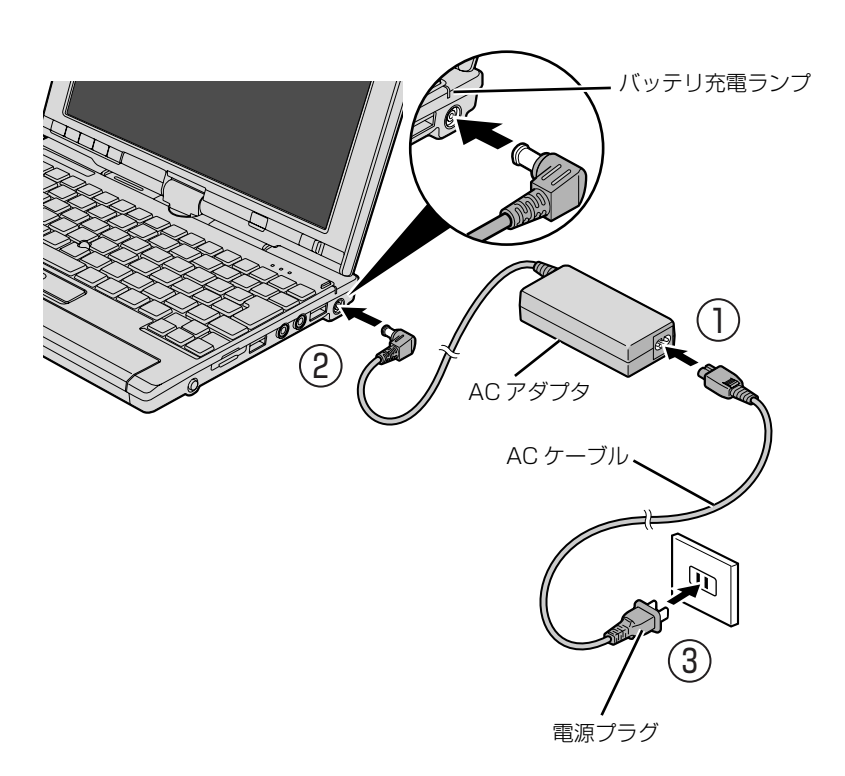

(イラストは機種や状況により異なります)

 $\overline{2}$ 

## <span id="page-21-1"></span><span id="page-21-0"></span>電源を入れる

ここでは電源の入れ方のうち Windows を起動する方法を説明しています。

### 重要電源を入れるときの注意

- ・電源を入れてからこのパソコンが起動するまでは、むやみにキーボードやスティックポイントに触 れないでください。正常に起動できなくなる場合があります。
- ・パソコンを長時間お使いになる場合は、バッテリ切れによるデータ消失などを防ぐため、必ず AC アダプタを取り付けてください。
- ・電源スイッチは、4 秒以上スライドさせ続けるとパソコンの電源が切れてしまいます。データが失 われることもありますので、ご注意ください。

電源スイッチ(心)を右にスライドさせます。

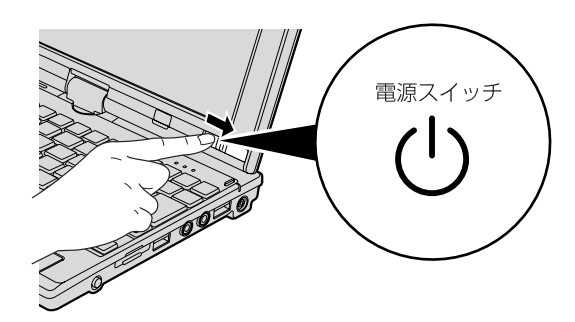

(イラストは機種や状況により異なります)

電源スイッチが点灯し、画面に文字などが表示されます。

# 2 このような画面が表示されたことを確認します

■Windows のログオンパスワードを設定していない場合

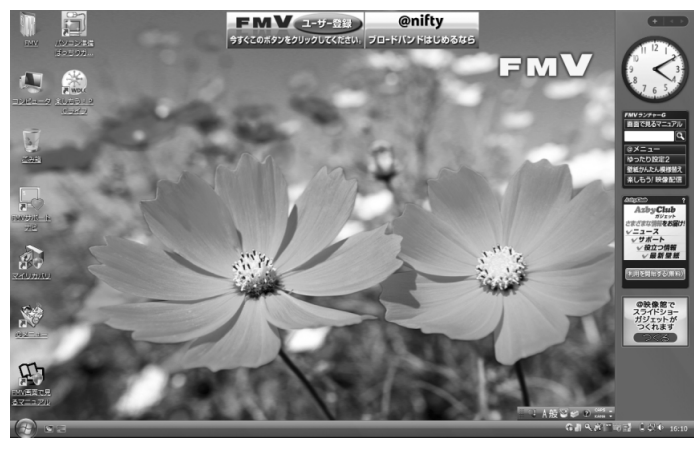

■Windows のログオンパスワードを設定している場合 **・Windows のログオンに指紋認証を設定している場合**

指紋センサーに指をスライドさせます。

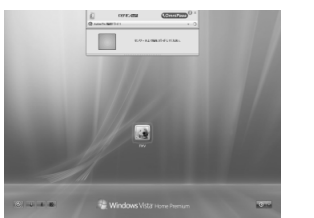

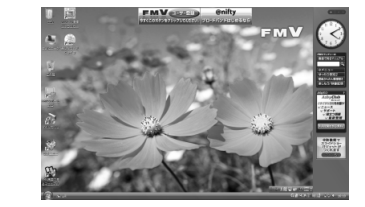

(これ以降の画面は、機種 や状況により異なります)

### **・Windows のログオンに指紋認証を設定していない場合**

お使いのユーザー名をクリックします。Windows のログオンパスワードを入力し、●をクリッ クします。

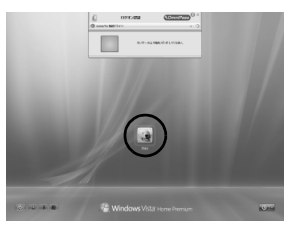

(これ以降の画面は、機種 や状況により異なります)

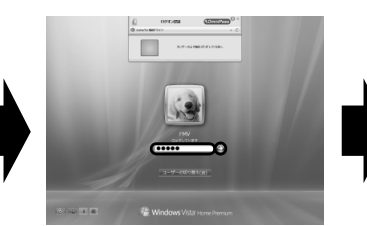

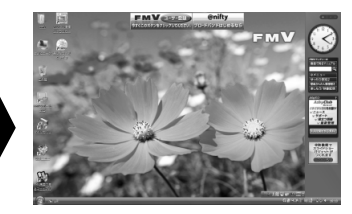

Windowsのパスワードについては、Windows のヘルプを表示し、「パスワード」で検索して「コ ンピュータをパスワードで保護する」をご覧ください。

 $\overline{2}$ 

### Doint Windows が起動しない場合

バッテリ残量が少ないと電源を入れても Windows が起動しないことがあります。 次の点を確認してください。

・AC アダプタを取り付けているとき AC アダプタが正しく取り付けられているかを確認してください。 「[AC アダプタを接続する」](#page-19-2)(● [P.18](#page-19-2))

・バッテリで使うとき

バッテリの残量が充分にあるかを確認し、残量が少ない場合は AC アダプタを取り付けてください。 以上の点を確認しても Windows が起動しない場合は、次のマニュアルをご覧ください。

### ▼参照

「「トラブル解決ガイド」

→「Q&A 集」→「パソコンがおかしいときの Q&A 集」→「起動/終了」

## <span id="page-24-0"></span>電源を切る

ここでは電源の切り方のうち Windows を終了する方法を説明しています。

必ず、次の手順で Windows の終了処理を行ってください。Windows の終了処理を行うと、自 動的に電源が切れます。

このパソコンを使わないときは、Windows を終了せずに「待機状態(スリープ)」にしておくこ ともできます。スリープにする方法については、[「パソコンを待機状態にする/復帰させる」](#page-26-0) (·>P.25)をご覧ください。

# 作業中のデータを保存し、ソフトウェアを終了します。

ソフトウェアを起動したまま、電源を切る操作をすると、作業中のデータが消えたり、データ保 存を確認するメッセージが表示されることがあります。誤操作の原因となるので、あらかじめデー タを保存した後、ソフトウェアを終了してください。

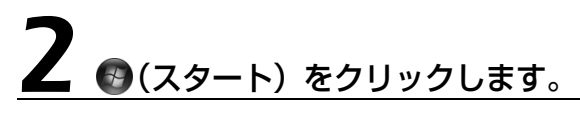

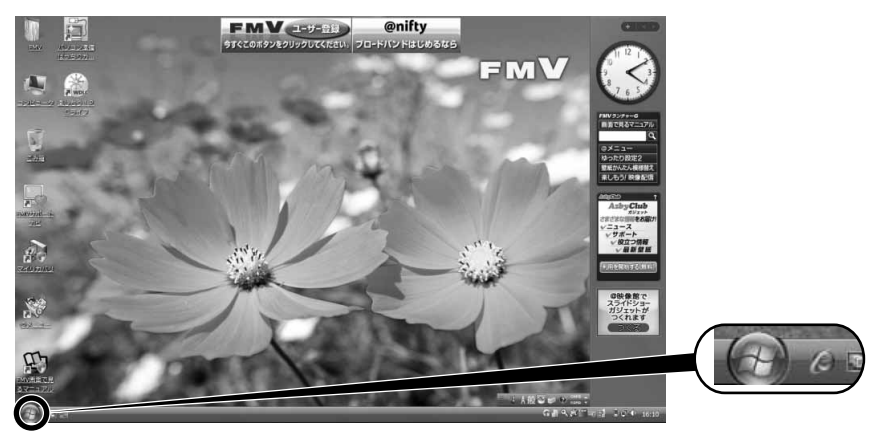

(これ以降の画面は、機種や状況により異なります)

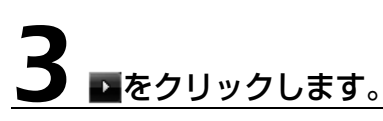

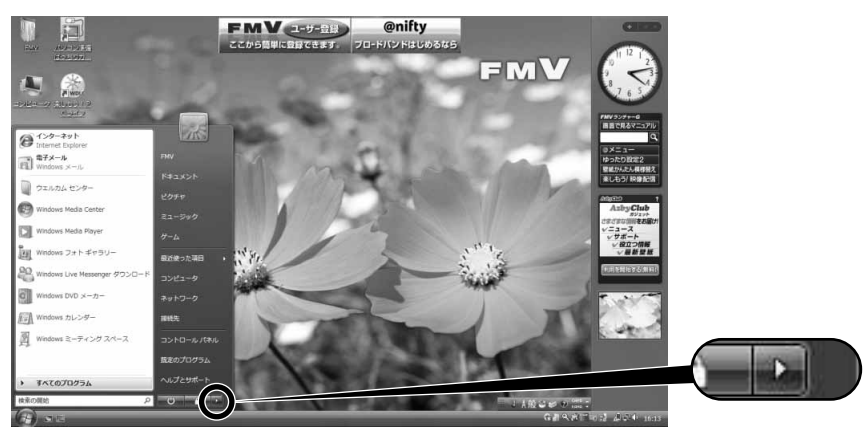

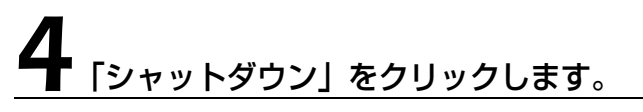

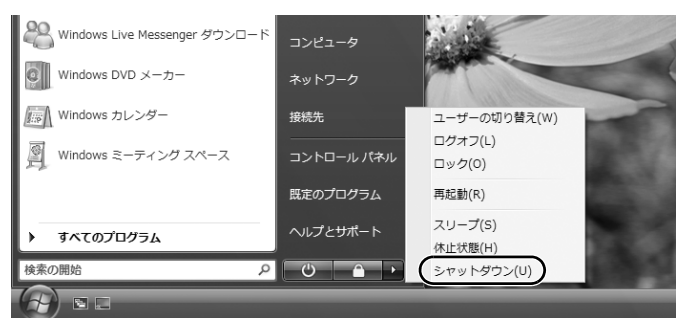

しばらくすると Windows が終了し、パソコンの電源が自動的に切れます。

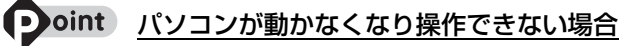

スティックポイントやキーボードが操作できないなど、電源を切る操作ができないときは、次のマニュアルを ご覧ください。

### ●参照

#### 『トラブル解決ガイド』

→「Q&A 集」→「パソコンがおかしいときの Q&A 集」→「起動/終了」

それでも電源が切れないときは、パソコン本体前面の電源スイッチを 4 秒以上右にスライドさせ続けて、強 制的に電源を切ってください。

 $\overline{2}$ 

## <span id="page-26-0"></span>パソコンを待機状態にする/復帰させる

このパソコンを使わないときは、パソコンの電源を切らずに待機状態にしておくと、次にパソコ ンを使うときにすぐに使い始めることができます。

待機状態にはスリープと休止状態があります。ここでは、パソコンをスリープにする方法と、ス リープから復帰(レジューム)する方法について説明します。

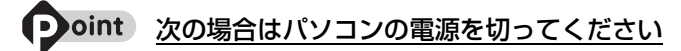

・パソコンを長期間使わないとき ・パソコンの動作が遅くなったり、正常に動作しなくなったとき 上記のような場合はいったんパソコンの電源を切り、再度電源を入れ直してください。 電源の切り方については、「[電源を切る」](#page-24-0)( ◆▶P.23) をご覧ください。

## **スリープとは**

パソコンの電源を切らずに、作業中のデータなどをメモリに保存して、パソコンを待機状態にす ることです。スリープ中は、メモリに保存したデータなどを保持するために少しずつ電力を消費 しています。ご購入時の設定では、スリープしてから一定時間経過するか、バッテリの残量が少 なくなると、データなどの保存先をメモリからハードディスクに切り替えて、パソコンの電源が 切れるようになっています。

### **パソコンをスリープする**

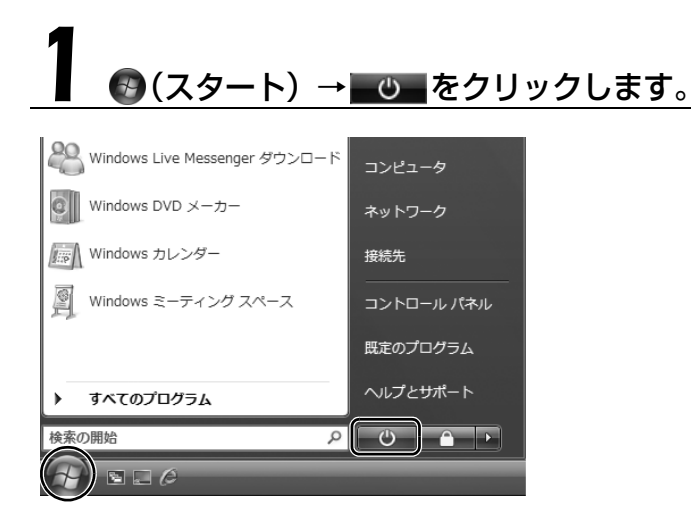

パソコンがスリープの状態になります。スリープ中は、電源スイッチが点滅します。

### **スリープから復帰する**

# 電源スイッチ(心)を右にスライドさせます。

パソコンがスリープから復帰(レジューム)します。電源スイッチは 4 秒以上スライドさせ続け ないでください。パソコンの電源が切れてしまいます。

### **つoint** 復帰するときは

スリープにした後は、必ず 10 秒以上たってから復帰(レジューム)するようにしてください。 スリープや休止状態については、次のマニュアルもご覧ください。

### ● 参照 省電力機能について

→「省電力機能を使う」 『画面で見るマニュアル』 「000410」で検索

## <span id="page-27-0"></span>AC アダプタを取り外す

パソコン本体を持ち運ぶときや、周辺機器の取り付け・取り外しをするとき、パソコンを長時間 使わないときは、必ず、AC アダプタを取り外してください。

# 1 AC アダプタを取り外します。

1. AC ケーブルの電源プラグをコンセントから抜きます。 2. AC アダプタを DC-IN コネクタから取り外します。

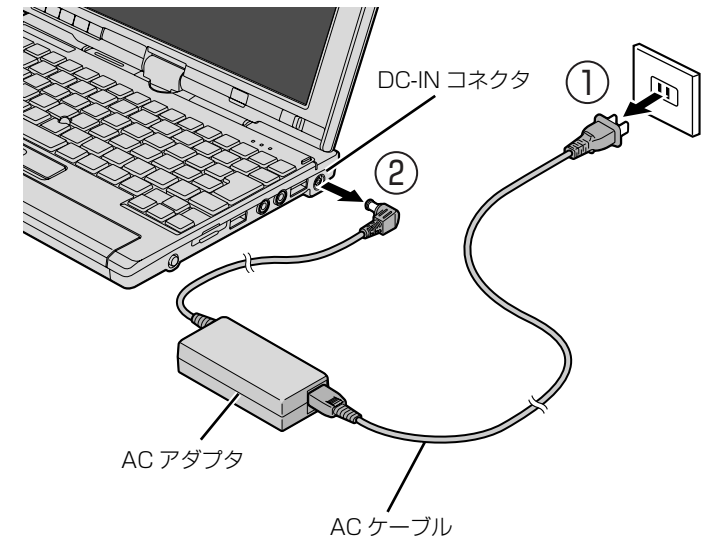

(イラストは機種や状況により異なります)

### パソコン使用中に AC アダプタを取り外すときの注意

バッテリが充電されているか確認してください。特にご購入時にはバッテリが充電されていない場合 があるので、ご注意ください。

### 重要 電源を切っても電力を消費しています

パソコンは電源を切った状態でも少量の電力を消費しています。そのため、AC アダプタを取り外し た状態ではバッテリの残量が少しずつ減っていきます。

長時間 AC アダプタを取り外していた場合は、お使いになる前に AC アダプタを接続してから電源を 入れてください。

バッテリの残量を減らさないためには、AC アダプタを接続しておくか、長期間パソコンを使用しな い場合には内蔵バッテリを外してください。

# 液晶ディスプレイを閉じます。

液晶ディスプレイはラッチ部に手を添えて、静かに閉じてください。

### 重要 液晶ディスプレイを閉じるときの注意

・液晶ディスプレイは、ラッチ部に手を添えて、静かに閉じてください。液晶ディスプレイに強い力 が加わると、液晶ディスプレイが故障する原因となることがあります。 ・液晶ディスプレイの間に文房具などを挟まないように注意してください。

<span id="page-29-0"></span>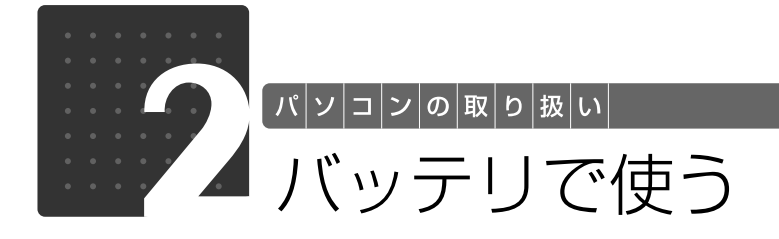

# <span id="page-29-2"></span><span id="page-29-1"></span>バッテリで使うには

このパソコンは、AC アダプタを使わずにバッテリを使って動作させることができます。 ここでは、バッテリの充電方法、バッテリ充電ランプ/バッテリ残量ランプの状態を確認する方 法、バッテリの交換方法について説明しています。

# <span id="page-29-3"></span>1 パソコンに AC アダプタを接続します。 バッテリを充電する

充電が始まり、バッテリ充電ランプが点灯します。

### 2 バッテリ充電ランプがグリーン点灯に変わったことを確認し、AC アダ *<u>ノ</u> フ*タを<u>取り外します。</u>

<span id="page-30-1"></span><span id="page-30-0"></span>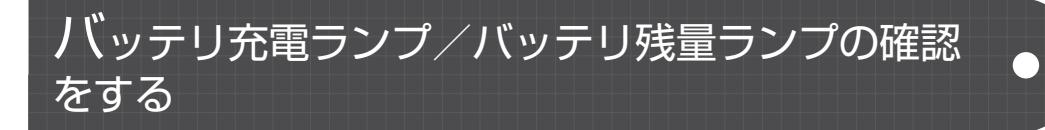

バッテリの充電の確認は、バッテリ充電ランプ/バッテリ残量ランプで行います。 バッテリ充電ランプ/バッテリ残量ランプ(□)は、次のように表示されます。

### ■ バッテリ充電ランプ

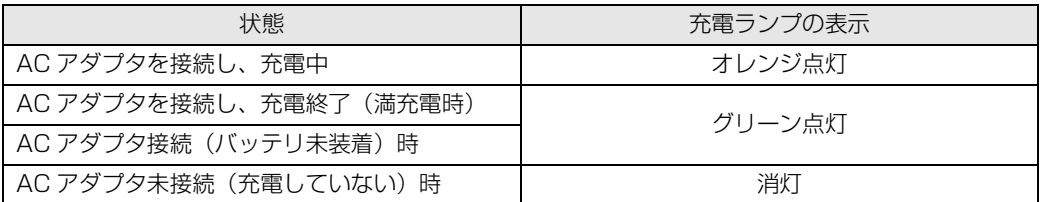

### 重要 バッテリ充電ランプがオレンジ点滅した場合

バッテリ充電ランプがオレンジ点滅状態になるのは、次の場合です。

・内蔵バッテリパックが熱を持って温度が高くなった場合

・冷やされて温度が低くなったときに、バッテリの保護機能が働いて充電を停止している場合

内蔵バッテリパックの温度が平常に戻ると、オレンジ点灯になり充電を再開します。

### ■ バッテリ残量ランプ (□)

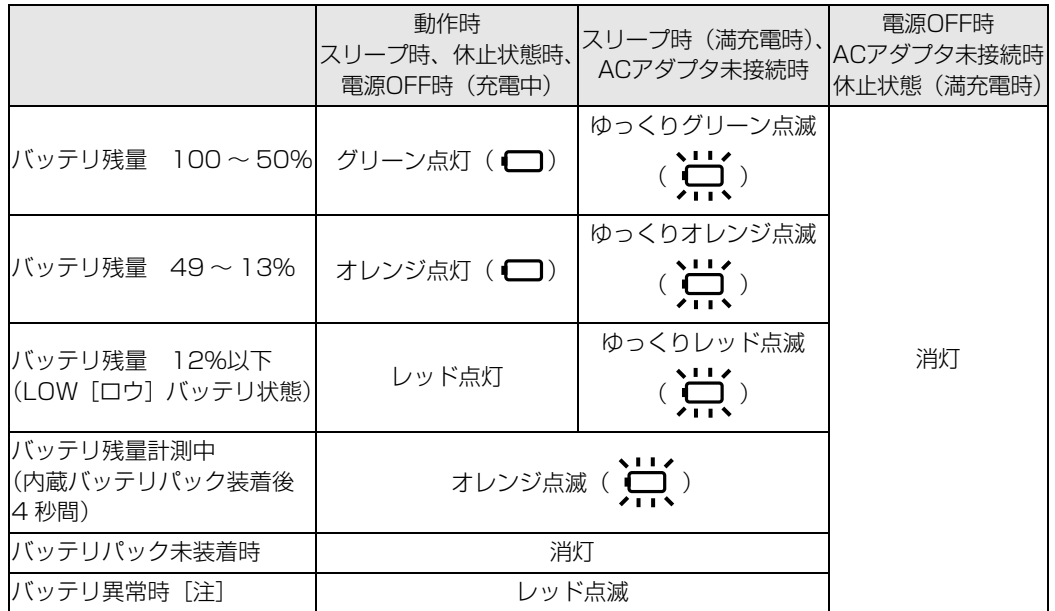

[注] バッテリが正常に取り付けられていない、または故障している場合

### 至 要 バッテリ残量ランプがレッド点滅した場合

・早い間隔でレッド点滅:バッテリが正しく充電できていません。パソコン本体の電源を切ってから バッテリを取り付け直してください。

·レッド点灯/点滅 :バッテリ残量が少なくなっています (LOW バッテリ状態)。すみやかに AC アダプタを接続して、バッテリを充電してください。

バッテリについては、次のマニュアルをご覧ください。

●参照 バッテリについて

→「バッテリで使う」 『画面で見るマニュアル』 「000590」で検索

2

## <span id="page-32-1"></span><span id="page-32-0"></span>内蔵バッテリパックを交換する

バッテリを長期間使用すると充電する能力が低下するため、バッテリ稼働時間が短くなります。 稼働時間が極端に短くなってきたら、新しいバッテリに交換してください。 使用できるバッテリについては、次のマニュアルをご覧ください。

### ● 参照 内蔵バッテリパックを交換する

→「内蔵バッテリパックを交換する」→「必要なものを用意する」 『画面で見るマニュアル』 「000560」で検索

# 八 警告

вć

・バッテリパックの交換を行う場合は、パソコン本体の電源を必ず切り AC アダプタを取り外 してください。また、パソコン本体やバッテリパックのコネクタに触れないでください。 感電や故障の原因となります。

# パソコンの電源を切り、AC アダプタを取り外します。

電源の切り方は、[「電源を切る](#page-24-0)」(•◆P.23)をご覧下さい。

# 2 液晶ディスプレイを閉じ、パソコン本体を裏返します。

液晶ディスプレイを閉じる場合は、文房具などを挟まないようにして静かに閉じてください。

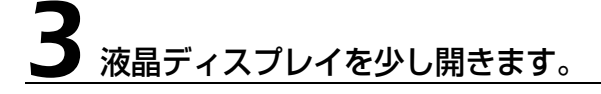

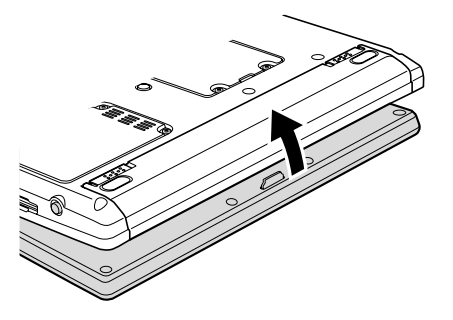

(これ以降のイラストは機種や状況により異なります)

# 4 内蔵バッテリパックを取り外します。

内蔵バッテリパックロックを矢印の方向にスライドさせながら、内蔵バッテリパックを取り外し ます。

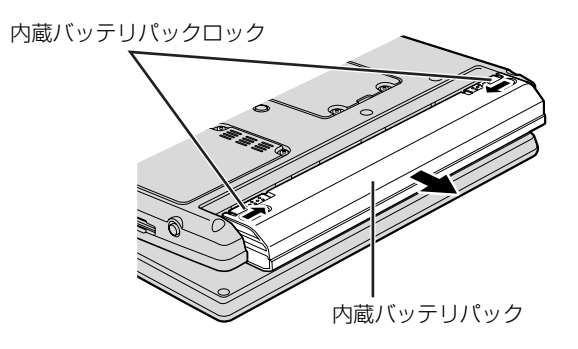

# 5 新しい内蔵バッテリパックを取り付けます。

パソコン本体の突起と内蔵バッテリパックのスリットを合わせ、ツメがカチッと音がするまで しっかりはめこみます。

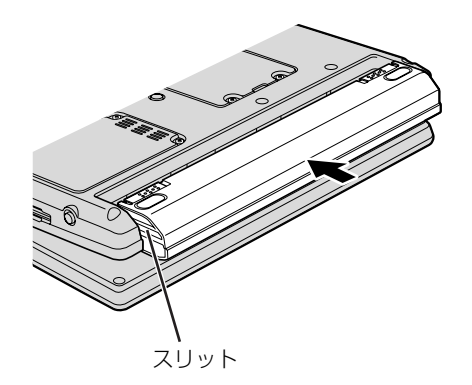

<span id="page-34-0"></span>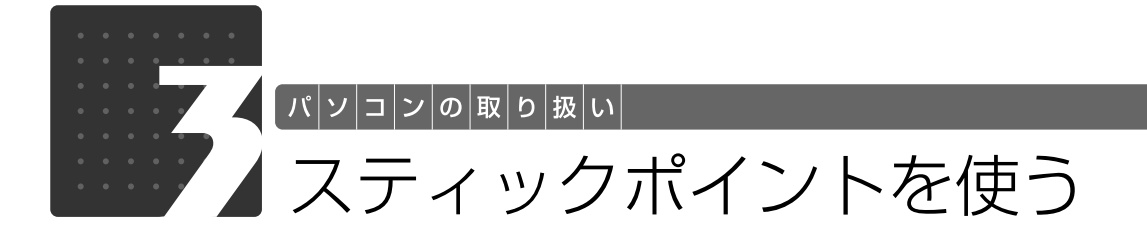

## <span id="page-34-3"></span><span id="page-34-2"></span><span id="page-34-1"></span>スティックポイントについて

スティックポイントは、指先の操作でマウスポインタを動かすことのできる便利なポインティン グデバイスで、スティックポイントとその手前にある 3 つのボタンで構成されています。 スティックポイントは、マウスでいえばボール部分の機能を持ち、指先で上下左右に押すことに より、画面上のマウスポインタを移動させます。また、軽くたたく(タップする)ことにより、 クリックやダブルクリック、ポイント、ドラッグなどの操作を行うこともできます。

左右のボタンは、それぞれマウスの左右のボタンに相当し、その機能はソフトウェアにより異な ります。

また、スクロールボタンとスティックポイントを使って、簡単に画面を上下左右にスクロールで きます。

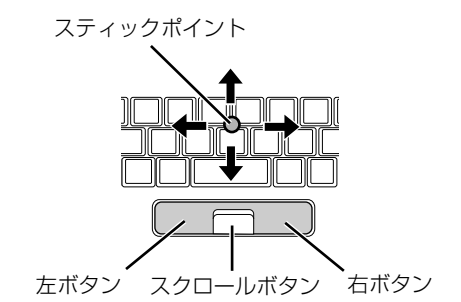

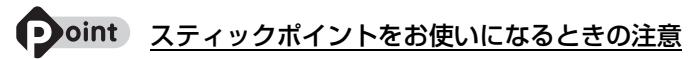

- ・スティックポイントは、その動作原理上、お使いになる方の指先の乾燥度などにより、ポインティング動作 に若干の個人差が発生する場合があります。
- ・スティックポイントのキャップは古くなると、表面がすべりやすくなります。キャップが古くなった場合 は、添付のスティックポイント用キャップと交換してください。
- ・お使いになるソフトウェアによっては、スクロールボタンとスティックポイントを使った画面のスクロール ができない場合があります。

### ● Doint USB [ユーエスビー] マウスを使用することもできます

マウスの接続方法については、次のマニュアルをご覧ください。

### マウスの接続方法について

→「マウスを接続する」 1000680 | で検索  $\overline{2}$ 

## <span id="page-35-0"></span>スティックポイントの使い方

■ マウスポインタ ( ) を移動させる

スティックポイントを上下左右に押すことで、画面上のマウスポインタ( )と移動させます。

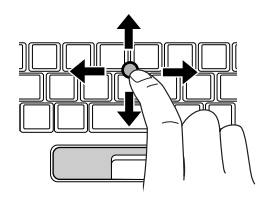

### ■クリック(タップ)

左ボタンをカチッと 1 回押して、すぐに離すか、スティックポイントを 1 回タップする(軽くた たく)ことです。

また、右ボタンを 1 回カチッと押すことを「右クリック」といいます。

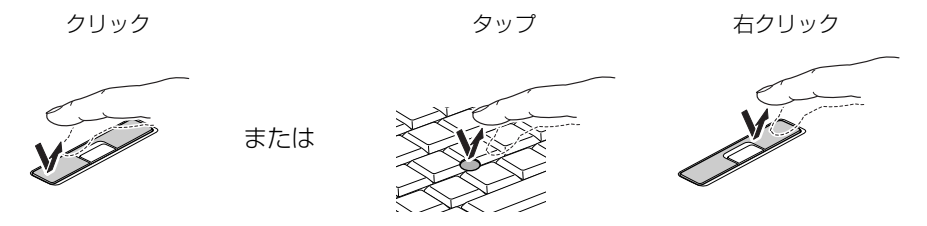

(これ以降のイラストは機種や状況により異なります)

### ■ ダブルクリック

スティックポイントを 2 回連続してタップするか、左ボタンをカチカチッと 2 回素早く押して、 すぐ離すことです。

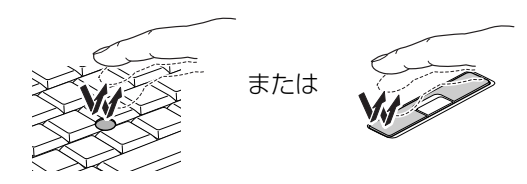
#### ■ ドラッグ

左ボタンを押しながら希望の位置までスティックポイントを押し、指を離します。 または、スティックポイントを素早く 2 回タップします。2 回目のタップのときに指をスティッ クポイントから離さないで、希望の位置までスティックポイントを押し、指を離します。

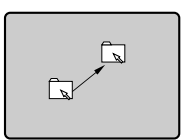

■スティックポイントと左ボタンでのドラッグ ■スティックポイントでのドラッグ

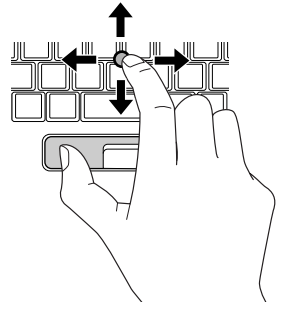

または

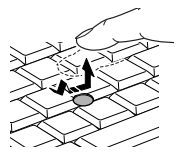

#### ポイント

マウスポインタをメニューなどに合わせることです。ポイントすると、項目が反転表示されたり、 項目の説明が表示されます。また、ポイントしたメニューの下にサブメニューがある場合(メ ニューの右端に▶が表示されています)、サブメニューが表示されます。

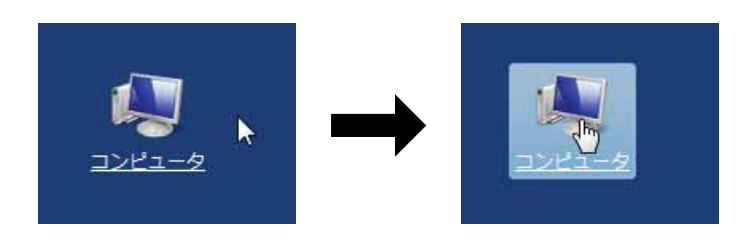

(画面は機種や状況により異なります)

#### ■ スクロール

スクロールボタンを押しながらスティックポイントを前後に押すと、ウィンドウの中の表示が上 下にスクロールします。

スクロールボタンを押しながらスティックポイントを左右に押すと、ウィンドウの中の表示が左 右にスクロールします。

 $\overline{2}$ 

# スクロールしたい領域(ウィンドウの中)をクリックします。

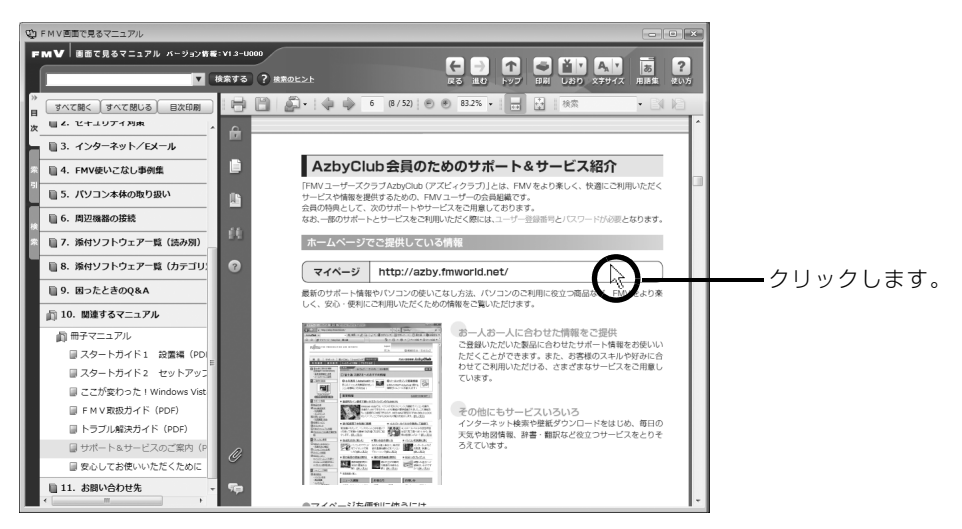

(画面は機種や状況により異なります)

#### スクロールボタンを押しながら、スティックポイントを前後または左右 に押します。

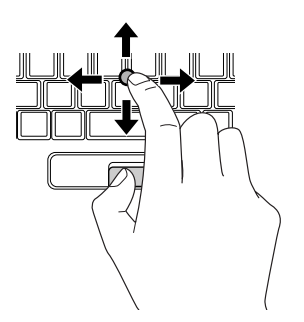

#### 9oint スティックポイントで画面をスクロールするときのご注意

お使いになるソフトウェアによっては、スティックポイントを使った画面のスクロールができない場合があり ます。

スティックポイントについては、次のマニュアルもご覧ください。

#### ● 参照 スティックポイントについて

→「スティックポイントを使う」 1001140」で検索

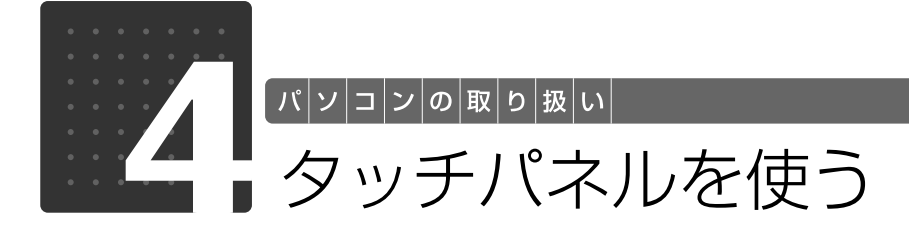

# タッチパネルについて

タッチパネルは、画面上で直接マウスポインタを操作できる便利なポインティングデバイスです。 このパソコンの液晶ディスプレイに貼り付けられているタッチパネルを、添付のペンで操作しま す。画面上を直接操作できるので、直感的でスピーディな操作が可能です。

画面上でペンを移動させると、マウスポインタが移動します。

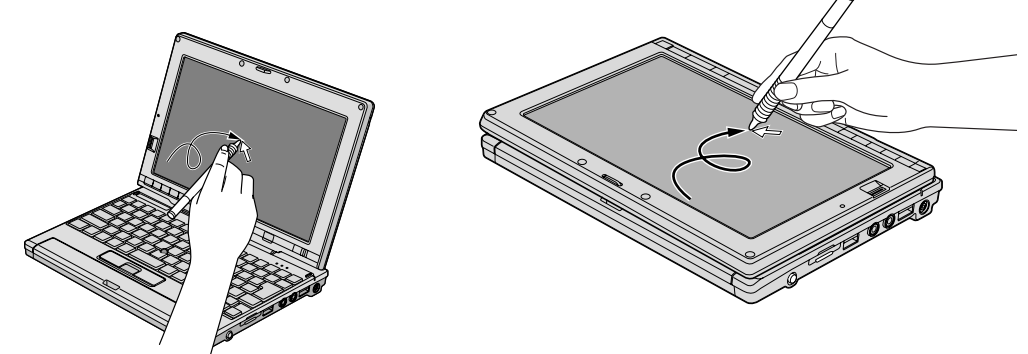

#### ■oint タッチパネルを使うときは、次の点にご注意ください

- ・タッチパネルは、添付のペンで操作してください。指先やボールペンなどで操作すると、パネルが汚れた り、傷がついたりします。
- ・ペン先が引っ込まない程度の力で操作してください。過度の力を加えると、タッチパネルやディスプレイが 破損するおそれがあります。
- ・ペンを使ってタッチ操作をするときは、手が画面に触れないように気をつけてください。画面に手が触れて しまうとマウスポインタが動いてしまいます。

#### oint ペンについて

・ペンを破損したり紛失したときは予備のペンをご購入ください。 富士通サプライ品は、富士通コワーコ株式会社の取り扱い品です。 お問い合わせ先 富士通コワーコ株式会社 お客様総合センター 電話:0120-505-279 受付時間: 9:00 ~ 17:30 (土・日・祝日・年末年始除く) URL[:http://jp.fujitsu.com/coworco/](http://jp.fujitsu.com/coworco/)

#### ■ Ooint 「Tablet PC ペン トレーニング」には対応していません

このパソコンは (スタート)→「すべてのプログラム」→「Tablet PC」の順にタップすると表示される 「Tablet PC ペン トレーニング」には対応していません。

**タッチパネルの使い方**

ペンで画面を 1 回押します。 マウスの左クリックと同様の操作です。

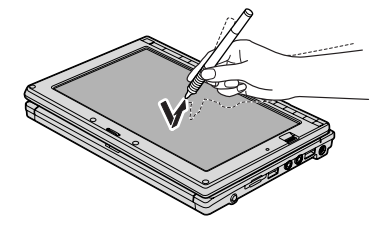

■ ドラッグ<br>画面に軽く押し付けながらなぞります。 インで画面に軽く触れます。 ーー ・・・・。<br>画面に軽く押し付けながらなぞります。

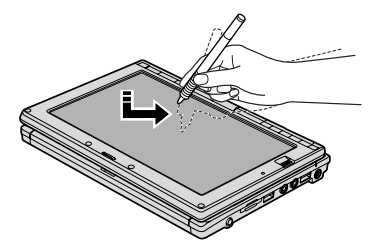

■ タップ ダブルタップ

ペンで画面を素早く 2 回連続して押します。 マウスのダブルクリックと同様の操作です。

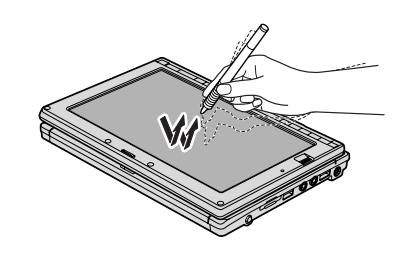

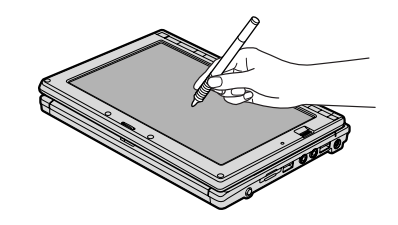

タッチパネルについては、次のマニュアルもご覧ください。

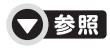

→「タッチパネルを使う」 『画面で見るマニュアル』 「001150」で検索

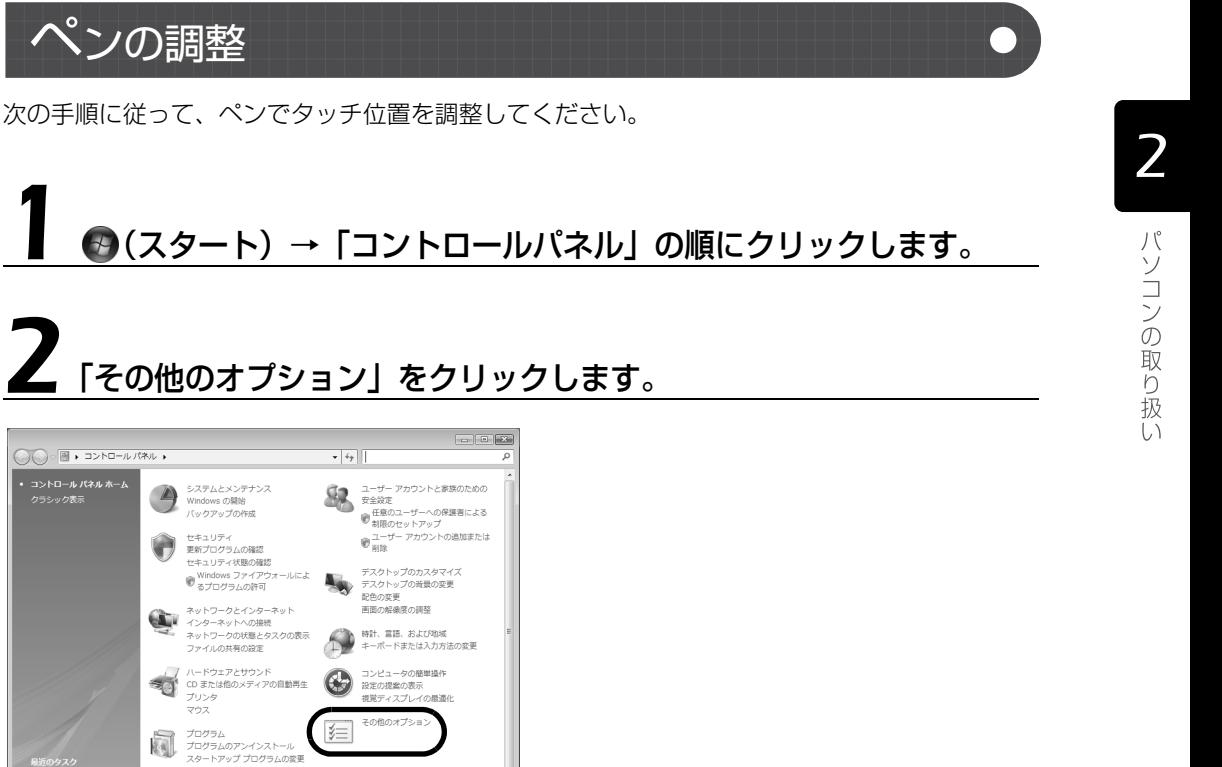

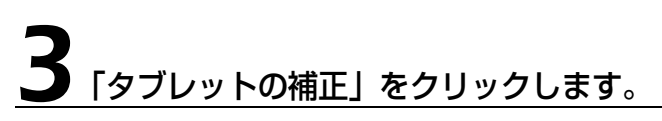

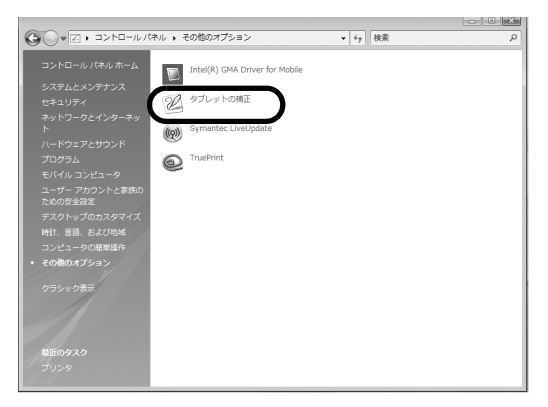

砢

۷

モバイル コンピュータ<br>バッテリ設定の変更

#### 「ユーザーアカウント制御」ウィンドウが表示された場合は、「続行」を クリックします。

「続行」が表示されず「管理者アカウント」が表示されている場合は、そのアカウントのパスワー ド入力してから「OK」をクリックします。

# 5 パソコンからペンを取り出します。

ペンの上部を押すと、ペンが飛び出します。 (ペンを使わないときは、ここに差し込んでおきます。)

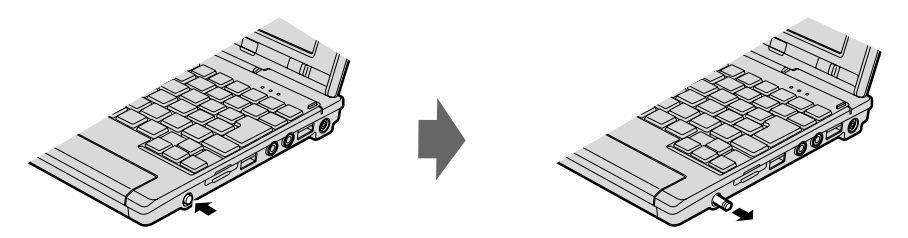

# 画面上の「+」マークの交点を 9ヶ所ペンでタップします。

「+」マークが移動し、次の調整ポイントが表示されます。

#### 1oint ペンの調整をするときは、次の点にご注意ください

調整するときは、ペンの「+」マークの交点を正確に合わせてタップしてください。

# 7「OK」をタップします。

# ■ をタップし、コントロールパネルを閉じます。

Windows を再起動します。

再起動後、ペンの調整が有効になります。

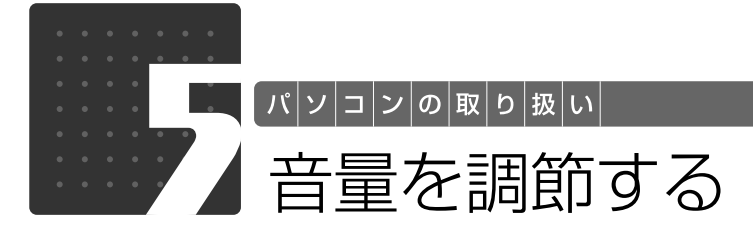

スピーカーやヘッドホンの音量は、キーボードなどで調節できます。

#### 重要 スピーカーが故障する原因となる場合があります

音量はスピーカーから聞こえる音がひずまない範囲に設定・調整してください。

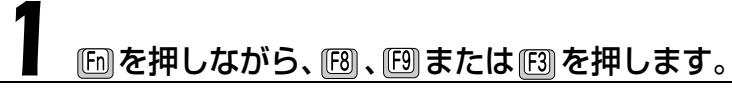

■音量を小さくする を押しながら、 を押します。

#### ■音量を大きくする

[En]を押しながら、 [E9] を押します。 調節中は画面下部に音量を示すインジケータが表示されます。

 $\frac{1}{2}$ 

#### ■音を消す

[En] を押しながら、 [E3] を押します。 「Mute」と表示され、画面右下の通知領域に が表示されます。 もう一度 [h] を押しながら [h] を押すと、画面下部に現在の音量を示すインジケータが表示さ れ、音が出るようになります。

emuteV D 音量小 音量大

#### 音量を調整する方法は、いろいろあります

画面右下の通知領域にある (口) でも調節できます。 その他、 音量調節については、 次のマニュア ルをご覧ください。

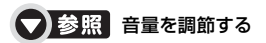

『画面で見るマニュアル』 「000190」で検索

→「音量を調節する」

パソコンの取り扱い

2

Column

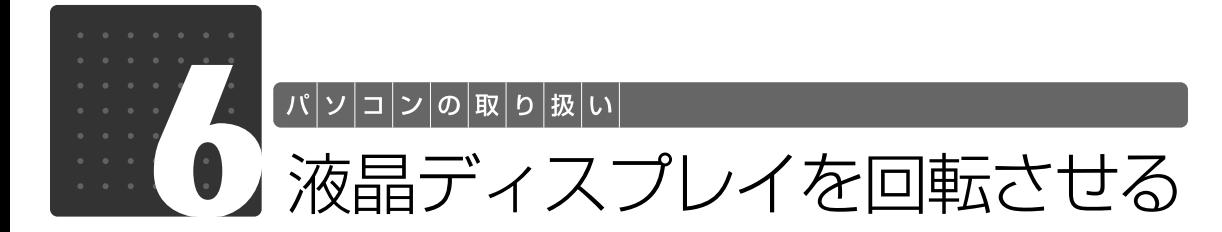

ここでは、液晶ディスプレイの回転の仕方について説明します。 このパソコンは、ノートパソコンモード、またはタブレットモードの両方の状態で お使いになれます。

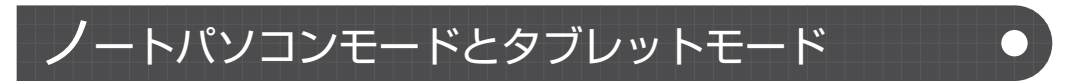

このパソコンには、2 つの使い方があります。

#### ノートパソコンモード

通常のノート型パソコンとして、キーボードとスティックポイントで操作します。

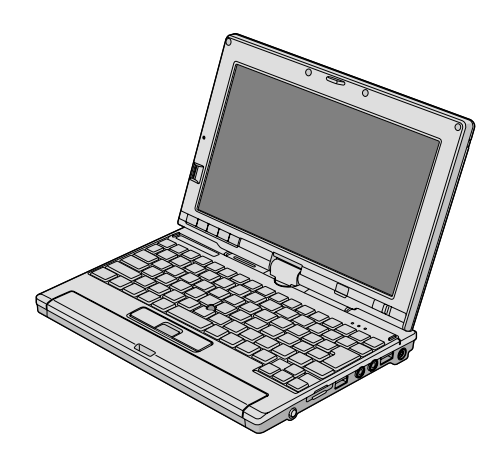

#### ■ タブレットモード

液晶ディスプレイを 180°回転させて外側に折りたたみ、付属のペンで操作します。

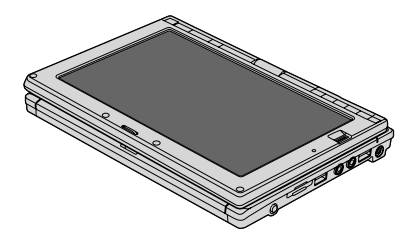

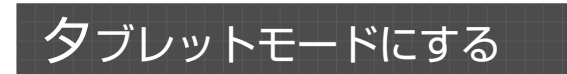

# <span id="page-44-0"></span>液晶ディスプレイを 90°開きます。

液晶ディスプレイは 90°の角度に開いてください。それ以外の角度では、パソコンを傷つける 可能性があります。また、液晶ディスプレイを回転させるときは、パソコンを机などの安定した 平らな場所に置いてください。

#### 液晶ディスプレイを手で支えながら、ラッチをパソコンの上面側へ押し ます。

ラッチがパソコン上面側へ押し出されます。

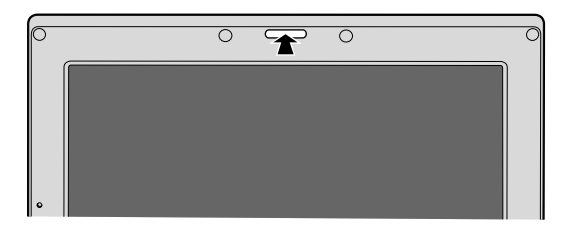

<span id="page-44-1"></span>3 液晶ディスプレイの両側を持ち、矢印の方向に 180°回転させます。

左右両方向に 180°ずつ回転できます。

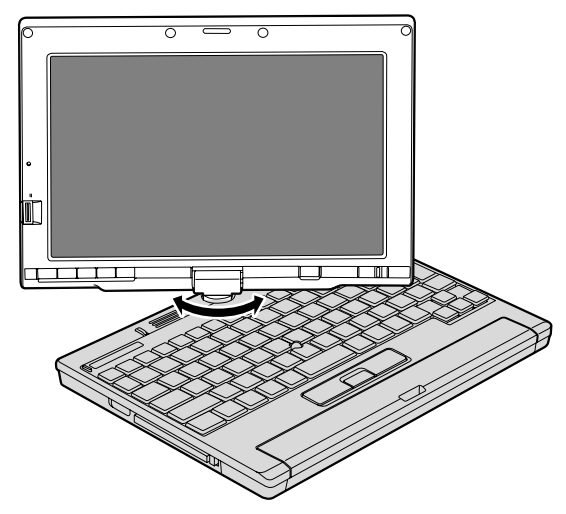

#### 重要 液晶ディスプレイを回転させるときは、次の点にご注意ください

- ・液晶ディスプレイを 180°以上回転することはできません。180°以上回転させようと無理な力 を加えないでください。液晶ディスプレイが破損するおそれがあります。
- ・画面を回転させるときは、接続しているケーブルが絡まないようにして回転させてください。

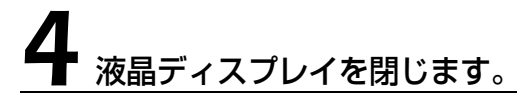

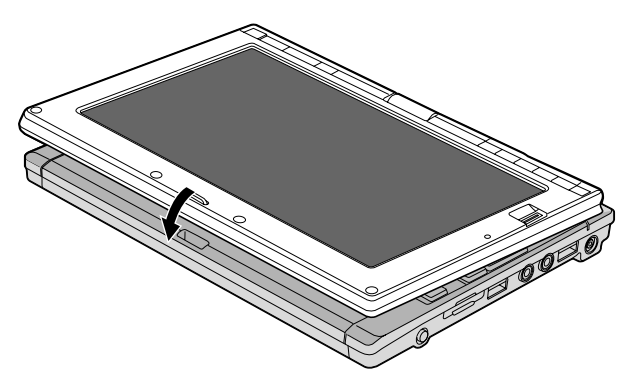

タブレットモードからノートパソコンモードへ戻すには[手順 1](#page-44-0) [~ 3](#page-44-1) を行ってください。

#### 重要 タブレットモードで使用する場合、次の点にご注意ください

- ・このパソコンをスタンバイ状態などにする前に、「富士通タブレットコントロール」に使用状態の 設定を保存してください。 保存しないでスタンバイ状態などにすると、画面の解像度が初期値(1280 × 768) に戻ってし まいます。
- ・手に持って使用する場合は、AC アダプタを取り外してください。
- ・手に持って使用する場合は、通風孔や排気孔をふさがないようにしてください。パソコン内部に熱 がこもり、故障の原因となります。
- ・液晶ディスプレイがしっかり閉じた状態でお使いください。

● 参照 液晶ディスプレイの回転について

1001130」で検索

→「液晶ディスプレイを回転させる」

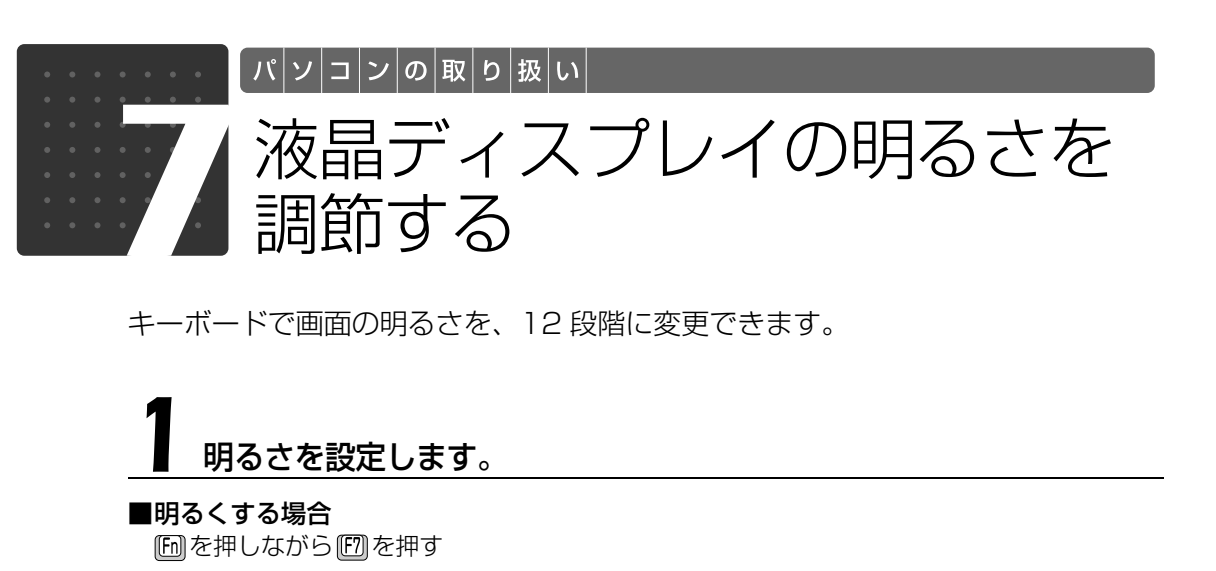

#### ■暗くする場合

[6]を押しながら[6]を押す 画面下部に明るさを示すインジケータが表示されます。

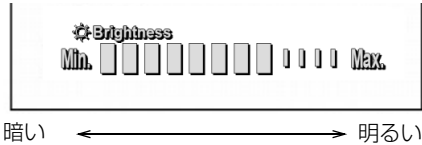

#### 明るさの設定について

Column

・キーボードで画面の明るさを設定しても、パソコンを再起動したり、スリープや休止状態から復帰し たり、ACアダプタの取り付けや取り外しを行うと、変更前の明るさに戻ります。

. . . . . . . . . . . . . . . . . .

- ・パソコンを再起動したり、スリープから復帰したり、ACアダプタの取り付けや取り外しを行った直後 は、キーボードで明るさを変更しても有効にならないことがあります。このような場合は、しばらく 時間を置いてから変更してください。
- ・ご購入時は、ACアダプタを接続している場合は明るく、バッテリで使っている場合は少し暗くなるよ うに設定されています。
- ・明るさの設定は、ACアダプタを接続している場合と、バッテリで使っている場合とで別々に変更でき ます。

明るさの設定については、次のマニュアルもご覧ください。

● 参照 液晶ディスプレイの明るさの設定について

→「液晶ディスプレイの明るさを変更する」 19 「画面で見るマニュアル」》 「000180」 で検索 2

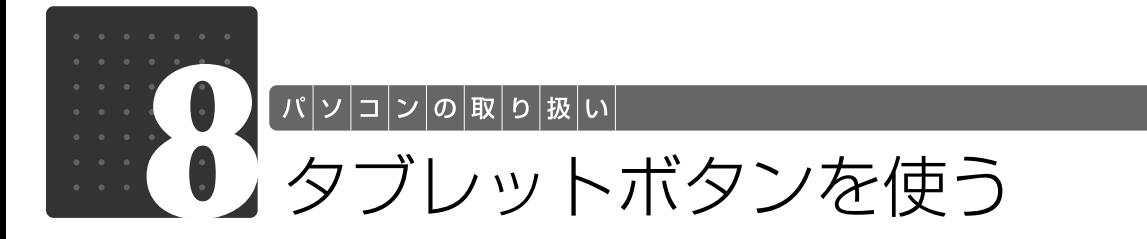

タブレットボタンは、パソコンの各種機能を呼び出すためのボタンです。ボタンを 押すだけでソフトウェアの起動などが行えます。

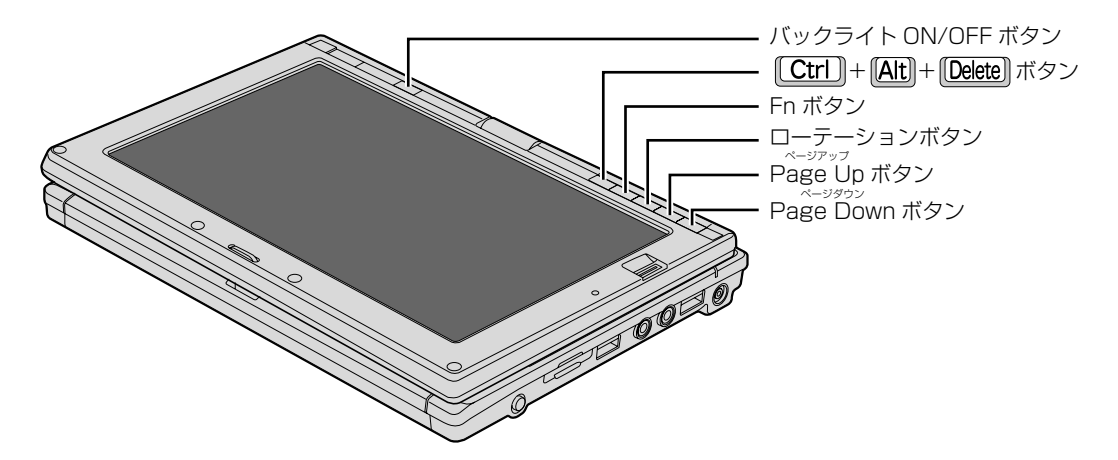

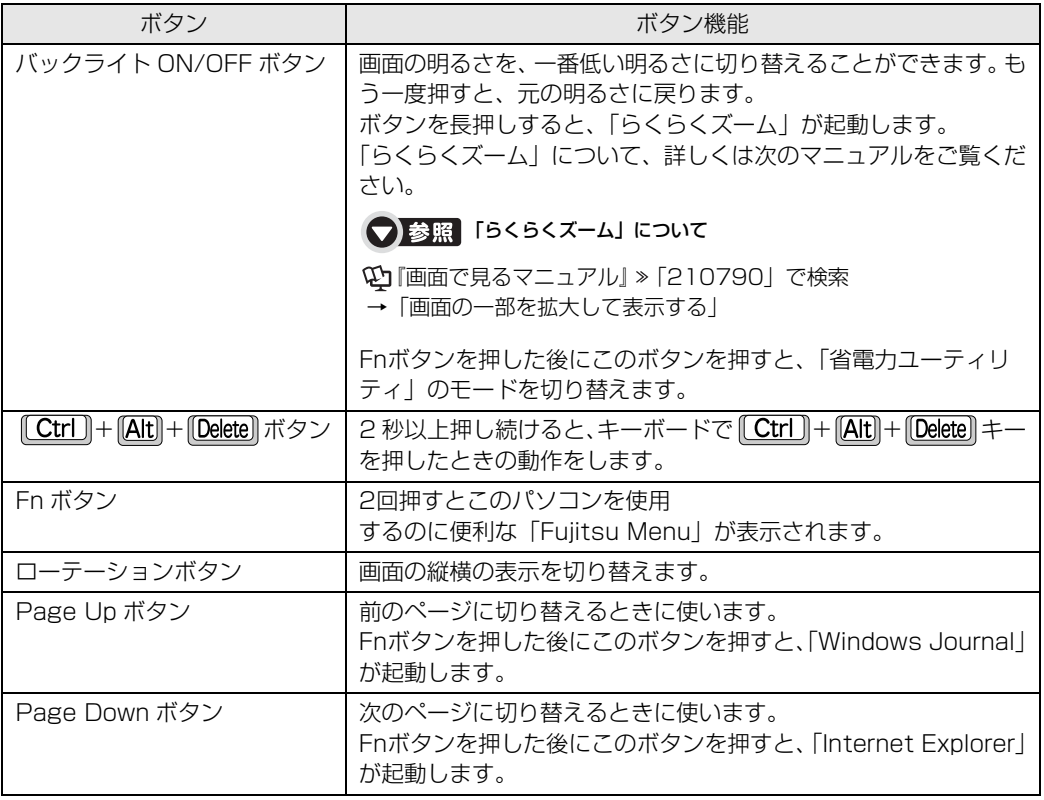

#### Doint 「Fujitsu Menu」について

- ・「Fujitsu Menu」はディスプレイの明るさの設定や、音量の設定などの各種設定を、簡単に行えるメニュー です。
- ・「Fujitsu Menu」は必要に応じてファイルやソフトウェアの起動を追加登録することができます。
	- 1. 「Fn」ボタンを 2 回押します。 「Fujitsu Menu」が表示されます。
	- 2. 「Fujitsu Menu」の「編集」をクリック(タップ)します。 「Fujitsu Menu の編集」ウィンドウが表示されます。
	- 3. 「項目の追加と削除」タブを選択します。
	- 4. 「メニューから選択」または「参照選択」から、追加するファイルやソフトウェアを選択します。 選択したら「追加」ボタンをクリック(タップ)します。
	- 5. 「OK」をクリック(タップ)します。
- ・ボタンパネルを無効にしている場合、「Fn」ボタンを 2 回押しても「Fujitsu Menu」は表示されません。 この場合、通知領域の「Fujitsu Menu」アイコンをダブルクリック(ダブルタップ)することで表示させ ることができます。

通知領域に「Fujitsu Menu」アイコンが表示されない場合は、2)(スタート)→「検索ボックス」に半角 英数字で「C:¥Program Files¥Fujitsu¥Utils¥FjMenu.exe」と入力し、Enter を押して「Fujitsu Menu」 を通知領域に表示させてください。

「Fujitsu Menu」について、詳しくは次のマニュアルをご覧ください。

#### 「Fujitsu Menu」について

- 19 「画面で見るマニュアル」》 「001170」 で検索
- → 「Fujitsu Menu について」

## タブレットボタンの割り当てを変更する

「Fn」ボタンを押した後に、「Page Down」ボタンまたは「Page Up」ボタンを押すと起動す るソフトウェアは、変更することができます。

#### ●(スタート)→「コントロールパネル」の順にクリック(タップ)し ます。

「コントロールパネル」ウィンドウが表示されます。

# 「ハードウェアとサウンド」をクリック(タップ)します。

「ハードウェアとサウンド」ウィンドウが表示されます。

# 3「Tablet PC 設定」をクリック(タップ)します。

「Tablet PC 設定」ウィンドウが表示されます。

# 「ボタン」タブをクリック(タップ)します。

「タブレットボタン」の一覧で、変更したいタブレットボタンの名前をタップします。

#### 5「変更」をクリック(タップ)してタブレットボタンの設定を変更します。

# 6 Windows を再起動します。

変更した設定が有効になるのは再起動後です。

#### Doint タブレットボタンの変更について

・すべてのタブレットボタンを変更できるわけではありません。

・コントロールパネルの「タブレットとペンの設定」ウィンドウは、通知領域にある「タブレットとペンの設 定を変更します」をダブルクリック(ダブルタップ)しても表示できます。

#### ● 参照 タブレットボタンについて

→「タブレットボタンを使う」 1001170」で検索

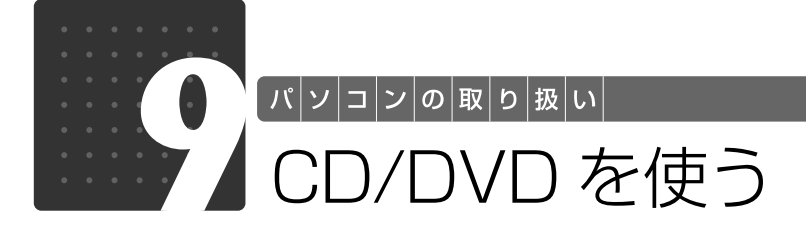

### ポータブル CD/DVD ドライブを選択した場合のみ

## このパソコンでできること

このパソコンでは、CD や DVD の読み出しや書き込み、音楽 CD や DVD-VIDEO の再生や書き 込みを行うことができます。

詳しくは、次のマニュアルを参照してください。

#### **▼ 参照 CD や DVD で楽しむ** 『画面で見るマニュアル』 →「カテゴリ別」→「CD/DVD」 の FMV画面で見るマニュアル **FMV 画面で見るマニュアル バージョン皆報:V1.3-U000** ■ 検索する ? 検索のヒント

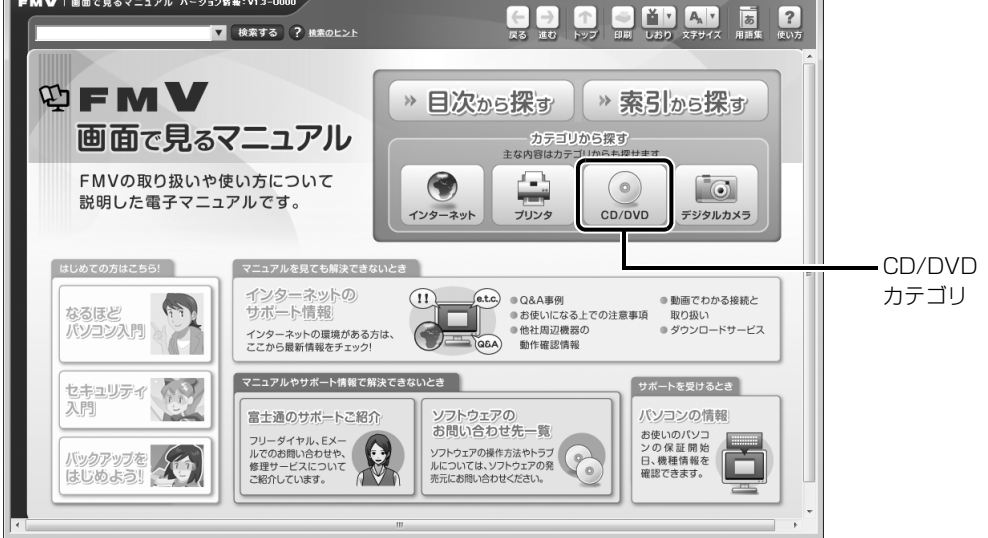

ここではご購入時にポータブル CD/DVD ドライブを選択した場合の説明をしています。 ポータブル CD/DVD ドライブを選択しなかった場合は、次のポータブル CD/DVD ドライブの ご購入をお勧めいたします。

**・**ポータブルスーパーマルチドライブ

- **-** 品名:スーパーマルチドライブユニット
- **-** 型名:FMV-NSM52(Fujitsu)

他社製品をご購入の場合は、サポートページ (<http://azby.fmworld.net/support/>)の「他社 周辺機器接続情報」ご覧ください。

# このパソコンで使えるディスク/使えないディスク●

### **使えるディスク**

このパソコンでお使いになることのできるディスクは、次のとおりです。

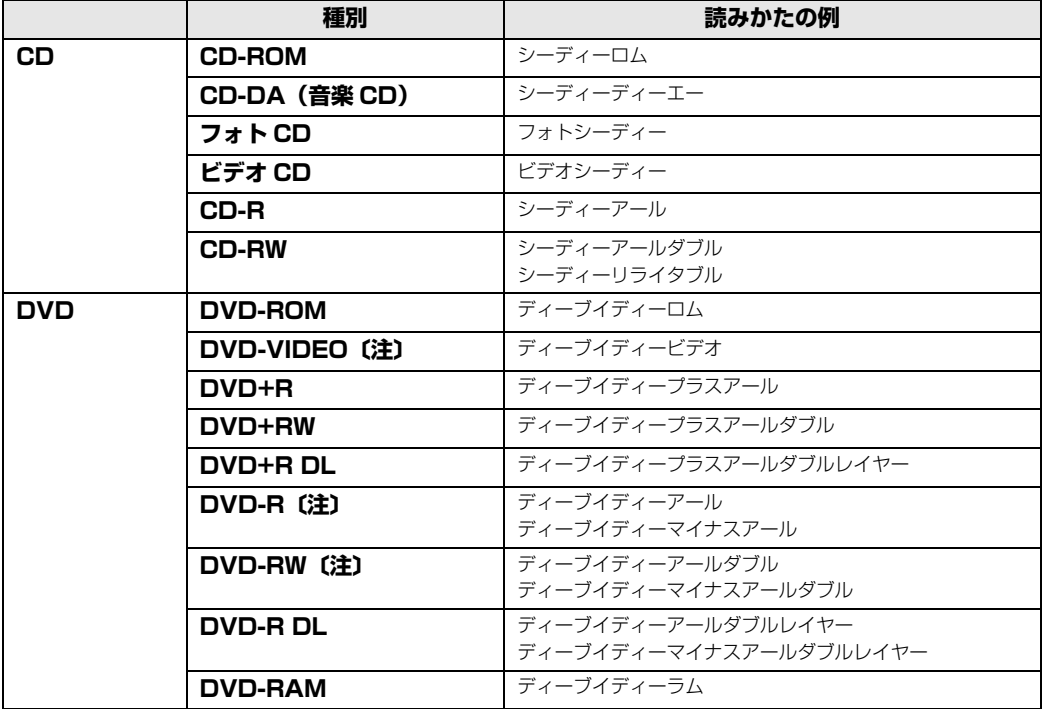

注: 4.7GB/9.4GB の DVD-RAM は読み出し(冉生)のみ可能です。<br>また、2.6GB/5.2GB の DVD-RAM をお使いになる場合には、ディスクをお使いになる前にフォーマットする必要 があります。 フォーマットについては次のマニュアルをご覧ください。

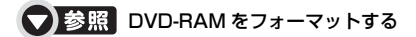

19「画面で見るマニュアル」>「000060」で検索

→「DVD-RAM をフォーマットする」

2

## **使えないディスク**

次のディスクはお使いにならないでください。

- **・**円形以外の異形ディスク(星型やカード型などの変形ディスク) このパソコンは円形のディスクのみお使いになれます。 円形以外の異形ディスクをお使いになると故障する場合があります。 異形ディスクをお使いになり故障した場合は保証の対象外となります。 **・**規格外の厚さの DVD 媒体 DVD 規格では媒体の厚さを 1.14mm ~ 1.5mm と規定しています。 記録面が薄い媒体など、一部でもこの範囲外の厚さになっている媒体をお使いになると故障する場合 があります。 規格外の DVD 媒体をお使いになり故障した場合は保証の対象外となります。
- **・**傷またはヒビの入ったディスク 傷またはヒビの入ったディスクをお使いになるとドライブ内部で破損する場合があります。
- **・**カートリッジに入れた状態で使用するタイプの DVD-RAM(Type1) DVD-RAM は、カートリッジ無しタイプ、またはカートリッジからディスクが取り出せるタイプを お使いください。なお、カートリッジに入れた状態で使用するタイプの DVD-RAM を、カートリッ ジから無理に取り出して使わないでください。

#### ● 参照 このパソコンで使えるディスク/使えないディスクについて

→「使えるディスクと対応ソフトウェア」 ① 「画面で見るマニュアル」》 「000050」 で検索

CD/DVD を使うためのソフトウェア

このパソコンでは、CD や DVD を使うために次のソフトウェアを使用します。

- **・**音楽 CD を再生する 「Windows Media Player」
- **・**DVD-VIDEO やビデオ CD を再生する ご購入時には、再生用ソフトがインストールされていません。お使いの CD/DVD ドライブに添付の ソフトウェアをご利用ください。
- **・**DVD-R や DVD-RW、CD-R、CD-RW に、データの書き込み/書き換えを行う 「Roxio Creator「ロキシオ クリエーター]」

## ポータブル CD/DVD ドライブの取り付け/ 取り外し

## **ポータブル CD/DVD ドライブを取り付ける**

パソコンの電源ボタン(0)を押します。

2 ポータブル CD/DVD ドライブに AC アダプタを接続し、電源プラグ をコンセントに接続します。

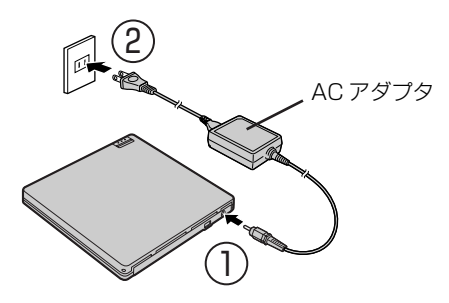

付属の USB [ユーエスビー]ケーブルを、ポータブル CD/DVD ドラ イブと、パソコンの USB コネクタに差し込みます。

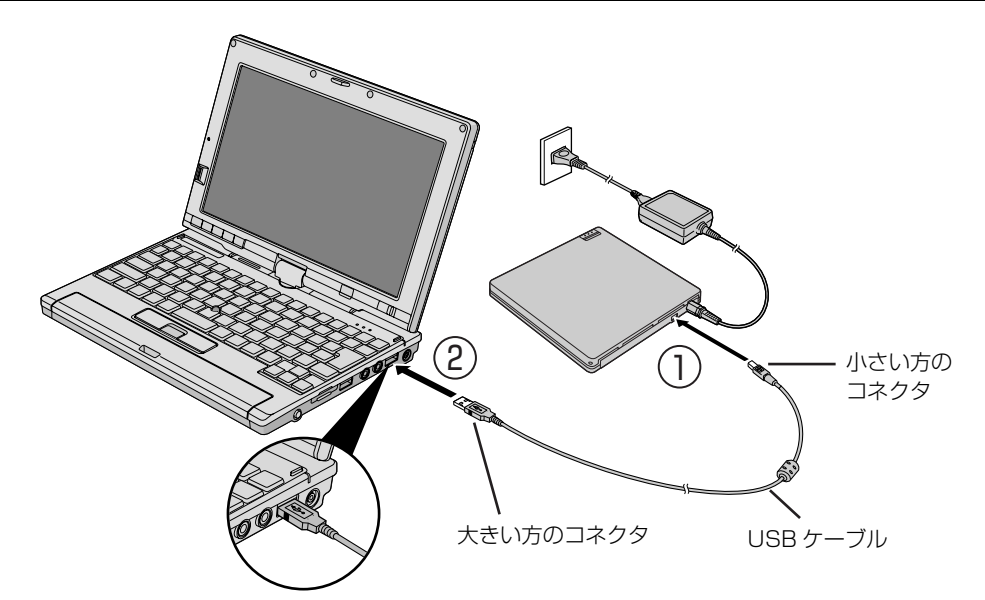

ポータブル CD/DVD ドライブの電源が自動的に入り、オープンボタンの上にあるインジケータ が緑色に点灯します。

#### ■ oint ポータブル CD/DVD ドライブの電源表示について

- ・ポータブル CD/DVD ドライブの電源は、パソコンの電源を入れると自動的にオン/オフされます。ただ し、パソコンによっては、パソコンの電源を切っても、ポータブル CD/DVD ドライブの電源が切れない場 合があります。
- ・USB ケーブルを抜き差しすることで、ポータブル CD/DVD ドライブの電源は自動的にオン/オフされま す。

#### **ポータブル CD/DVD ドライブを取り外す**

#### 画面右下の通知領域にある (ハードウェアの安全な取り外し)をク リックします。

「USB大容量記憶装置デバイス‐ドライブ(E:)を安全に取り外します」とメッセージが表示さ れます(表示されるメッセージは状況により異なります)。

# 2 表示されたメッセージをクリックします。

「'USB大容量記憶装置デバイス'は安全に取り外すことができます。」と表示されたら、「閉じる」 ボタンまたは「OK」をクリックします。 USBケーブルを抜きます。

## ディスクをポータブル CD/DVD ドライブに セットする/取り出す

ここでは、ディスクをポータブル CD/DVD ドライブにセット/取り出しをする方法について説 明しています。

## **ディスクをセットする**

## 八注意

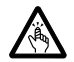

・ディスクをセットまたは取り出す場合は、トレーに指などを入れないでください。 けがの原因となることがあります。

#### 重要 ディスクをセットするときの注意

CD や DVD に頻繁にアクセスしたり、書き込み/書き換えをしたり、DVD-VIDEO を再生したりす る場合は、パソコンに AC アダプタを取り付けることをお勧めします。 AC アダプタを取り付ける方法については、「[AC アダプタを接続する」](#page-19-0) (·▶P.18) をご覧ください。

#### 重要 ディスク使用時の風切音について

ディスクはデータの読み出しなどの際に高速回転するため、使用時には振動や風切音がすることがあ ります。

# **ポータブル CD/DVD ドライブをパソコンに接続します。**

ポータブル CD/DVD ドライブの電源は、パソコンの電源を入れると自動的にオン/オフされま す。

# -プンボタンを押します。

ディスクカバーが少し開きます。

# 3 ディスクカバーを持ち上げて開きます。

# 4 ディスクをセットします。

ディスクのレーベル面を上に(両面タイプの DVD-RAM の場合は、データの読み取り/書き込 みを行う面を下に)して、トレー中央の突起にディスクの穴を合わせ、パチッと音がするまでしっ かりとセットしてください。

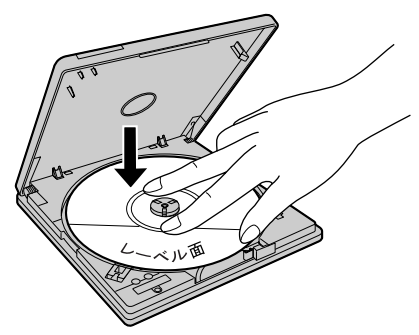

(これ以降のイラストは機種や状況により異なります)

#### 重要ディスクはしっかりとセットしてください

ディスクの位置がずれると、ディスクの読み取りや取り出しができません。また、トレーやドライブ 内部およびディスクを破損する原因となります。

# **5** ディスクカバーを閉じます。

ディスクをセットしてから、パソコンで使えるようになるまで、約 10 秒かかります。

#### 6 「自動再生」ウィンドウが表示された場合は、次のどちらかの操作を します。

・すでに使いたいソフトウェアが起動している場合は、■■をクリックします。

・使いたいソフトウェアが起動していない場合は、表示されている項目の一覧で使いたいソフト ウェアをクリックします。

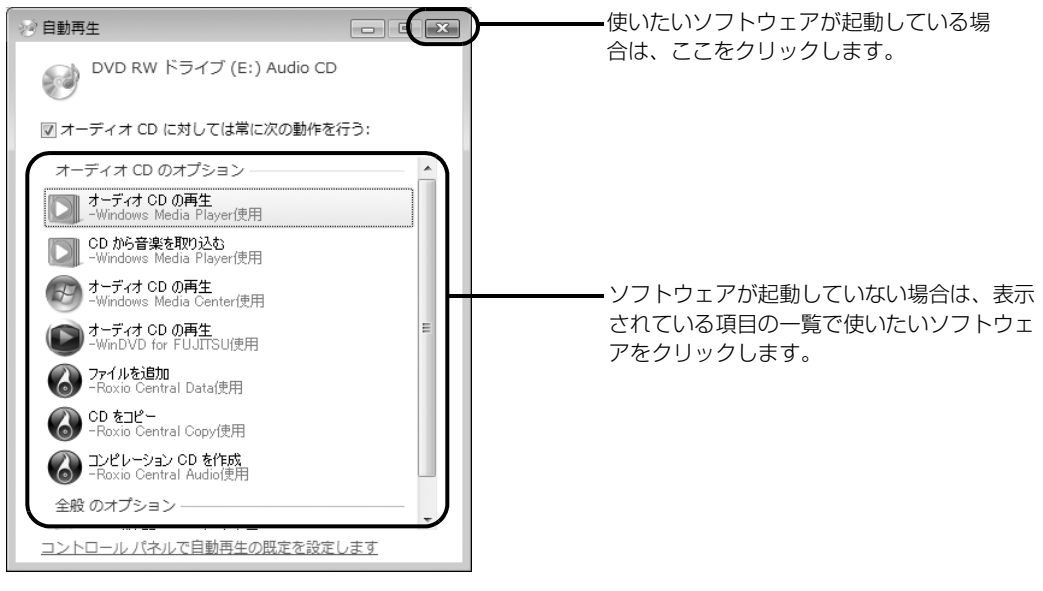

(画面は状況により異なります)

## **ディスクを取り出す**

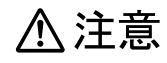

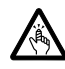

・ディスクをセットまたは取り出す場合は、トレーに指などを入れないでください。 けがの原因となることがあります。

# ディスクを利用しているソフトウェアがあれば終了します。

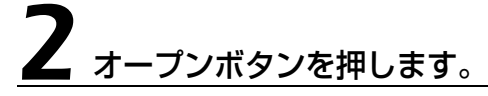

ディスクカバーが少し開きます。

# 3 ディスクカバーを持ち上げて開きます。

4 ディスクを取り出します。

トレー中央の突起を押さえながら、ディスクがポータブルCD/DVDドライブにぶつからないよう に、ディスクのふちを持ち上げてください。

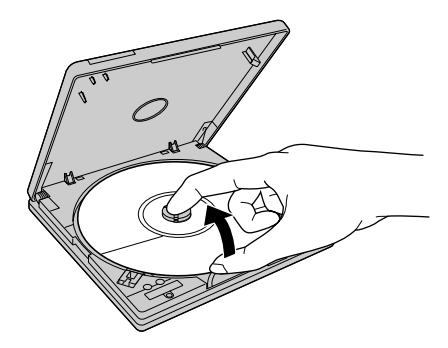

# 5 ディスクカバーを閉じます。

ディスクが取り出せなくなった場合は、次のマニュアルをご覧ください。

#### ● 参照 ディスクが取り出せなくなった場合

→「ディスクをパソコンにセットする/取り出す」→「ディスクが取り出せなくなったら」 『画面で見るマニュアル』 「000052」で検索

# <u>パッシット マカードを使う</u>

ここでは、このパソコンでお使いになれるメモリーカードの種類や、メモリーカー ドのセット方法、および取り出し方法について説明しています。 SD メモリーカードのことを、メモリーカードと呼んでいます。

# **メ**モリーカードをお使いになる上でのご注意

メモリーカードをお使いになるときは、次の点にご注意ください。

#### **・miniSD カードや microSD カードをお使いの場合は、アダプタが必要になります。**

必ずアダプタに差し込んでからお使いください。そのまま挿入すると、メモリーカードが取り 出せなくなります。

また、メモリーカードを取り出す場合は、必ずアダプタに差し込んだまま取り出してください。 アダプタだけをダイレクト・メモリースロットに残すと、故障の原因となります。

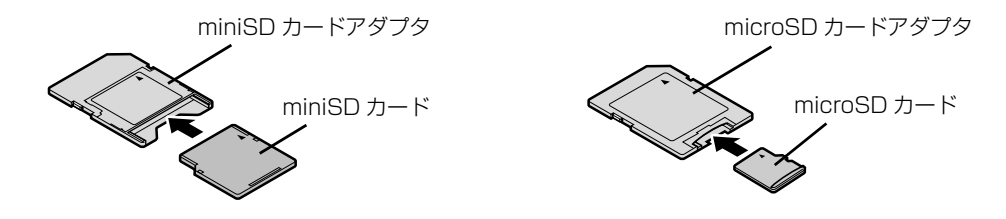

#### **・端子が露出している miniSD カードアダプタは使用できません。**

ダイレクト・メモリースロット内部の端子が接触し、故障の原因となる場合があります。 miniSD カードのアダプタは、裏面中央部から端子が露出していない製品をご利用ください。

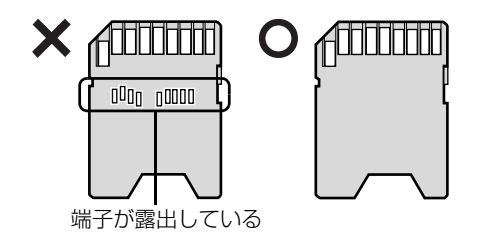

# 使えるメモリーカード

ダイレクト・メモリースロットは、デジタルカメラなどに使われているメモリーカードに直接デー タを読み書きするためのスロットです。

ダイレクト・メモリースロットが対応しているメモリーカードは次のとおりです。 すべてのメモリーカードの動作を保証するものではありません。

 〔注〕 ・SD メモリーカード ・miniSD カード ミニエス ・microSD カード マイクロエス ・エス<sub>ディーエイチシー</sub><br>・ SDHC カード

注:マルチメディアカード、セキュアマルチメディアカードには対応していません。 SDIO カードには対応していません。 2GB を超える SD メモリーカードには対応していません。2GB を超える場合は、SDHC カードをお使いください。 著作権保護機能(CPRM[シーピーアールエム])に対応しています。

# メモリーカードを差し込む/取り出す

<注意

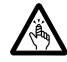

・メモリーカードを差し込む場合または取り出す場合は、ダイレクト・メモリースロットに指 などを入れないでください。 けがの原因となることがあります。

#### メモリーカードをお使いになるときの注意

- ・メモリーカードや記録されているデータの取り扱いについては、メモリーカードや周辺機器のマ ニュアルをご覧ください。
- ・メモリーカードをデジタルカメラなどで使っている場合は、お使いの機器でフォーマットしてくだ さい。Windows でフォーマットすると、デジタルカメラなどでメモリーカードが使えなくなりま す。デジタルカメラなどでのフォーマットの方法については、お使いの機器のマニュアルをご覧く ださい。
- ・ワンセグチューナー搭載機種の場合、ワンセグ放送の視聴中や録画中または録画予約の待機中は、 メモリーカードを挿入したり取り出したりしないでください。

#### **Doint** メモリーカードを差し込む手順を動画で見ることができます

サポートページ([http://azby.fmworld.net/support/\)](http://azby.fmworld.net/support/)で、メモリーカードをセットする手順の動画がご覧 になれます。

#### **メモリーカードを差し込む**

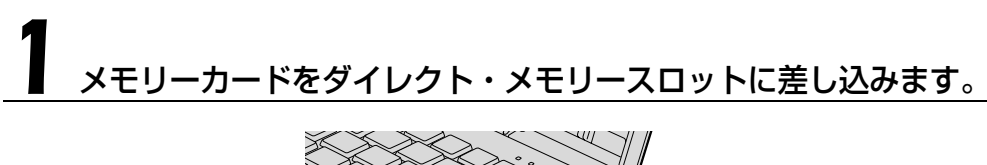

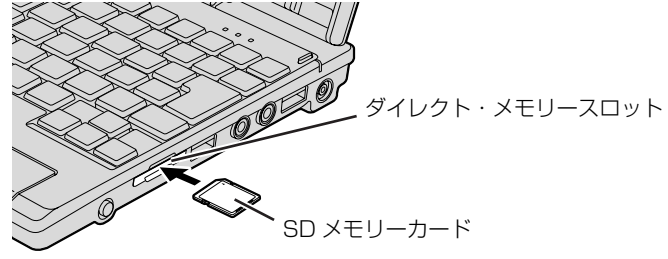

<sup>※</sup>製品名のある面を上側にして、まっすぐにセットします。 (イラストは機種や状況により異なります)

## **メモリーカードを取り出す**

#### 画面右下の通知領域にある (ハードウェアの安全な取り外し)をク リックします。

# 2「nnn を安全に取り外します」をクリックします。

nnn にはお使いのメモリーカードの名称が表示されます。

#### 「ハードウェアの取り外し」というメッセージが表示されたら、メモリー カードをパソコンから取り出します。

メモリーカードを一度押すと、少し飛び出します。 飛び出したメモリーカードを引き抜きます。

メモリーカードについて詳しくは次のマニュアルもご覧ください。

#### ● 参照 メモリーカードについて

→「メモリーカードを使う」 『画面で見るマニュアル』 「000700」で検索

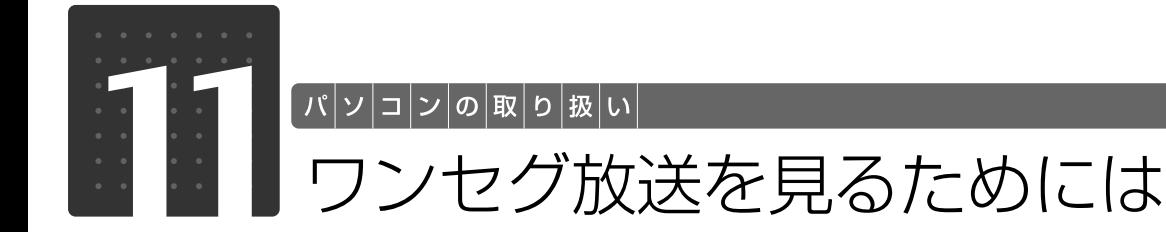

#### ワンセグチューナー搭載機種のみ

ここでは、ワンセグ放送についての概要やアンテナの接続方法、ワンセグ放送を見 るためのソフト「MobileTV[モバイルテレビ]」の起動方法や操作方法を説明して います。

## ワンセグ放送について

ワンセグ放送とは、携帯端末向け地上デジタル放送サービスの一つで、携帯電話やノートパソコ ンなどの移動端末向けのサービスです。デジタルハイビジョン放送などのワンセグ以外の地上デ ジタル放送と比べると、画質は鮮明ではありませんが、携帯電話やノートパソコンなどでも乱れ の少ない映像を受信できます。ワンセグ放送は、ワンセグ放送が開始されている地域で受信する ことができます。ワンセグ放送が受信可能な地域については、社団法人デジタル放送推進協会の ホームページ ([http://www.dpa.or.jp/\)](http://www.dpa.or.jp/) などでご確認ください。

#### **従来のアナログ放送と比べて**

ワンセグ放送は、従来のアナログ放送と比べて主に次の特長があります。

- **・**ゴーストがなくなります。 ワンセグ放送はデジタル放送なので、地形や建造物の反射波の影響で画像が 2 重、3 重に映ったり、 揺れたりする現象(ゴースト)がありません。
- **・**テレビで電子番組リストが見られます。 各放送局から番組と共に送信される電子番組リストが利用できます。電子番組リストは素早く更新さ れるので、急な番組変更の場合も安心です。

## **このパソコンでできること**

このパソコンに搭載されているワンセグチューナーを使用して、次のことができます。

- **・**日本国内で放送している携帯端末向け地上デジタルテレビ放送の「ワンセグ」放送を視聴する ことができます。
- **・**ワンセグ放送の電子番組リストを見ることができます。
- **・**視聴中の番組を録画することができます。
- **・**ワンセグ放送の電子番組リストから、録画したい番組を選択するだけで、録画を予約すること ができます。
- **・**データ放送を有効にすると、現在視聴している番組や放送局に関する追加情報などを表示する ことができます。

2

#### 重要 音声出力を自動切替に設定してください

ご購入時の状態では、ワンセグ放送の音声はヘッドホンでのみ聞くことができます。パソコン本体から ワンセグ放送の音声を出力する場合は、ヘッドホン・ラインアウト/アンテナ入力/ヘッドホンアンテ ナ入力端子の自動判別の機能を有効にしてください。この機能を有効にすることで、接続された機器に よって音声の出力先が内蔵スピーカーまたはヘッドホンに自動的に切り替わるように設定されます。 設定の変更方法については[「音声出力を自動切替にする](#page-65-0)」(•▶P.64)をご覧ください。

## 屋内でワンセグ放送を見る場合

ここでは、アンテナケーブルを接続する方法について説明します。

ワンセグ放送を受信するためには、地上デジタル放送に対応したアンテナが必要です。アンテナ が地上デジタル放送に対応していない場合は、「[屋外でワンセグ放送を見る場合」](#page-69-0)(·◆P.68)を ご覧になり、ヘッドホンアンテナを接続してください。

なお、アンテナの接続方法はお使いの状況によって異なります。いずれかの方法で接続してくだ さい。

# 八 警告

・雷が鳴り出したときは、落雷の可能性がなくなるまでパソコン本体やケーブル類に触れない でください。ケーブル類の接続作業は、落雷の可能性がなくなるまで行わないでください。 落雷の可能性がある場合は、あらかじめパソコン本体の電源を切り、その後電源コードをコ ンセントから抜き、ケーブル類を取り外しておいてください。 落雷による感電、火災の原因となります。

#### **必要なものを用意する**

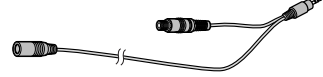

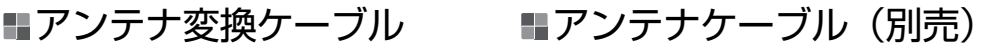

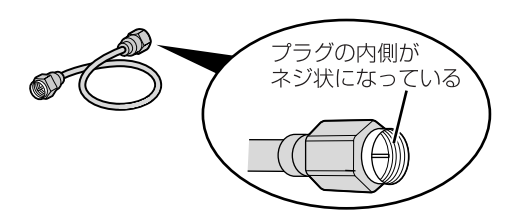

アンテナケーブルはネジ式の F 型コネクタプラグ付アンテナケーブルをご購入ください。 なお、ケーブルは適切な長さのものを用意してください。

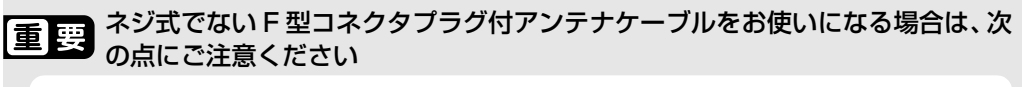

ネジ式でない F 型コネクタプラグ付アンテナケーブルは、ネジ式に比べノイズの影響を受けやすいた め、映像がとぎれたり、乱れたりすることがあります。

#### **必要に応じて用意してください (屋内でワンセグ放送を見る場合のみ)**

アンテナが設置されている環境によっては、次のものが必要な場合があります。用途に合った製 品をご購入ください。

#### ■ ブースター

受信電波が弱い場合に電波を増幅させるための機器です。

#### ■ アッテネーター

受信電波が強すぎる場合に、電波を減衰して受信できるようにするための機器です。

#### ■ 分波器

複数の種類の電波が 1 本のアンテナ線で配信されている場合に、それぞれの電波を分離するため の機器です。ワンセグ放送が BS デジタル・110 度 CS デジタル放送と同じアンテナ線で配信さ れている場合は、分波器を使用してワンセグ放送を分離し、接続することをお勧めします。

#### ■ 地上デジタル放送に対応した UHF アンテナ

お住まいの地域によっては、地上デジタル放送に対応した UHF アンテナを設置する必要があり ます。

### <span id="page-65-0"></span>音声出力を自動切替にする

ヘッドホン・ラインアウト/アンテナ入力/ヘッドホンアンテナ入力端子は、接続された機器を 判別し、音声出力をスピーカー、またはヘッドホンに自動で切り替える機能を持っています。ワ ンセグ放送を視聴するときは、必ずこの自動切替の設定を有効にしてください。

この設定を行うと、アンテナ変換ケーブルやヘッドホンアンテナを接続した時に、音声出力先が 自動的に内蔵スピーカーまたはヘッドホンに切り替わります。

なお、この設定を行わない場合は、アンテナ変換ケーブルやヘッドホンアンテナを接続した時に は、ヘッドホンからのみ音声が出力されます。

#### 1 画面右下の通知領域の (Realtek HDオーディオマネージャ)をダブ ルクリックします。

「Realtek HD オーディオマネージャ」ウィンドウが表示されます。

# 2 「アナログ」の右側にある をクリックします。

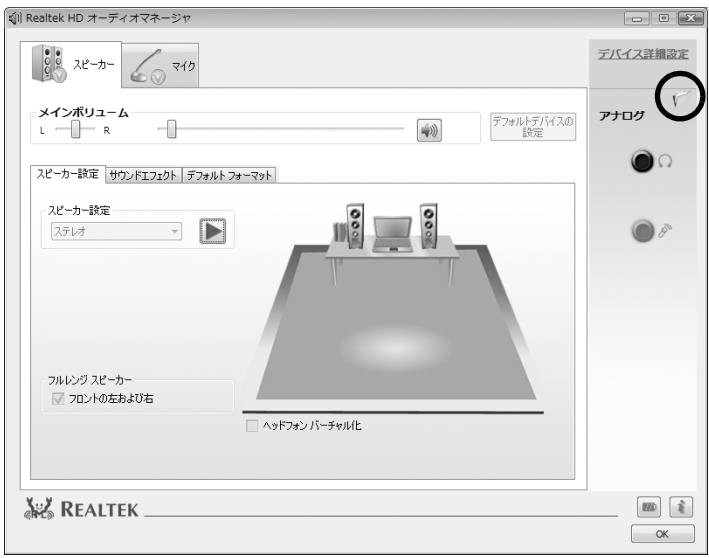

#### 「本体ヘッドフォン端子に接続したデバイスの種別を自動判別する」の をクリックして にし、「OK」をクリックします。

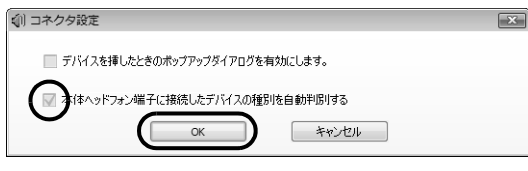

<u>▲</u><br>■ 「OK<u>」をクリックし、すべてのウィンドウを閉じます。</u>

## アンテナケーブルを接続する

市販のアンテナケーブルと添付のアンテナ変換ケーブルを経由し、壁のアンテナコネクタに接続 する方法です。安定した画像・音声でワンセグ放送を視聴できますが、アンテナコネクタのある 場所でしか視聴できません。

# 1 パソコンの電源が入っている場合は、電源を切ります。

電源の切り方は、[「電源を切る](#page-24-0)」(·▶P.23)をご覧下さい。 AC アダプタを接続している場合は、AC アダプタを取り外します。

# **【 ヘッドホンを接続します。**

ヘッドホンの装着方法については、[「ヘッドホンの装着方法](#page-71-0)」( → [P.70](#page-71-0)) をご覧ください。

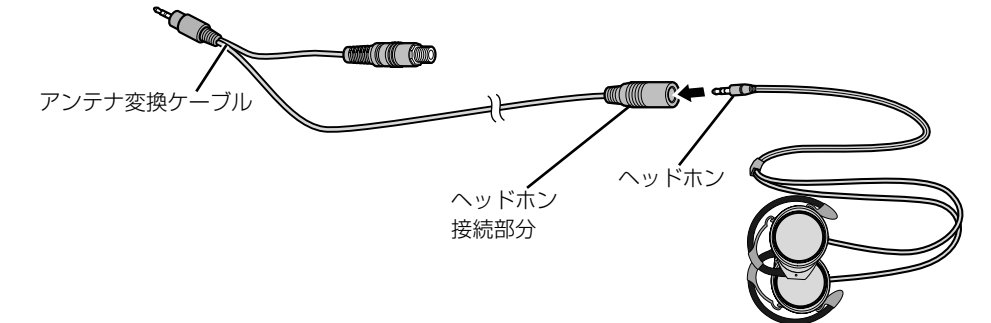

# 'ンテナケーブルをアンテナ変換ケーブルに接続します。

アンテナは、地上デジタル放送に対応した UHF [ユーエイチエフ]アンテナが必要です。

接続のしかたは、壁のアンテナコネクタの形や、お使いになるケーブルによって異なります。次 の図から最も近いものを選択し、必要なケーブル類を接続してください。

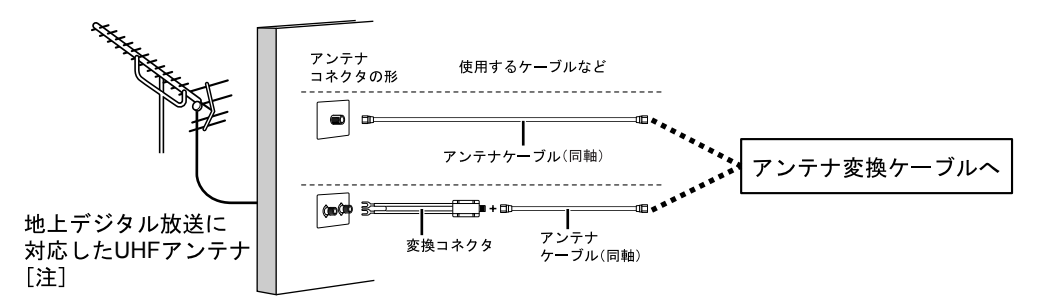

注:地上デジタル放送以外の放送に同時に対応している場合もあります。

#### **つoint** ケーブルテレビをご利用中の場合

このパソコンは同一周波数パススルー方式 (放送電波と同じチャンネルで UHF が送信される方式) にのみ対 応しています。ケーブルテレビの伝送方式がこの方式と異なる場合は、このパソコンに添付のアンテナ変換 ケーブルを使用したワンセグ放送の受信ができない場合があります。なお、ケーブルテレビの伝送方式につい ては、ご利用のケーブルテレビ会社にあらかじめご確認ください。

#### oint) 共聴施設・集合住宅におけるワンセグ放送の受信について

難視聴対策のなされている施設や、電波障害対策の共聴施設、および集合住宅における共同受信施設におい て、このパソコンに添付のアンテナ変換ケーブルを使用してワンセグ放送を受信するためには、アンテナや ブースターなどの機器の再調整や、その他の機器の追加および取り替えなどが必要な場合があります。

#### 4 アンテナ変換ケーブルを、パソコン本体のヘッドホン・ラインアウト/ アンテナ入力/ヘッドホンアンテナ入力端子に接続します。

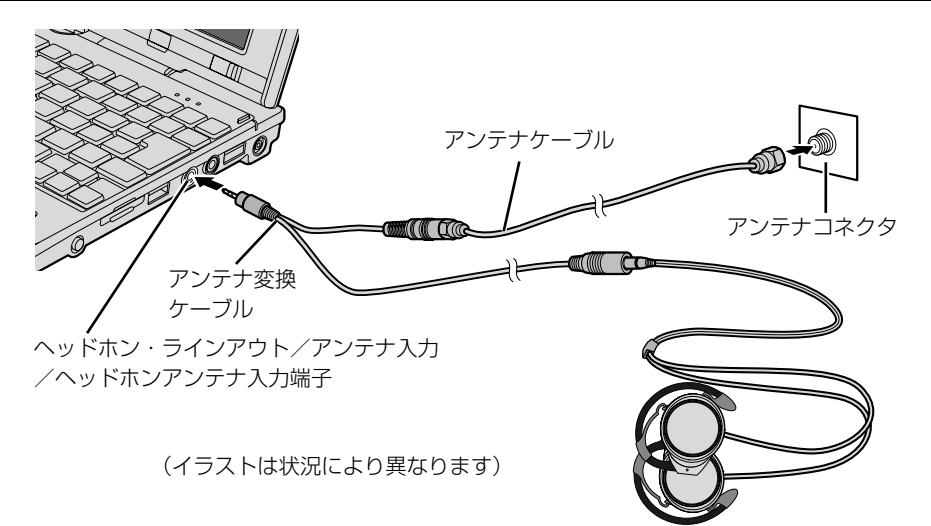

 $\overline{2}$ 

## <span id="page-69-0"></span>屋外でワンセグ放送を見る場合

このパソコンはパソコン本体だけでワンセグ放送を視聴することができる、内蔵ワンセグアンテ ナが搭載されています。

なお、屋外の電波の弱い場所などでワンセグ放送を視聴する場合は、添付のヘッドホンアンテナ を接続すると、より安定してワンセグ放送を視聴することができます。

## **个警告**

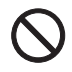

・自転車やバイク、自動車などの運転中は、ワンセグ放送や音楽を視聴しないでください。 周囲の音が聞こえにくく、映像や音声に気をとられ交通事故の原因になります。また、歩行 中でも周囲の交通に充分に注意してください。特に踏切や横断歩道ではご注意ください。

#### 屋外でワンセグ放送を見る場合の注意

- ・パソコンにヘッドホンアンテナを近づけると、映像や音声が止まったり映像を見ることができなく なる場合があります。
- ・次のような電波の受信状況が悪い場所では、映像や音声が止まったり映像を見ることができない場 合があります。
- ・放送局から遠い地域または極端に近い地域
- ・山間部やビルの陰
- ・移動中
- ・高圧線、ネオン、無線局の近くなど
- ・線路や交通量の多い道路の近くなど
- ・地下街、トンネルの中など
- ・その他、妨害電波が多かったり電波が遮断されたりする場所など

#### **必要なものを用意する**

■ ヘッドホンアンテナ (屋外でワンセグ放送を見る場合のみ)

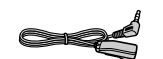

■ヘッドホン(ワンセグ放送の音声をヘッドホンで聞く場合のみ)

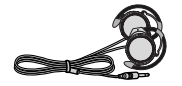

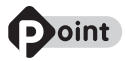

- ・屋外でワンセグ放送を見る場合は、バッテリの残量が充分にあることを確認してください。
- ・ヘッドホンアンテナにヘッドホンを接続した方がテレビの映りが良くなります。
- ・ワンセグ放送を視聴する時はヘッドホンアンテナのコードを伸ばしてください。コードを伸ばしていない と、ワンセグ放送の電波を充分に受信できない場合があります。
- ・ワンセグ放送の映りが悪い場合には次の方法を試してください。 ・見通しの良い場所に移動してみる
	- ・ヘッドホンアンテナやパソコンの向きを変えてみる

### **ヘッドホンアンテナを接続する**

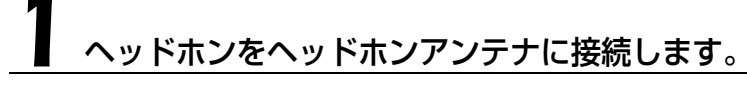

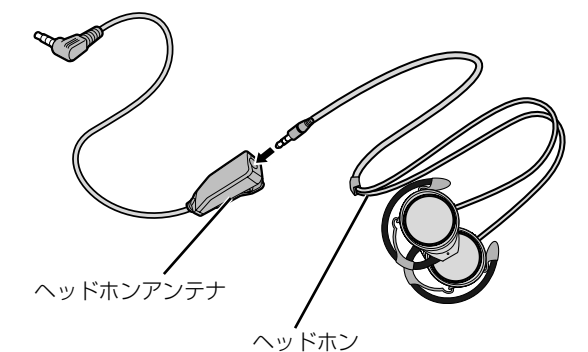

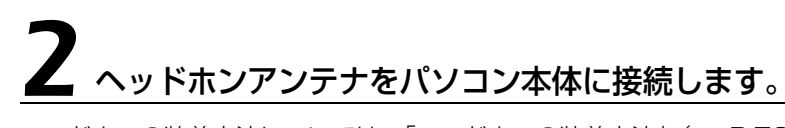

ヘッドホンの装着方法については、[「ヘッドホンの装着方法](#page-71-0)」(→P.70)をご覧ください。

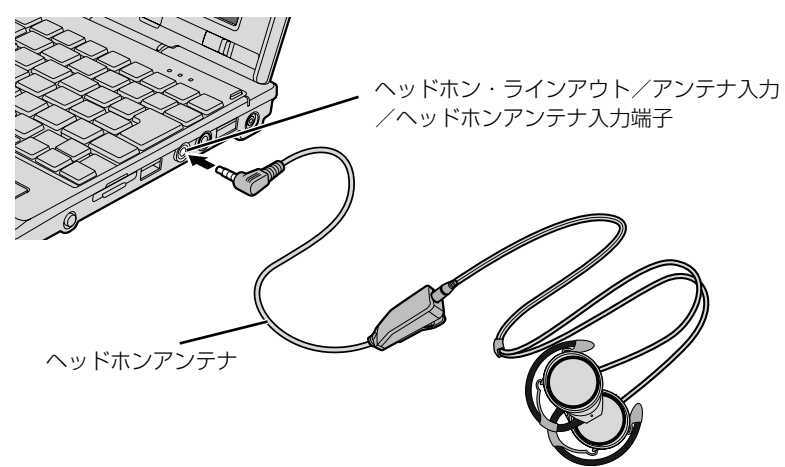

<span id="page-71-0"></span>ヘッドホンの装着方法

**A**警告

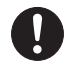

・ヘッドホンをお使いになるときは、音量を上げすぎないようにご注意ください。耳を刺激す るような大きな音量で長時間続けて聞くと、聴力に悪い影響を与える原因となることがあり ます。

・電源を入れたり切ったりする前には音量を最小にしておいてください。

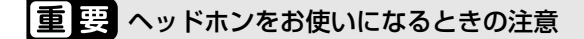

ヘッドホンは、構造上音が外にもれやすくなっています。 交通機関や公共の場所では、音量を上げす ぎて周囲の迷惑とならないようにご注意ください。

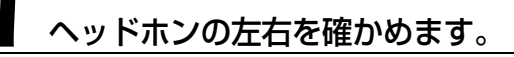

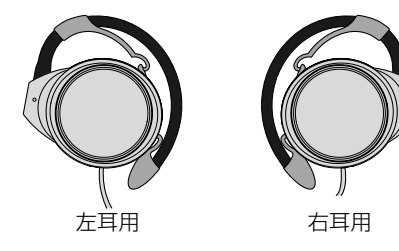

イヤハンガーを止まる位置まで開いてから耳に掛け、ハウジングが耳に フィットするように、押し当てて装着します。

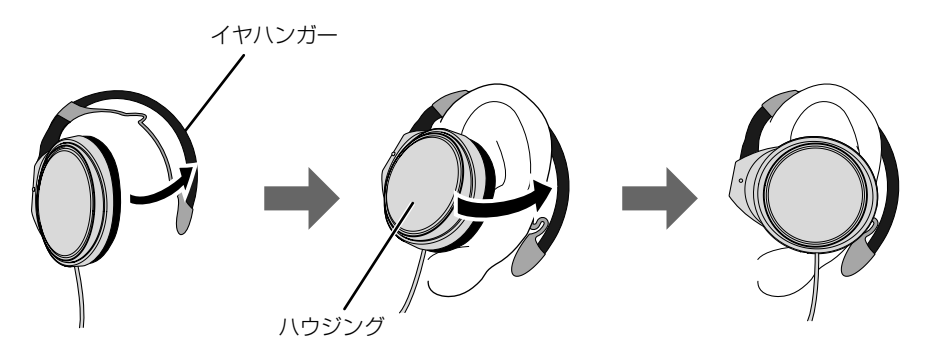
$\overline{2}$ 

# 視聴するエリアを選択する

「MobileTV」を初めて起動したときや、普段使用している場所から離れた場所(旅行先など)で ワンセグ放送を視聴する場合には、そのつど視聴するエリアを設定する必要があります。視聴す るエリアを選択しないと、「MobileTV」の操作や動作が不安定になる場合があります。

### 1 (スタート)→「すべてのプログラム」→「Corel MobileTV」 → 「Corel MobileTV 2」の順にクリックします。

「MobileTV」が起動します。

# エリアと地域を選択し「適用」をクリックします。

選択したエリアで受信可能なすべてのチャンネルが設定され、ワンセグ放送が受信できるように なります。

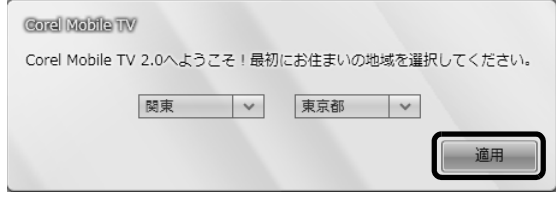

### **つoint** 受信エリアについて

- ・受信するエリアが一覧にない場合は、地域を変更してからエリアを選択してください
- ・電波環境によっては、受信する場所の住所を選択するより、その付近の受信エリアを選択する方が良好に受 信ができる場合があります。

ワンセグ放送を視聴するエリアが一覧にない場合や、一覧から選択しても受信状態が良くならな い場合は、「カスタム設定」を行ってください。「カスタム設定」については、次のマニュアルを ご覧ください。

● 参照 受信エリアについて

→「ワンセグ放送を見る/録る」 1002020 | で検索

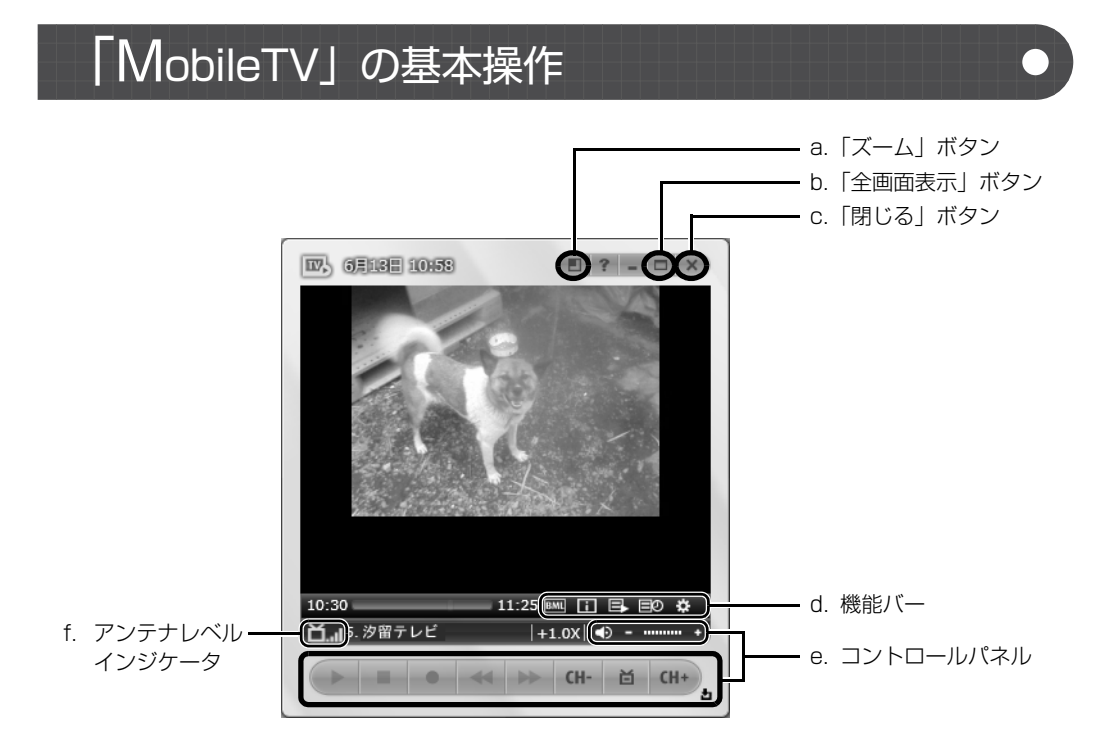

#### **a.「ズーム」ボタン**

画面サイズを 200%に拡大(ズーム)します。 画面表示が 200%のときにクリックすると、元 の表示(100%)に戻ります。

#### **b.「全画面表示」ボタン**

全画面表示にするときに押します。もとの画面サ イズに戻す場合は、画面上をクリック、または を押します。

#### **c.「閉じる」ボタン**

「MobileTV」を終了します。

#### **d.機能バー**

番組情報や、録画予約一覧、ヘルプなどを見ると きに使います。

#### **e.コントロールパネル**

テレビ番組の録画、録画した番組の再生、早送 り、早戻し、停止の操作ができます。

#### CH- 百 CH+

チャンネルを変更します。中央のボタンを押す と、「チャンネル一覧」を表示します。

 $\bigoplus$  =  $\frac{1}{2}$  =  $\bigoplus$  =  $\bigoplus$  =  $\$ 音量の調整や、音声を消すことができます。

#### **f. アンテナレベルインジケータ** 受信中の放送信号の強さを表示します。表示され るアンテナの本数が多いほど、ワンセグ放送の受 信状態が良好になります。

ワンセグ放送や予約録画、録画番組の再生については、次のマニュアルをご覧ください。

#### 「MobileTV」の基本操作について

→「ワンセグ放送を見る/録る」 『画面で見るマニュアル』 「002020」で検索

**録画を予約する**

「MobileTV」では、番組を予約録画することができます。 ここでは、録画を予約する方法と、予約した番組を確認する手順について説明します。

### 重要 パソコンの日付や時刻を確認してください

予約録画をするときは、パソコンの時刻が合っていないと正しく予約録画できません。パソコンの時 計は少しずつずれる場合があるので、ときどき時刻あわせをしてください。 パソコンの日時を変更する場合は、次のマニュアルをご覧ください。

#### ● 参照 パソコンの日付や時刻について

10「画面で見るマニュアル」》「920080」で検索 →「日付や時刻を変える」

#### 重要 番組情報について

番組によっては、番組情報が含まれていない場合があります。その場合は番組名は何も表示されませ ん。

# 機能バーにある「番組情報」ボタンをクリックします。

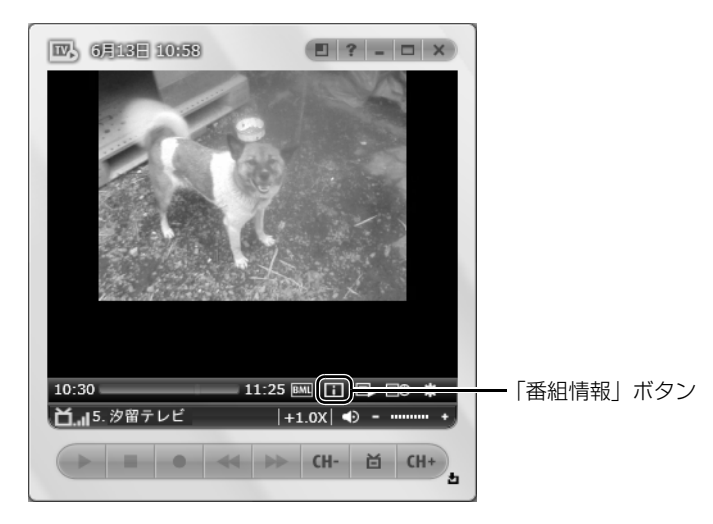

# $\mathbf 2$ 「更新」をクリックします。

お使いの状況で受信できる放送局の一覧が更新されます。

更新を行う前でも、前回視聴したときに受信した放送局が表示されている場合がありますが、前 回視聴した時から放送予定が変更されている場合があります。予約録画を確実に行うためには必 ずアップデートを行ってください。

# 録画したい番組が放送される放送局をクリックします。

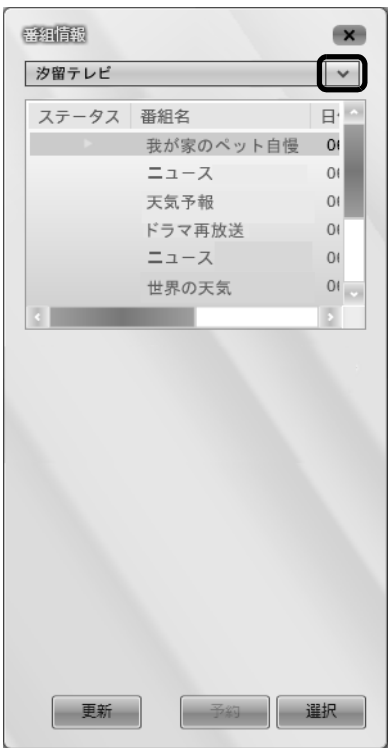

録画予約が可能な番組の一覧が表示されます。

# **▲ るいの**<br>■ 録画を予約したい番組をクリックして、「予約」をクリックします。

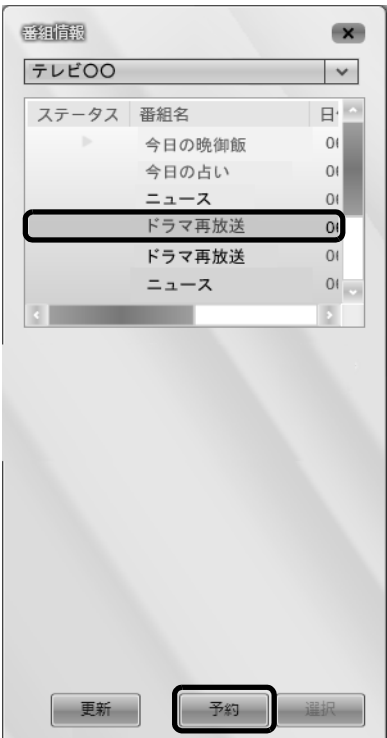

「予約」ウィンドウが表示されます。

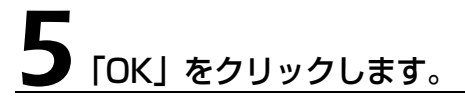

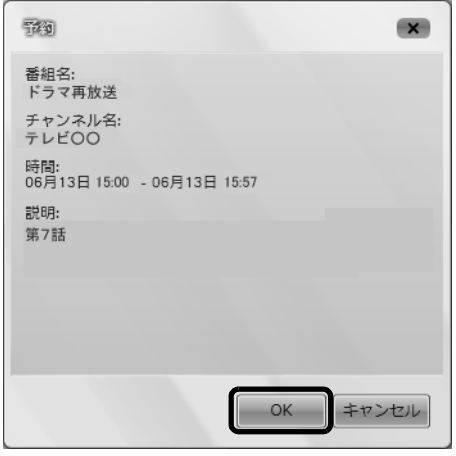

選択した番組の録画予約が確定します。

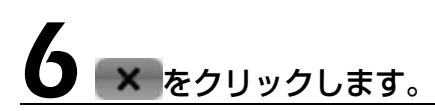

これで、番組の録画予約は完了です。

### 9oint 予約した番組を確認する場合

機能バーにある「録画予約一覧」ボタンをクリックすると、録画予約した番組の一覧が表示されます。

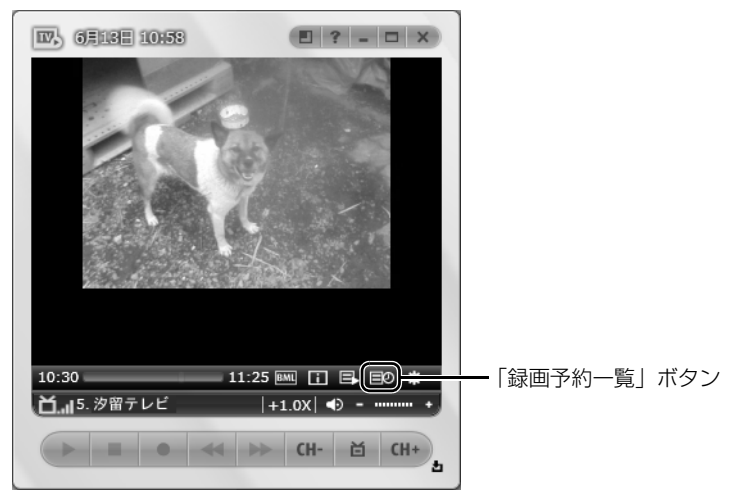

## **録画した番組を再生する**

「MobileTV」では、視聴中の番組をリアルタイムに録画したり、特定の番組を予約録画すること ができます。

ここでは、録画した番組を再生する方法について説明します。

#### 機能バーにある「録画済み番組一覧」ボタンをクリックします。

録画済みの番組の一覧が表示されます。

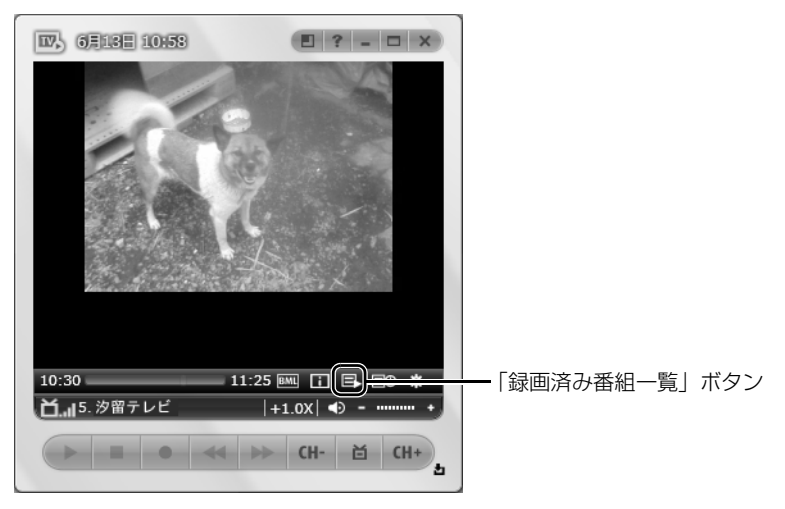

2 再生したい番組を選択し、「再生」ボタンをクリックします。

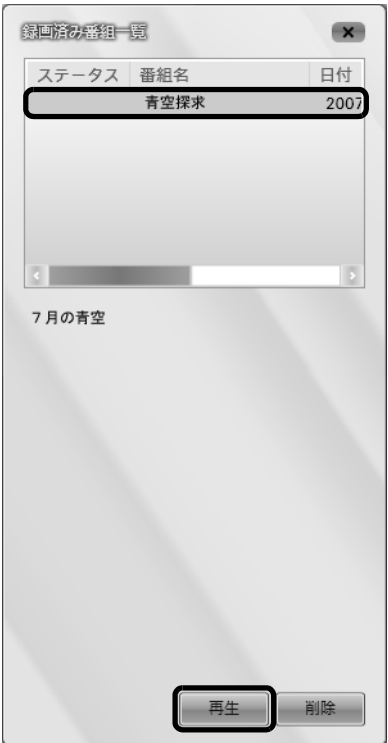

録画した番組の再生が始まります。

ワンセグ放送について、詳しくは次のマニュアルをご覧ください。

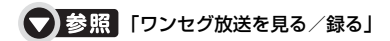

→「ワンセグ放送を見る/録る」 『画面で見るマニュアル』 「002020」で検索

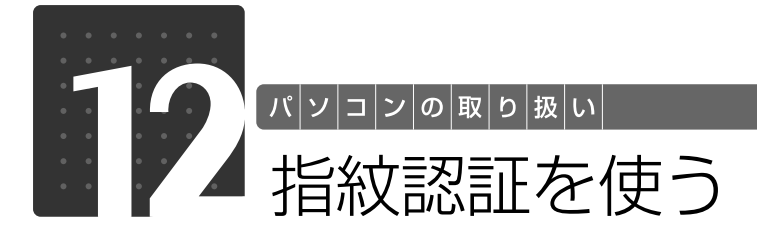

# 指紋認証について

指紋認証とは、指紋センサーで指の指紋を読み取って行う認証のことです。 指紋認証を使うと、ユーザー名やパスワードの入力を省略し、指紋センサーに指をスライドさせ るだけで次のようなことができます。

- **・**Windows へログオンする
- ●ID (ユーザー名) やパスワードを必要とするホームページへログインする
- **・**パスワードが設定されたスクリーンセーバーを解除する
- **・**ユーザーの切り替えをする

ここでは、指紋認証を使えるようにするための初期設定について説明しています。

#### 2oint 指のスライドのさせ方を動画で見ることができます

サポートページ([http://azby.fmworld.net/support/\)](http://azby.fmworld.net/support/)で、指のスライドのさせ方がご覧になれます。

## <span id="page-79-0"></span>**指のスライドのさせ方**

指紋の登録や認証を行う場合は、次のように指をスライドさせてください。認証の失敗を減らす ことができます。

### 操作する指の第一関節が、指紋センサーの中央部に当たるように準備し ます。

第一関節より先の部分が読み取り範囲となります。

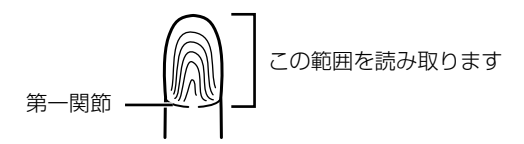

手全体を手前に引くようにして、センサー部が完全に見えるまで水平にスライドさせます。

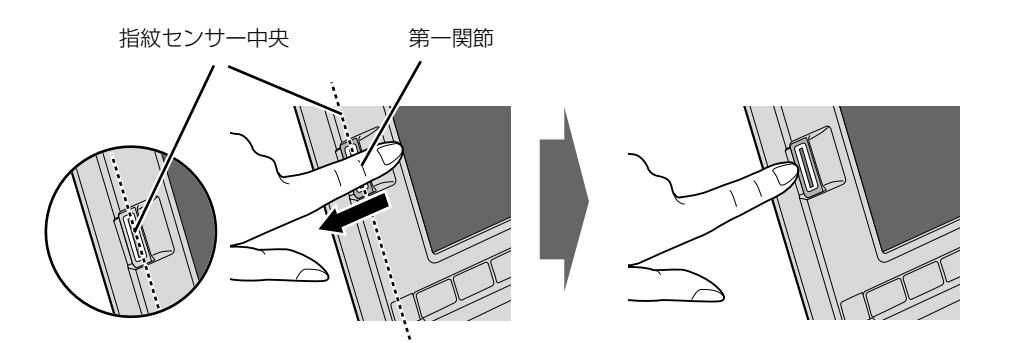

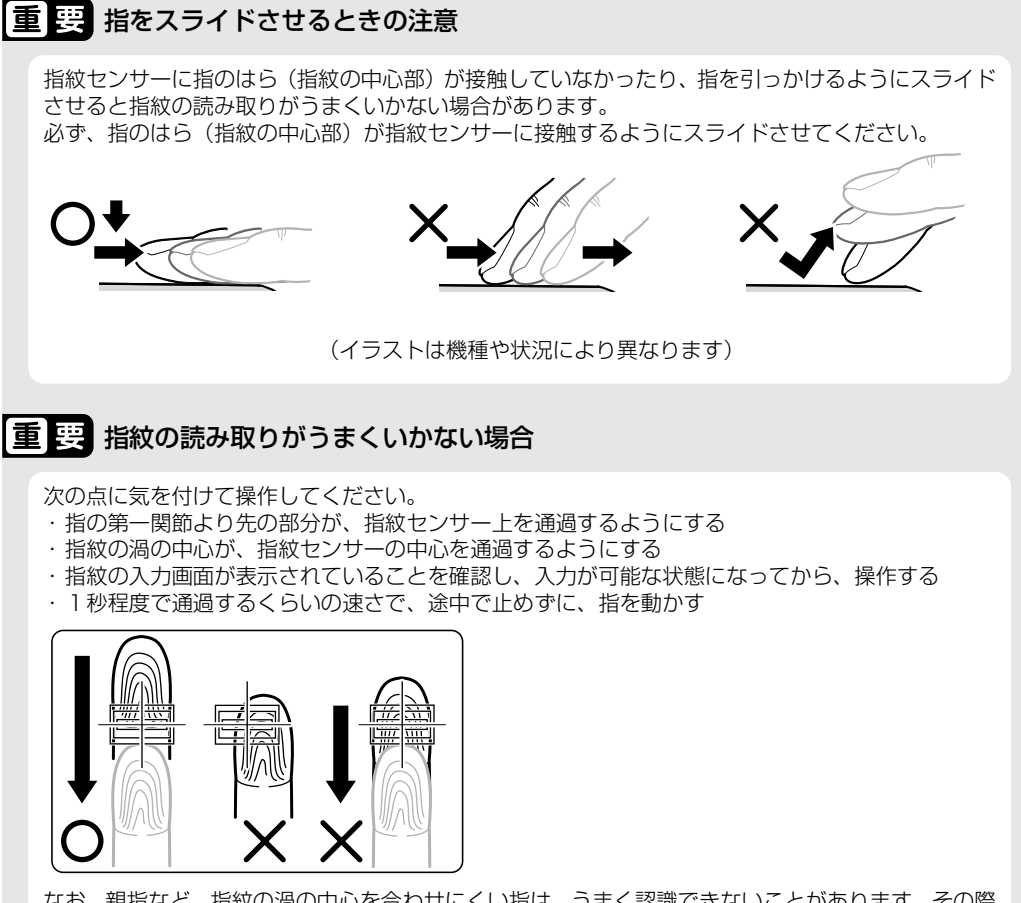

なお、親指など、指紋の渦の中心を合わせにくい指は、うまく認識できないことがあります。その際 は、中心を通過させやすい指を登録してください。

 $\overline{2}$ 

<span id="page-81-0"></span>**指紋を登録する**

認証に必要な情報を登録します。

### ●(スタート) → 「すべてのプログラム」→ 「Softex」 → 「新規ユー ザーの登録」の順にクリックします。

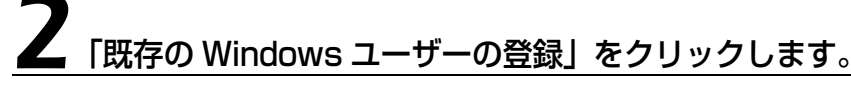

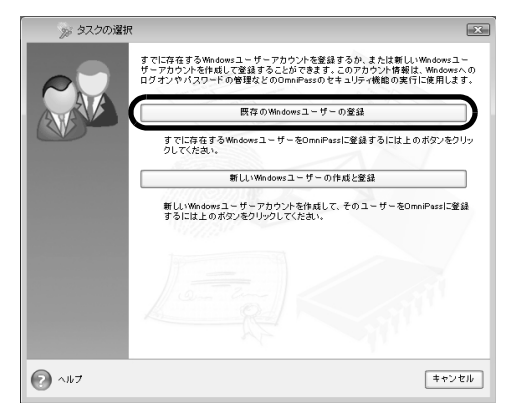

### ログオンするときと同じパスワードを入力し、「次へ」をクリックしま す。

「ユーザー名」が Windows にログオンするときと同じことを確認してください。Windows のロ グオンパスワードを設定していない場合は、「パスワード」は空欄のまま「次へ」をクリックします。

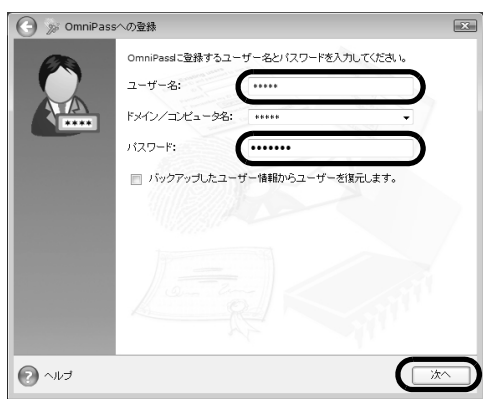

### 重要 Windows のログオンパスワードを設定していない場合

セキュリティを強くするためにはWindowsのログオンパスワードもあわせて設定することをお勧め します。パスワードを設定しない場合は、誰でもそのユーザーで Windows にログオンし、個人の文 書や画像などのデータファイルを開いたり削除したりできます。 Windows のログオンパスワードの設定について詳しくは、次のマニュアルをご覧ください。

#### **▼ 参照 Windows のログオンパスワードの設定について**

『画面で見るマニュアル』 「202460」で検索 → 「Windows のログオンパスワードを設定する」

# <span id="page-82-0"></span>認証で使用する指をイラストで選択し、「次へ」をクリックします。

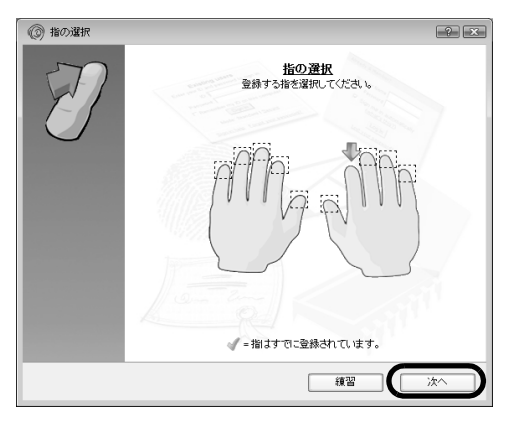

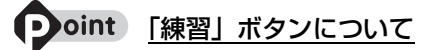

この画面にある「練習」ボタンをクリックすると、指紋登録の練習をすることができます。指紋を登録する前 に指紋の読み取りを練習されることをお勧めします。 ウィンドウ左上の 、または「完了」ボタンをクリックすると、指紋を登録する画面に戻ります。

# 5 指紋センサーに指をスライドさせ、指紋の採取と確認を行います。

画面の表示に従って指紋の読み取りを行ってください。

指紋が正常に読み取れた場合にはイラストが緑色に、読み取れなかった場合にはイラストが赤色 に表示されます。

指紋の採取は1本の指につき最低3回行います。指紋の採取が成功した後に、確認のためにもう 一度指紋センサーに指をスライドさせます。

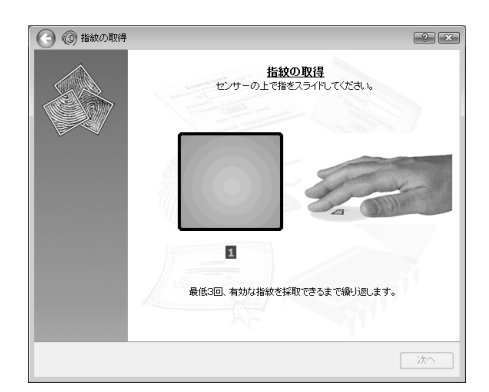

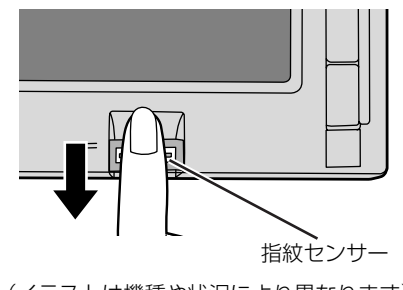

(イラストは機種や状況により異なります)

## Doint 指紋は正しく登録してください

指紋の登録が正常に完了しても、指紋の読み取りが不完全なまま登録してしまうと、Windows のログオン時 などの指紋認証に成功する可能性が低くなってしまう場合があります。指紋を登録するときの認証は、できる だけ次の条件を満たすように行ってください。

・読み取り領域の全体に指紋が読み取られている

- ・指紋の渦が画像の中に含まれている
- ・指紋の各方向の線がまんべんなく含まれている

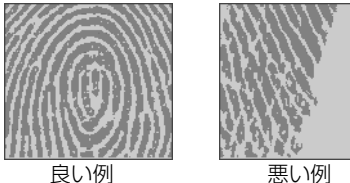

#### oint 指紋の読み取りがうまくいかない場合

指紋センサーに指をスライドさせる方法を確認してください。スライドの方法については、「[指のスライドの](#page-79-0) させ方| (•▶P.78) をご覧ください。

# 6「確認は成功しました」と表示されたら、「完了」をクリックします。

確認がうまくいかなかった場合には、ウィンドウ左上の (-) をクリックし、もう一度指紋の読み取 りを行ってください。

#### 7 「少なくとも 2 本の指の登録が必要です。引き続き、2 本目の指を登録 してください。」というメッセージが表示されたら、「OK」をクリック します。

[手順 4](#page-82-0) (●▶P.81) の操作に戻り、1 指目以外の指の指紋を登録してください。指先の怪我やそ の他の理由で指紋を認証できなくなった場合に備え、登録時の手順では 2 本分の指紋を登録しま す。

# 2 指目の指紋を登録したら、「完了」をクリックします。

「操作が完了するまでお待ちください」というウィンドウが表示され、ユーザー登録が行われます。

9「OmniPass は新しいユーザーの作成を完了しました。」というメッ セージが表示されたら、「OK」をクリックします。

これで指紋の登録は完了です。

## **複数ユーザーで指紋認証を使う**

複数のユーザーが指紋を登録して、指紋認証を使うことができます。Windows のログオンパス ワードも同時に設定できます。

新しいユーザーを登録する場合は、コンピュータの管理者でログオンしている必要があります。

### ●(スタート) → 「すべてのプログラム」→ 「Softex」 → 「新規ユー ザーの登録」の順にクリックします。

## 2「新しい Windows ユーザーの作成と登録」をクリックします。

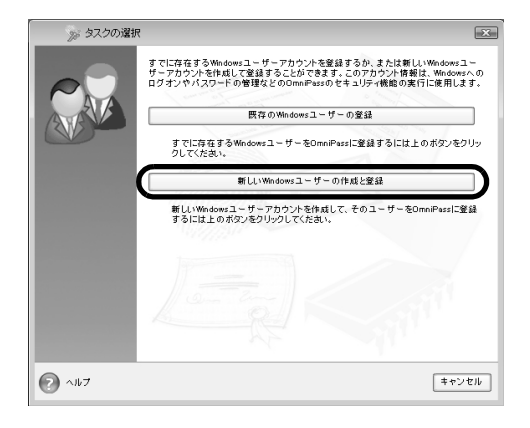

 $\overline{2}$ 

# 新しいユーザーを作成します。

新しく追加するユーザーの名前を「ユーザー名」に、ログオンパスワードを「パスワード」およ び「パスワードの確認」に入力したら、アカウントの種類を選んで、「次へ」をクリックします。

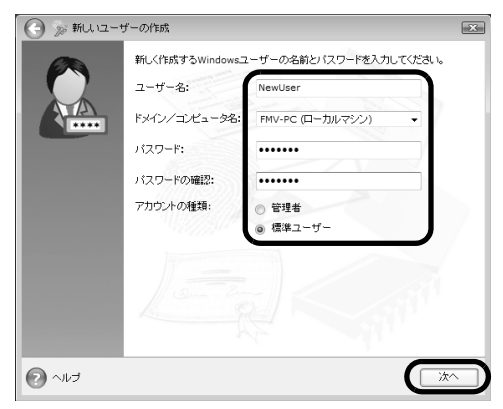

ここで入力したユーザー名とパスワードで、新しいユーザーが追加されます。 「ユーザーアカウント制御」ウィンドウが表示された場合は、「続行」または「許可」をクリック します。

### 「パスワード」の設定について

パスワードを設定しない場合は、誰でもそのユーザーで Windows にログオンし、個人の文書や画 像などのデータファイルを開いたり削除したりできます。セキュリティを強くするためには Windows のログオンパスワードもあわせて設定することをお勧めします。

### 「アカウント」の種類について

・「管理者」

パソコンの設定を変更したり、新しいソフトウェアをインストールしたりできます。

・「標準ユーザー」

パソコンの設定の変更や、ファイルの参照、システムの重要なファイルの削除が制限されます。ま た、ソフトウェアのインストールや一部のソフトウェアの使用が制限されます。

### 4 新しく追加したユーザー名で指紋の登録をします。[「指紋を登録する](#page-81-0)」 手順4(→P.81)に戻り、指紋の登録をしてください。

指紋認証については、次のマニュアルもご覧ください。

#### 重 要 1 人で、複数の Windows ユーザー名を使い分ける場合

Windows のユーザー名を複数使い分ける場合、同じ指を重複して登録すると、正しく認証されませ ん。必ず指を変えて指紋を登録してください。

#### ● 参照 指紋認証について

→「指紋認証を使う」 19 「画面で見るマニュアル」》 「000810」 で検索

# 指紋認証を使う

## **指紋認証を使って Windows にログオンする**

指紋認証を使うと Windows ログオンパスワードを入力する代わりに、指紋センサーに指をスラ イドさせるだけで Windows にログオンできるようになります。

また、複数ユーザーでパソコンを使用している場合には、ユーザー選択も省略することができま す。

# 電源ボタン(ひ)を押します。

Windows が起動し、「ログオン認証」画面が表示されます。

# 2 指紋登録した指のいずれかを指紋センサーにスライドさせます。

認証画面が表示されていない場合は、「ログオン認証」画面下部のプルダウンメニューから 「AuthenTec 指紋ドライバ」を選択して、認証画面を表示させてください。

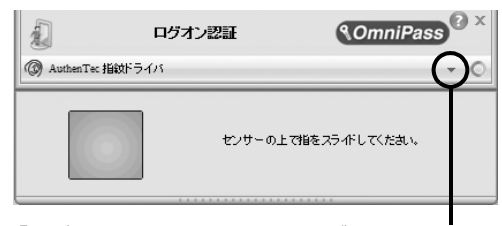

「ログオン認証」画面下部のプルダウンメニューか ら「AuthenTec 指紋ドライバ」を選択します。 また、認証ツールバーが表示されない場合は、 ユーザーのアイコンをクリックするか、または 「ユーザーの切り替え」ボタンをクリックしてログ オン画面を切り替え、認証ツールバーを表示させ てください。

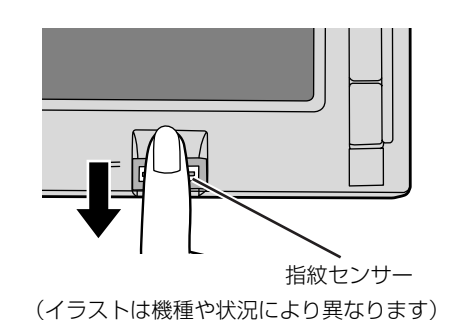

指紋の認証に成功すると、Windows にログオンします。

### 9oint 指紋の読み取りがうまくいかない場合

- ・指紋センサーに指をスライドさせる方法を確認してください。スライドの方法については、[「指のスライド](#page-79-0) [のさせ方」](#page-79-0)(● > [P.78](#page-79-0))をご覧ください。
- ・指を繰り返しスライドしても指紋認証に失敗する場合は、Windows のログオンパスワードを使ってログオ ンしてください。

## 指紋センサーについての注意

- **・**次のような場合は、故障および破損の原因となることがあります。
	- **-** 指紋センサー表面をひっかいたり、先のとがったものでつついたりした場合
	- **-** 指紋センサー表面を爪や硬いもので強く擦り、センサー表面にキズが入った場合
	- **-** 泥などで汚れた手で指紋センサーに触れ、細かい異物などでセンサー表面にキズが入ったり、表面 が汚れたりした場合
	- **-** 指紋センサーのセンサー部にシールを貼ったり、インクなどで塗りつぶしたりした場合
- **・**次のような場合は、指紋の読み取りが困難になったり、認証率が低下したりすることがありま す。指紋センサー表面はときどき清掃してください。
	- **-** 指紋センサー表面がほこりや皮脂などで汚れている
	- **-** 指紋センサー表面に汗などの水分が付着している
	- **-** 指紋センサー表面が結露している
- **・**指紋の登録失敗や認証失敗が頻発する場合は、指紋センサー表面の清掃を行ってください。現 象が改善されることがあります。
- **・**指紋センサーを清掃する際には、メガネ拭きなどの乾いたやわらかい布でセンサー表面の汚れ を軽く拭き取ってください。
- **・**指紋センサーに指を置く前に金属に手を触れるなどして、静電気を取り除いてください。静電 気が故障の原因となる場合があります。冬期など乾燥する時期は特にご注意ください。
- **・**長期間使用することにより、センサー周辺にゴミがたまることがありますが、先のとがったも ので取り除かないようにしてください。

 $\overline{2}$ 

# 指紋認証をお使いになる場合の注意

- **・**本機能は画像に含まれる指紋の特徴をもとに照合を行うものです。このため、お客様によって は指紋の特徴情報が少なく、登録操作ができない場合があります。
- **・**指紋の登録には同一の指で最低 3 回の読み取りが必要です。異なる指で登録を行うと、認証で きない場合があります。
- **・**指の状態が次のような場合は、指紋の登録が困難になったり、認証率(正しく指をスライドさ せた際に指紋が認証される割合)が低下することがあります。なお、手を洗う、手を拭く、認 証する指を変える、手荒れや乾いている場合はクリームを塗るなど、お客様の指の状態に合わ せて対処することで、認証時の状況が改善されることがあります。
	- **-** お風呂上がりなどで指がふやけている場合
	- **-** 指に汗や脂が多く、指紋の間が埋まっている場合
	- **-** 手が荒れたり、指に損傷(切傷、ただれなど)を負っている場合
	- **-** 手が極端に乾燥していたり、乾燥肌の場合
	- **-** 指が泥や油などで汚れている場合
	- **-** 太ったり、やせたりして指紋が変化した場合
	- **-** 磨耗して指紋が薄くなった場合
	- **-** 指紋登録時に比べ、指紋認証時の指の表面状態が極端に異なる場合
	- **-** 濡れたり、汗をかいたりしている場合
- **・**センサー表面が濡れていたり結露していたりすると、誤作動の原因となります。柔らかい布で 水分を取り除いてからご使用ください。
- **・**認証率はお客様の使用状況により異なります。
- **・**各指で指紋が異なりますので、必ず登録を行った指で認証の操作を行ってください。
- **・**指紋が正常に読み取れなかったときや、一定時間内に認証されなかったときは、警告メッセー ジが表示されます。
- **・**指紋認証技術は完全な本人認証・照合を保障するものではありません。当社では本製品を使用 されたこと、または使用できなかったことによって生じるいかなる損害に関しても、一切責任 を負いかねますのであらかじめご了承ください。

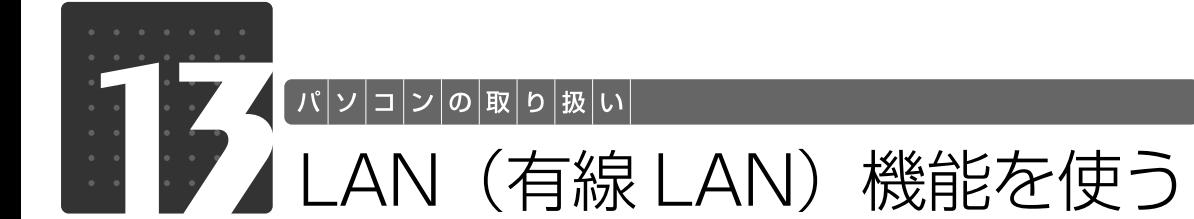

LAN[ラン](有線 LAN)機能を使うための、LAN コネクタについて説明します。 ここでは、主にインターネットに接続する場合を例に説明します。

## このパソコンの LAN 機能

このパソコンでは、次のものが標準で準備されています。

**・**LAN コネクタ(LAN ケーブル用) 1000BASE-T「ベースティー]/100BASE-TX「ベースティーエックス]/10BASE-T 準拠

## インターネットを使うときの接続例

次のイラストは、パソコンとブロードバンドモデムを LAN ケーブルで接続している一例です。 ネットワークの形態によって使用する機器が異なりますので、ネットワークに合ったものをご購 入ください。

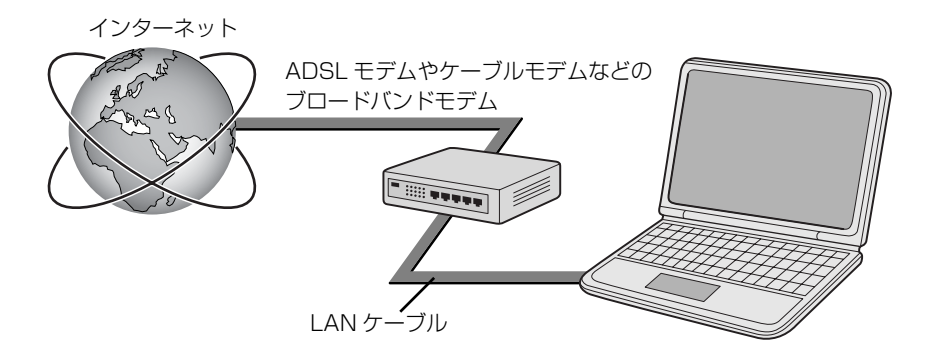

ネットワークの種類やしくみについては、次のマニュアルをご覧ください。

#### ● 参照 ネットワークの種類やしくみについて

→「ネットワークの種類やしくみ」 10 「画面で見るマニュアル」》 「415040」 で検索

 $\overline{2}$ 

# LAN (有線 LAN) をお使いになる場合

LAN(有線 LAN)をお使いになる場合に必要なものなどを説明します。 ここでは、ブロードバンドインターネットにパソコンを接続する例を説明します。

## **必要なものを用意する**

このパソコンの他に、次のものが必要です。

- **・**ブロードバンドモデム ADSL[エーディーエスエル]モデム、ケーブルモデムなど、インターネットの回線や、プロバイダ により異なります。
- **・**ルーター

異なるネットワーク間の中継点に設置して、ネットワークの中を流れるデータをきちんと目的の場所 (パソコンやプリンタなど)に届けるための機器。一般的には、LAN と外部のネットワーク(イン ターネット)を結ぶために使われます。

複数台のパソコンを接続する場合は必要です。ブロードバンドモデムに搭載されている場合もありま す。

なお、1000BASE-T の通信を行うためには、1000BASE-T に対応したものを使用してください。 **・**ハブ

- ネットワーク上でケーブルを中継するための機器。 複数台のパソコンを接続する場合に必要です。ルーターに搭載されている場合もあります。 1000BASE-T の通信を行うためには、1000BASE-T に対応したものを使用してください。
- **・**LAN ケーブル(ストレートタイプ) お使いになるネットワークのスピードに合ったものが必要です。接続するネットワーク機器のマニュ アルをご覧になり、必要なものをご用意ください。 1000BASE-T の通信を行うためには、エンハンストカテゴリ 5 (カテゴリ 5E) 以上の LAN ケー ブルを使用してください。

## **LAN を使うための設定**

LAN をお使いになるためには、必要な機器を LAN ケーブルで接続し、ネットワークの設定を行 います。インターネットに接続する場合は、プロバイダより提供されるマニュアルに従って、機 器の設定をしてください。

接続、設定の方法については、次のマニュアルでも説明しています。

#### ● 参照 有線 LAN の設定

→「LAN を使う」 19 「画面で見るマニュアル」》 「000100」で検索

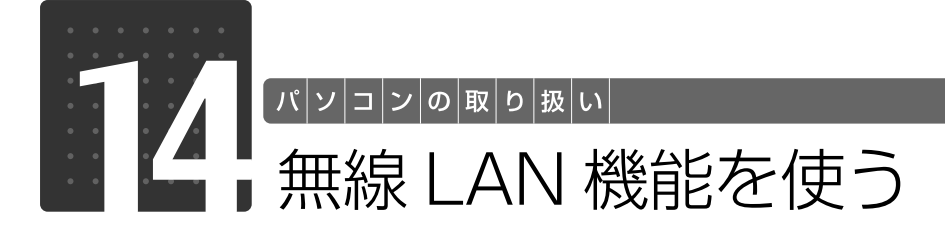

無線 LAN [ラン] 機能について説明します。 ここでは、主にインターネットに接続する場合を例に説明します。

# このパソコンの無線 LAN 機能

このパソコンには、次の規格の無線 LAN (Wi-Fi® [ワイファイ] 準拠) が搭載されています。

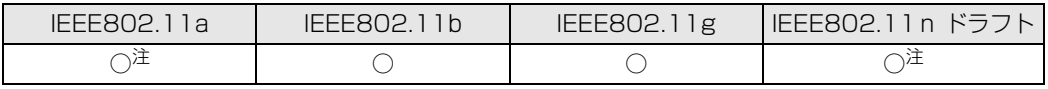

注 : W52/W53/W56 に準拠しています。

# インターネットを使うときの接続例

次のイラストは、ブロードバンドインターネットと接続している一例です。ネットワークの形態 によって使用する機器が異なりますので、ネットワークに合ったものをご購入ください。

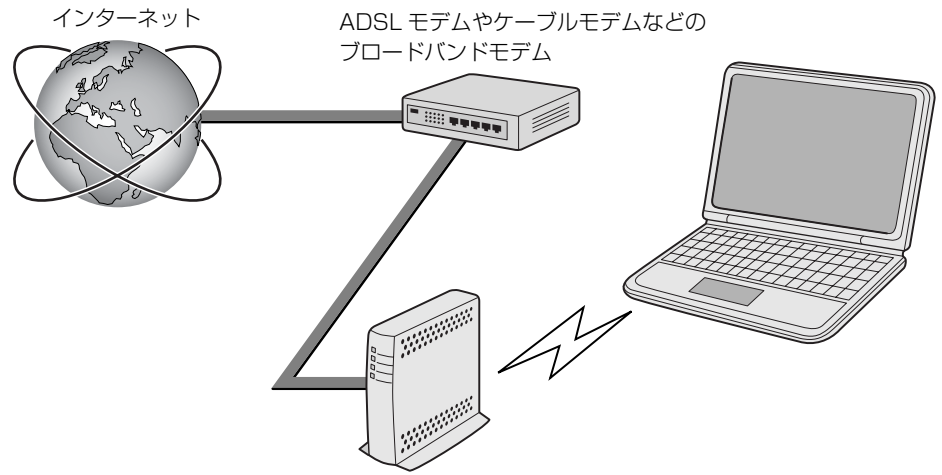

無線 LAN アクセスポイント

無線 LAN でインターネットに接続するには、無線 LAN アクセスポイントを利用する「インフラ ストラクチャ通信」という方式で通信します。

ブロードバンドモデムに電波を送受信する無線 LAN アクセスポイントを接続し、無線 LAN アク セスポイントとパソコンの間を、LAN ケーブルの代わりに電波で送受信します。

ネットワークの種類やしくみについては、次のマニュアルをご覧ください。

#### ● 参照 ネットワークの種類やしくみについて

→「ネットワークの種類やしくみ」 『画面で見るマニュアル』 「415040」で検索

# 無線 LAN をお使いになる場合

## **必要なものを用意する**

無線 LAN を使うためには、このパソコンの他に次のものが必要です。

**・**無線 LAN アクセスポイント

LAN ケーブルを使用する代わりに、電波を利用して情報のやり取りを行う無線 LAN では、「無線 LAN アクセスポイント」と呼ばれる機器が必要となります。無線 LAN アクセスポイントには主に 次のものがあります。

- **-** ワイヤレス LAN ステーション
- **-** ワイヤレスブロードバンドルーター

### **無線 LAN を使うための設定**

無線LANを使うには、無線LANアクセスポイントとパソコンの設定を行います。 初めて設定する場合は、使用するネットワークの情報やデータの暗号化などを、無線LANアクセ スポイントとパソコンの両方に設定します。

すでにネットワークで使われている無線LANアクセスポイントに接続する場合は、無線LANアク セスポイントと同じ設定になるように、パソコンを設定します。

無線 LAN については、次のマニュアルをご覧ください。

### ▼参照

→「インターネットを始めるための準備」 ■■■コスタートガイド2 セットアップ編

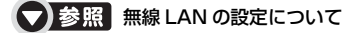

→「無線 LAN を使う」 19 「画面で見るマニュアル」》 「001000」で検索

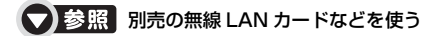

→「別売の無線 LAN アダプタを使う」  $\mathfrak{P}$ 「画面で見るマニュアル」》 「001020」で検索

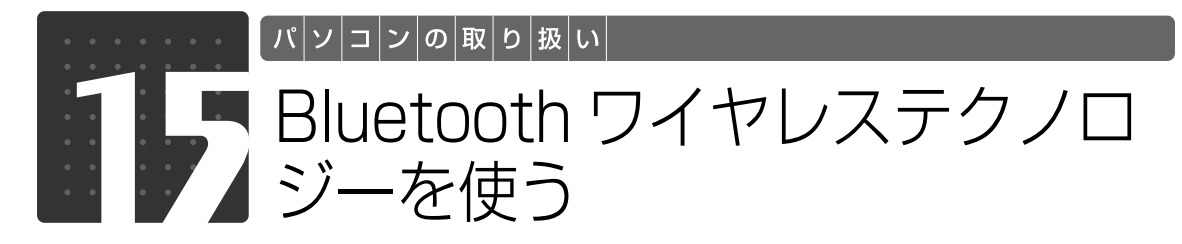

## Bluetooth ワイヤレステクノロジー搭載機種のみ

このパソコンに搭載の Bluetooth「ブルートゥース]ワイヤレステクノロジーを使 用して、他の Bluetooth ワイヤレステクノロジー機器を接続することができます。 ここでは、Bluetooth ワイヤレステクノロジーについて説明しています。

# Bluetooth ワイヤレステクノロジーとは

Bluetooth ワイヤレステクノロジーとは、ヘッドセットや携帯電話などの周辺機器や他の Bluetooth ワイヤレステクノロジー搭載のパソコンなどに、ケーブルを使わず電波で接続できる 技術です。

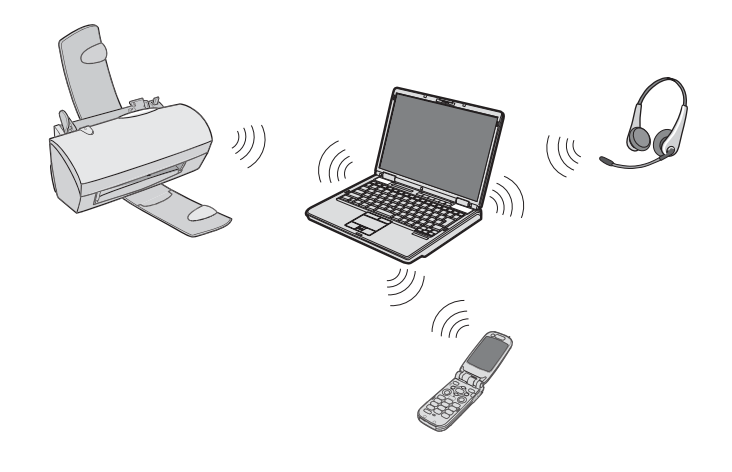

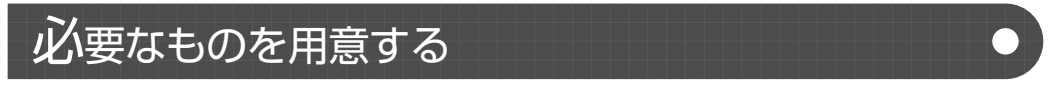

- **・**Bluetooth ワイヤレステクノロジー機器 Bluetoothワイヤレステクノロジーを利用してこのパソコンと接続する機器です。Bluetoothワイヤ レステクノロジー機器には次のようなものがあります。お使いになる目的に応じてご用意ください。 キーボード、マウス、プリンタ、ヘッドセット、携帯電話
- **・**Bluetooth ワイヤレステクノロジー機器のマニュアル お使いになる Bluetooth ワイヤレステクノロジー機器によって設定方法が異なる場合があります。 必ず Bluetooth ワイヤレステクノロジー機器のマニュアルもご覧ください。

Bluetooth ワイヤレステクノロジーをお使いになる場合には、次のマニュアルもご覧ください。

● 参照 Bluetooth ワイヤレステクノロジーについて

→ 「Bluetooth ワイヤレステクノロジーを使う! 10 「画面で見るマニュアル」》 「001110」 で検索

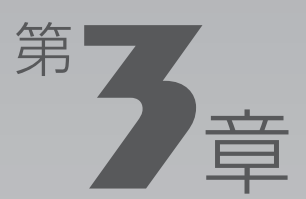

# **周辺機器の設置/設定/増設**

#### 周辺機器の使用上の注意やメモリの増やし方などを説明しています。目的に合わせ てお読みください。

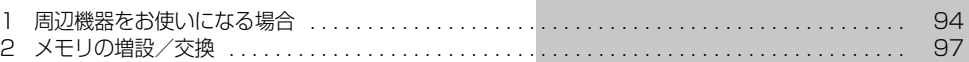

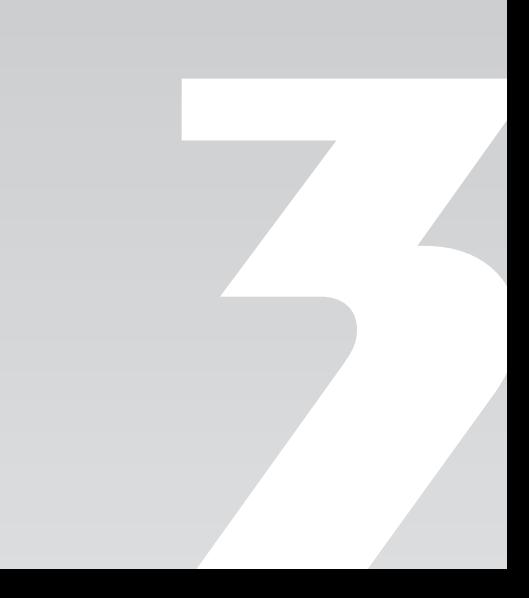

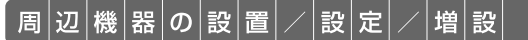

<span id="page-95-0"></span>周辺機器をお使いになる場合

ここでは、周辺機器をお使いになる場合に知っておいていただきたいことについて 説明します。

务 警告

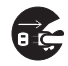

・周辺機器の取り付け/取り外しを行うときは、パソコンや周辺機器の電源を切った状態で 行ってください。

AC アダプタや電源コードがコンセントにつながっている場合は、それらをコンセントから 抜いてください。感電の原因となります。

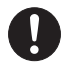

・周辺機器のケーブルは、このマニュアルをよく読み、正しく接続してください。 誤った接続状態でお使いになると、感電・火災の原因となります。また、パソコンおよび周 辺機器が故障する原因となります。

## 周辺機器とは?

USB マウス[ユーエスビー]、プリンタ、デジタルカメラ、メモリなどの装置のことです。パソ コンの各種コネクタに接続したり、パソコン本体内部に取り付けたりすることができます。

## 周辺機器を取り付けると

メモリを取り付けてパソコンの処理能力を上げたり、プリンタを接続して印刷したりなど、パソ コンでできることがさらに広がります。

また、デジタルカメラで撮影した画像をパソコンに取り込んで、E メールに添付したりできます。

# 周辺機器を取り付けるには

このマニュアルでは、[「メモリの増設/交換](#page-98-0)」(→▶P.97)について記載しています。その他の周 辺機器の取り付けについては、画面で見るマニュアルでも紹介しています。 お使いになる周辺機器のマニュアルとあわせてご覧ください。

#### ● 参照 周辺機器の取り付けについて

『画面で見るマニュアル』

- → 「5. パソコン本体の取り扱い」
- → 「6. 周辺機器の接続」

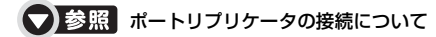

→「ポートリプリケータを使う」 19 「画面で見るマニュアル」》 「002030」 で検索

## **「画面で見るマニュアル」で調べる**

# 1 表示される画面の中から取り付けたい周辺機器をクリックします。

例えば、プリンタを接続する場合は、「6. 周辺機器の接続」→「プリンタを接続する」をクリッ クします。

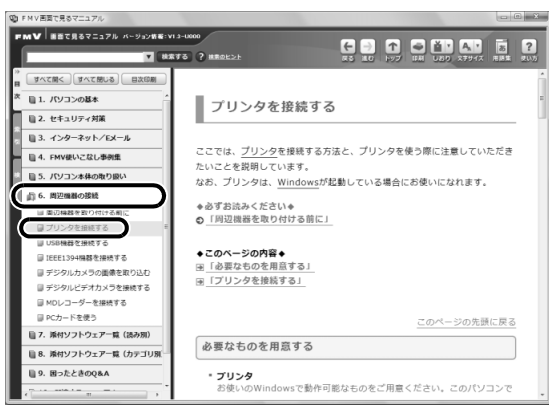

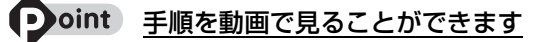

手順の中に「動画を見る」というボタンがあるときは、ボタンをクリックすると、インターネットに接続して 手順の動画をご覧いただけます。このとき、FMV ユーザー登録で発行された「ユーザー登録番号」と「パス ワード」が必要です。ユーザー登録については、 『サポート&サービスのご案内』をご覧ください。

## 周辺機器の取り扱い上の注意

周辺機器を取り付けるときは、次のことに注意してください。

#### **・周辺機器によっては設定作業が必要です**

パソコンの周辺機器の中には、接続するだけでは正しく使えないものがあります。このような機器 は、接続した後で設定作業を行う必要があります。例えば、プリンタを使うには、取り付けた後に 「ドライバのインストール」という作業が必要です。周辺機器の接続は、このマニュアルをよくご覧 になり、正しく行ってください。

#### **・ドライバなどがフロッピーディスクで添付されている場合**

周辺機器によっては、添付のドライバなどがフロッピーディスクで提供されているものがあります。 オプションのフロッピーディスクドライブユニット(USB)をご購入になり、接続した上でドライ バをインストールしてください。

#### **・マニュアルをご覧ください**

ケーブル類を接続する場合は、次のマニュアルをご覧になり、接続時に間違いがないようにしてくだ さい。

#### ● 参照 ケーブル類を接続する場合

『画面で見るマニュアル』

→「6. 周辺機器の接続」

誤った接続状態で使用すると、このパソコンおよび周辺機器が故障する原因となることがあります。 また、「画面で見るマニュアル」で説明している周辺機器の取り付け方法は一例です。「画面で見るマ ニュアル」とあわせて周辺機器のマニュアルも必ずご覧ください。

#### **・純正品をお使いください**

弊社純正の周辺機器については、販売店にお問い合わせになるか、富士通ショッピングサイト「WEB MART」(<http://www.fujitsu-webmart.com/>)をご覧ください。 他社製品につきましては、このパソコンで正しく動作するかどうか、保証いたしかねます。他社製品

をお使いになる場合は、製造元のメーカーにお問い合わせくださいますようお願いいたします。

**・ACPI[エーシーピーアイ]に対応した周辺機器をお使いください**

このパソコンは ACPI モードに設定されています。ACPI モードに対応していない周辺機器をお使い の場合、省電力機能などが正しく動作しない場合があります。

#### **・周辺機器の電源について**

周辺機器の電源はパソコンの電源を入れる前に入れるものが一般的ですが、パソコンより後に電源を 入れるものもあります。周辺機器のマニュアルをご覧ください。

#### 周辺機器を取り付けるときの注意

・コネクタに周辺機器を取り付ける場合は、コネクタの向きを確認し、まっすぐ接続してください。 ・複数の周辺機器を取り付ける場合は、取り付けと設定を1つずつ行ってください。

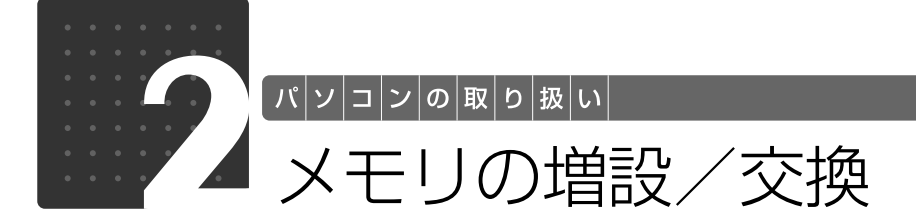

<span id="page-98-0"></span>メモリ容量を増やすことによって、パソコンの処理能力などを上げることができま す。ここでは、メモリ容量を増やす方法について説明します。 なお、このパソコンでは、メモリの一部をグラフィック用メモリとして使用してい ます。

### 100int 次の場合、メモリ容量を増やすことはできません

メモリの最大容量は 2GB のため、ご購入時に 2GB のメモリを選択した場合は、メモリ容量を増やすことが できません。

**必要なものを用意する** 

## ■ メモリ(拡張 RAM[ラム]モジュール)

FMVNM1GJM(1GB)、FMVNM2GJM(2GB)のメモリが取り付けられます。

### **プラスのドライバー(ドライバーサイズ:1 番)**

このパソコンのネジを取り外すときに使います。ネジの頭をつぶさないように、ネジのサイズ (M2.5)に合ったものをお使いください。他のドライバーを使うと、ネジの頭をつぶすおそれが あります。

## ■ メモリについて

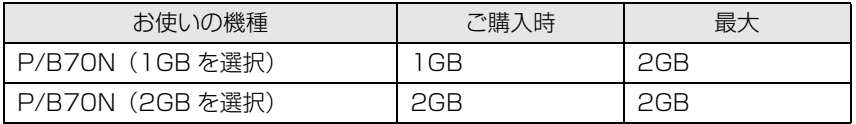

## メモリ取り扱い上の注意

**个警告** 

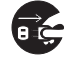

・メモリの取り付け/取り外しを行う場合は、必ずパソコンの電源を切り、AC アダプタやバッ テリ、周辺機器を取り外してください。スリープや休止状態では、取り付け/取り外しを行 わないでください。感電の原因となります。また、データが消失したり、パソコン本体やメ モリが故障する原因となることがあります。

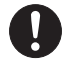

・取り外したカバー、キャップ、ネジ、電池などの部品は、小さなお子様の手の届かないとこ ろに置いてください。誤って飲み込むと窒息の原因となります。万一、飲み込んだ場合は、 すぐに医師に相談してください。

## <注意

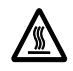

・メモリの取り付け位置のすぐそばに高温になる部分があります。 メモリの取り付け/取り外しを行うときは、パソコンの電源を切って、しばらくしてから行っ てください。火傷の原因になることがあります。

## <span id="page-99-0"></span>**メモリを取り付けるときの注意**

- **・**メモリは、静電気に対して非常に弱い部品で構成されており、人体にたまった静電気により破 壊される場合があります。メモリを取り扱う前に、一度金属質のものに手を触れて、静電気を 放電してください。
- **・**操作に必要な箇所以外には手を触れないでください。故障の原因となることがあります。
- **・**パソコンの部品など不要な物を、パソコン本体内部に落とさないでください。故障の原因とな ることがあります。
- **・**メモリがうまく取り付けられないときは、無理にメモリを取り付けず、いったんメモリを抜い てから再度メモリを取り付け直してください。
- **・**メモリは何度も抜き差ししないでください。故障の原因となることがあります。
- **・**メモリの表面の端子や IC 部分に触れて押さないでください。また、メモリに強い力をかけない ようにしてください。
- **・**メモリは下図のようにふちを両手で持ってください。金色の線が入っている部分(端子)には、 絶対に手を触れないでください。指の油分などが付着すると、接触不良の原因となることがあ ります。

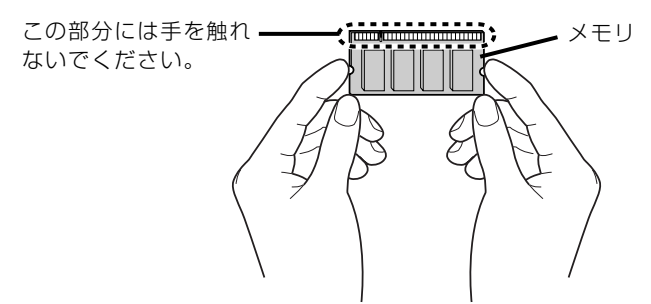

3

# メモリを増やす

メモリは、パソコン本体下面のメモリスロットに取り付けます。

### 9oint メモリを取り付ける手順を動画で見ることができます

サポートページ([http://azby.fmworld.net/support/\)](http://azby.fmworld.net/support/)で、メモリの取り付け手順の動画がご覧になれます。

# パソコンの電源を切り、AC アダプタを取り外します。

電源の切り方は、[「電源を切る](#page-24-0)」(•◆P.23)をご覧下さい。

# <u>2</u> 液晶ディスプ<u>レイを閉じ、パソコンを裏返します。</u>

# 内蔵バッテリパックを取り外します。

内蔵バッテリの取り外し方は、[「内蔵バッテリパックを交換する](#page-32-0)」(→▶P.31)をご覧ください。 メモリを取り付けるときの注意( ·> [P.98](#page-99-0))をご覧になり、作業を進めてください。

# 4 メモリスロットカバーを取り外します。

①ネジ(2ヶ所)を取り外し、②メモリスロットカバーを矢印の方向に開いて、③取り外します。

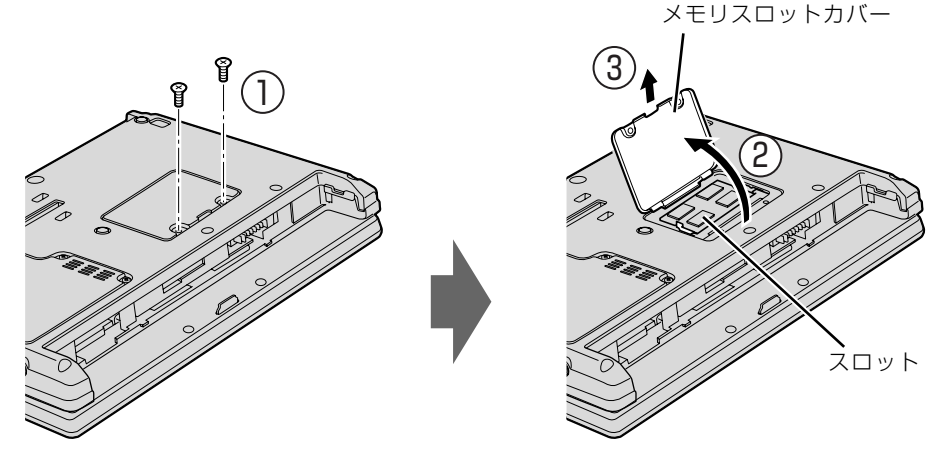

(これ以降のイラストは機種や状況により異なります)

# 5 メモリを取り外します。

メモリを押さえている両側のツメを左右に開くと、メモリが少し斜めに持ち上がります。両手で メモリのふちを持って斜め上の方向に引っ張り、スロットから取り外します。

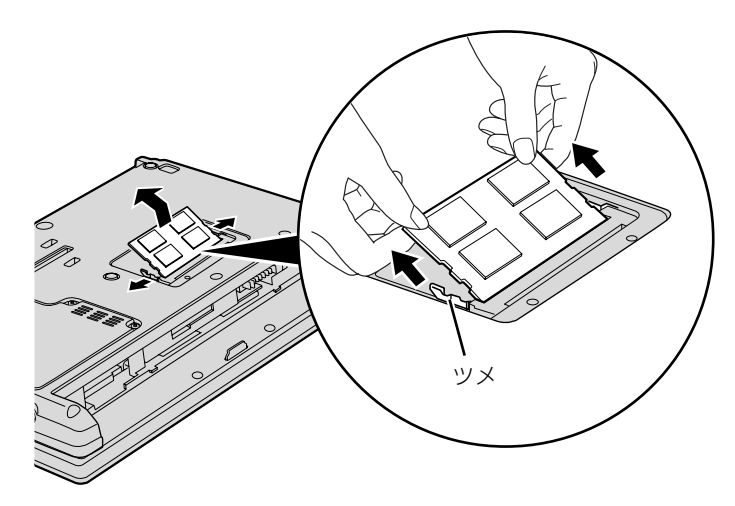

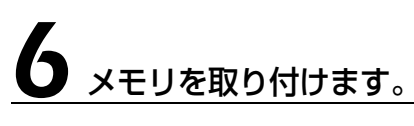

両手でメモリのふちを持って、メモリの欠けている部分とコネクタの突起を合わせ、斜め上から しっかりと差し込み、パチンと音がするまで下に倒します。 メモリを押さえている両側のツメが、きちんとはまったことを確認してください。

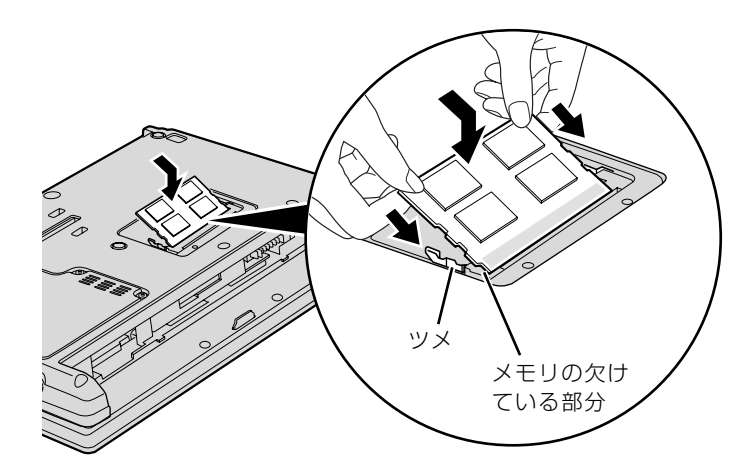

# 7 メモリスロットカバーを取り付けます。

カバーを取り付け、ネジ穴を合わせてから、ネジで固定します。

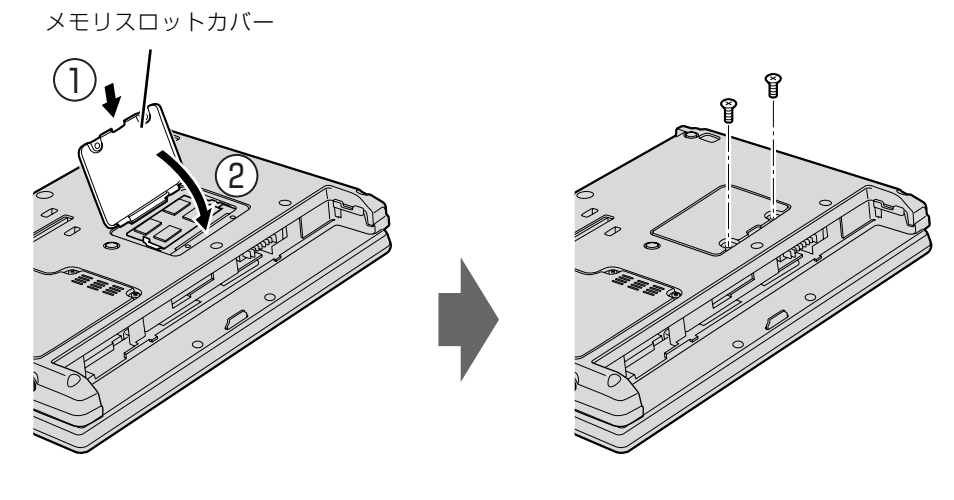

8 内蔵バッテリパックを取り付けます。

内蔵バッテリの取り付け方は、[「内蔵バッテリパックを交換する](#page-32-0)」(→ [P.31](#page-32-0))をご覧ください。 続いて、メモリが正しく取り付けられたか、メモリの容量を確認しましょう(→ [P.102](#page-103-0))。

# <span id="page-103-0"></span>メモリ容量を確認する

# パソコンの電源を入れます。

#### 重要 Windows が正常に起動しない場合

メモリが正しく取り付けられていないと、電源を入れたときに「拡張メモリエラー」または「メモリ エラーです。」というメッセージや英語のメッセージが表示されたり、画面に何も表示されないこと があります。その場合は電源ボタンで電源を切り、メモリを取り付け直してください。

# 2 (スタート) → 「コントロールパネル」の順にクリックします。

「コントロールパネル」ウィンドウが表示されます。

ファンステムとメンテナンス」をクリックします。

4「システム」をクリックします。

### ○で囲んだ部分の数値が、増やしたメモリの分だけ増えているかどうか を確認します。

メモリ容量の数値が正しくない場合は、メモリがきちんと取り付けられているかどうかを確認し てください。

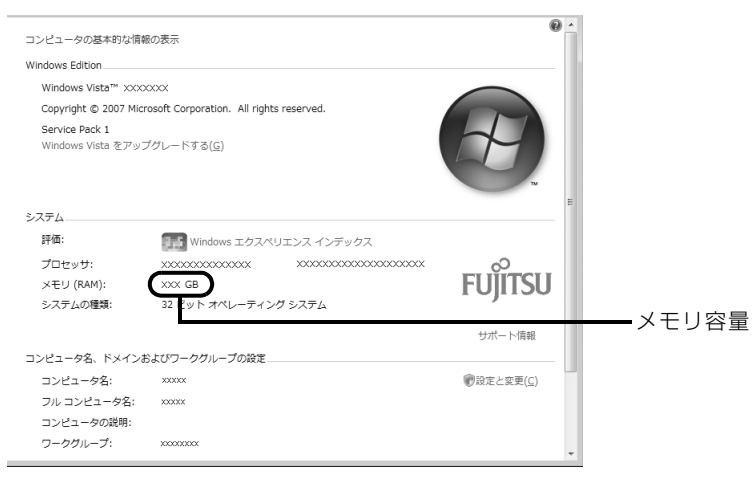

● ウィンドウの右上にある ■ をクリックして、ウィンドウを閉じます。

## Memo

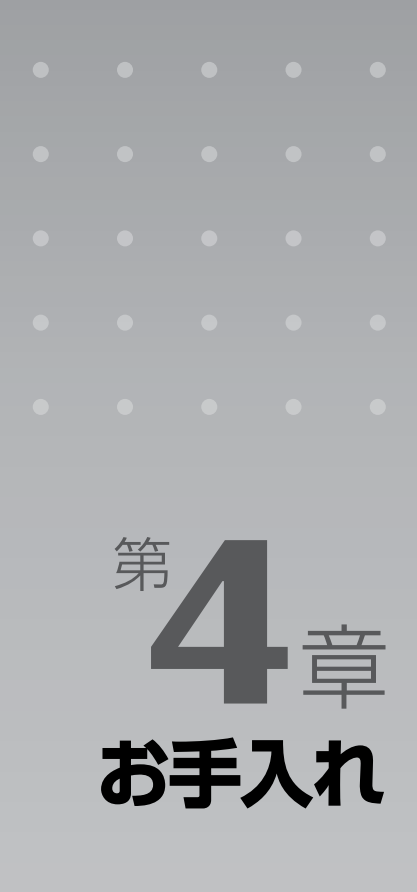

#### パソコン本体の日ごろのお手入れ方法について説明しています。

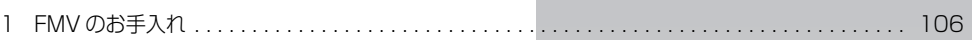

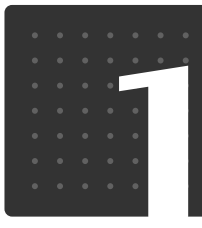

# <span id="page-107-0"></span>FMV のお手入れ

 $|\mathcal{B}|\mp|\lambda|\mathcal{H}|$ 

ここでは、FMV を快適にお使いいただくための、日ごろのお手入れについて説明 しています。

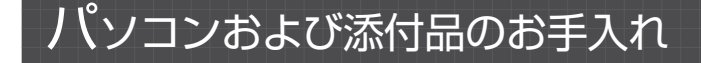

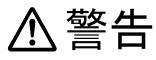

长

・感電やけがの原因となるので、お手入れの前に、次の事項を必ず行ってください。

- ・パソコンの電源を切り、AC アダプタとバッテリを取り外してください。
	- ・プリンタなど、周辺機器の電源を切り、パソコンから取り外してください。

#### 重要 キーボードのキーとキーの間のホコリなどをとる場合

・ゴミは吹き飛ばして取らないでください。キーボード内部にゴミが入り、故障の原因となる場合が あります。また、掃除機などを使って、キーを強い力で引っ張らないでください。 ・ホコリなどを取る場合は、柔らかいブラシなどを使って軽くホコリを取り除いてください。その 際、毛先が抜けやすいブラシは使用しないでください。キーボード内部にブラシの毛などの異物が 入り、故障の原因となる場合があります。

パソコンやマウスの汚れは、乾いた柔らかい布で軽く拭き取ってください。

汚れがひどい場合は、水または水で薄めた中性洗剤を含ませた布を、固く絞って拭き取ってくだ さい。中性洗剤を使用して拭いた場合は、水に浸した布を固く絞って中性洗剤を拭き取ってくだ さい。また、拭き取りの際は、パソコンやマウスに水が入らないよう十分に注意してください。 なお、シンナーやベンジンなど揮発性の強いものや、化学ぞうきん、清掃用スプレー(可燃性物 質を含むもの)は絶対に使わないでください。

マウスのお手入れの際は、マウスをパソコン本体から取り外してください。
$\overline{4}$ 

# 液晶ディスプレイのお手入れ

液晶ディスプレイの汚れは、乾いた柔らかい布かメガネ拭きで軽く拭き取ってください。水や中 性洗剤を使用して拭かないでください。

#### 至 要 液晶ディスプレイのお手入れを行う場合の注意 ・液晶ディスプレイの表面を固いものでこすったり、強く押しつけたりしないでください。液晶ディ スプレイが破損するおそれがあります。 ・市販のクリーナーや化学ぞうきんを使うと、成分によっては、画面の表面のコーティングを傷める おそれがあります。次のものは、使わないでください。 ・アルカリ性成分を含んだもの ・界面活性剤を含んだもの ・アルコール成分を含んだもの ・シンナーやベンジンなどの揮発性の強いもの ・研磨剤を含むもの ・背面カバーを手で支えてください。パソコンが倒れるおそれがあります。

シンナー ベンジン 洗剤 アルコール 化学ぞうきん **TIIT** 

# CD/DVD ドライブのお手入れ

アルカリ性成分を含んだもの

市販のクリーニングディスクやレンズクリーナーを使うと、逆にゴミを集めてしまい、CD/DVD ドラ イブのレンズが汚れてしまう場合があります。故障の原因になりますので絶対に使わないでください。 うまく読み取れない場合には、ディスクの指紋、ほこりなどの汚れを拭き取ることで改善されることが あります。拭き取り方法はディスクの種類により異なります。詳しくはディスクの説明書/レーベル等 をご覧ください。

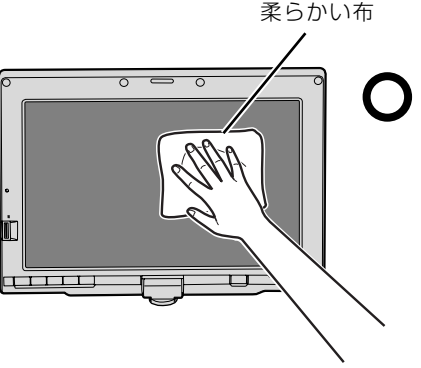

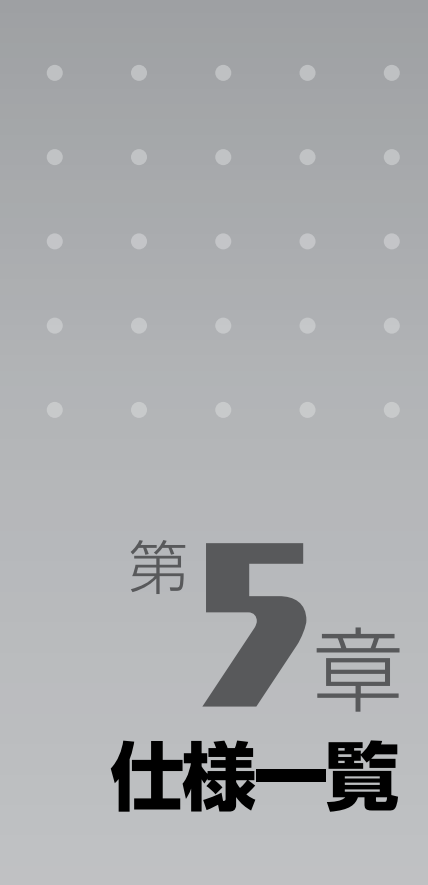

#### パソコン本体の仕様を記載しています。 製品名称(品名)は、梱包箱に貼り付けられている保証書でご確認ください。

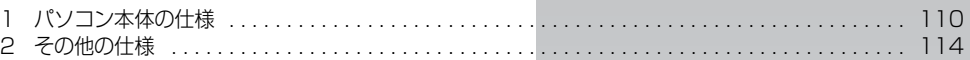

次の表は各機種ごとの特徴を示しています。詳しい仕様については、次ページからの仕様一 覧をご覧ください。

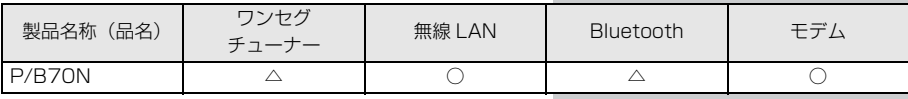

○:搭載、△:機能を選択した場合に搭載、×:非搭載

<span id="page-111-1"></span>「仕 <mark>|様</mark> |一 |覧

# <span id="page-111-0"></span>パソコン本体の仕様

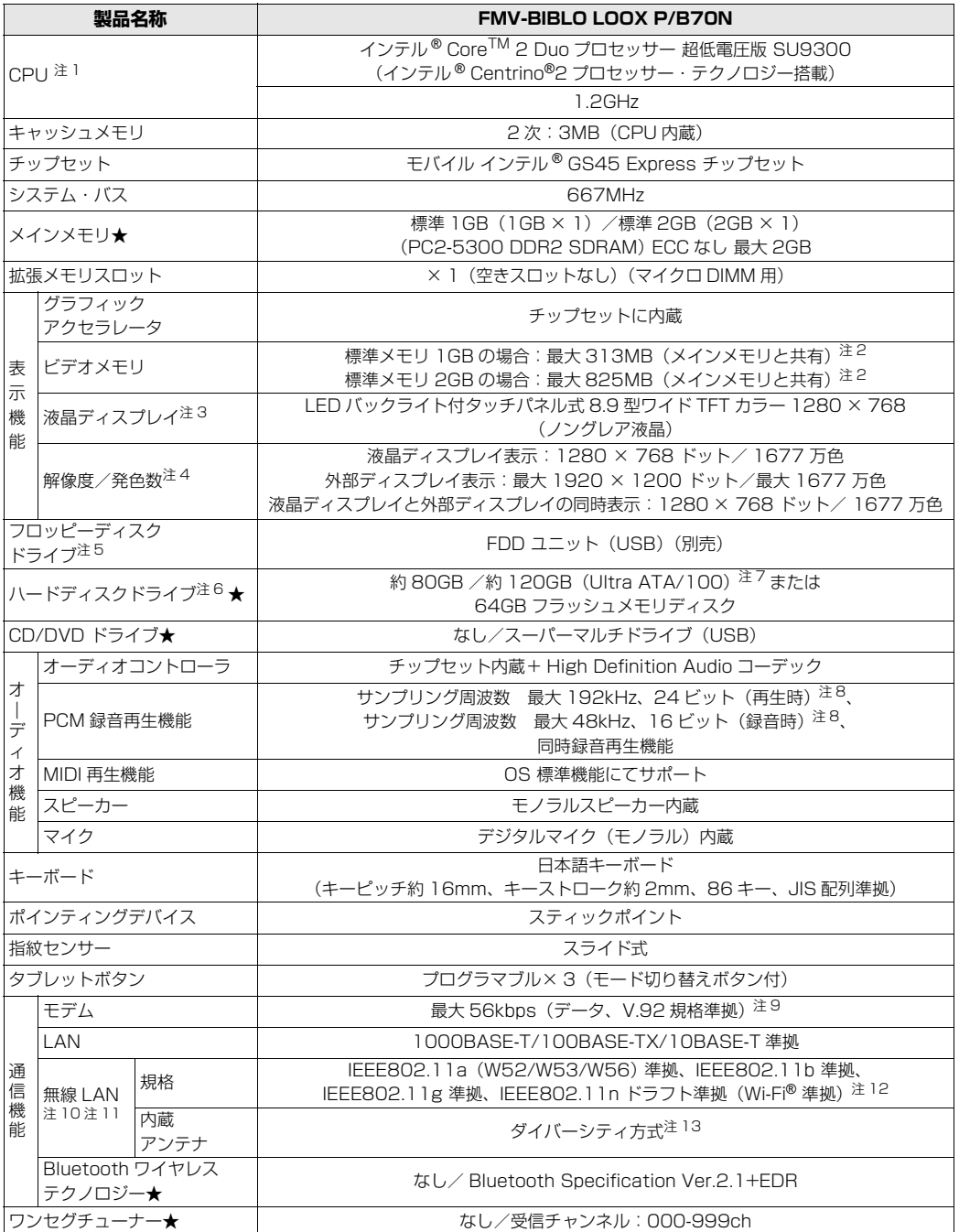

インターネットの富士通ショッピングサイト「WEB MART」でのみご購入いただける製品の仕様です。

★ ご購入時に選択したものをご覧ください。<br>パソコンの仕様は、改善のために予告なく変更することがあります。あらかじめご了承ください。<br>注記については、「[仕様一覧の注記について」](#page-113-11)(•◆ [P.112\)](#page-113-11)をご覧ください。

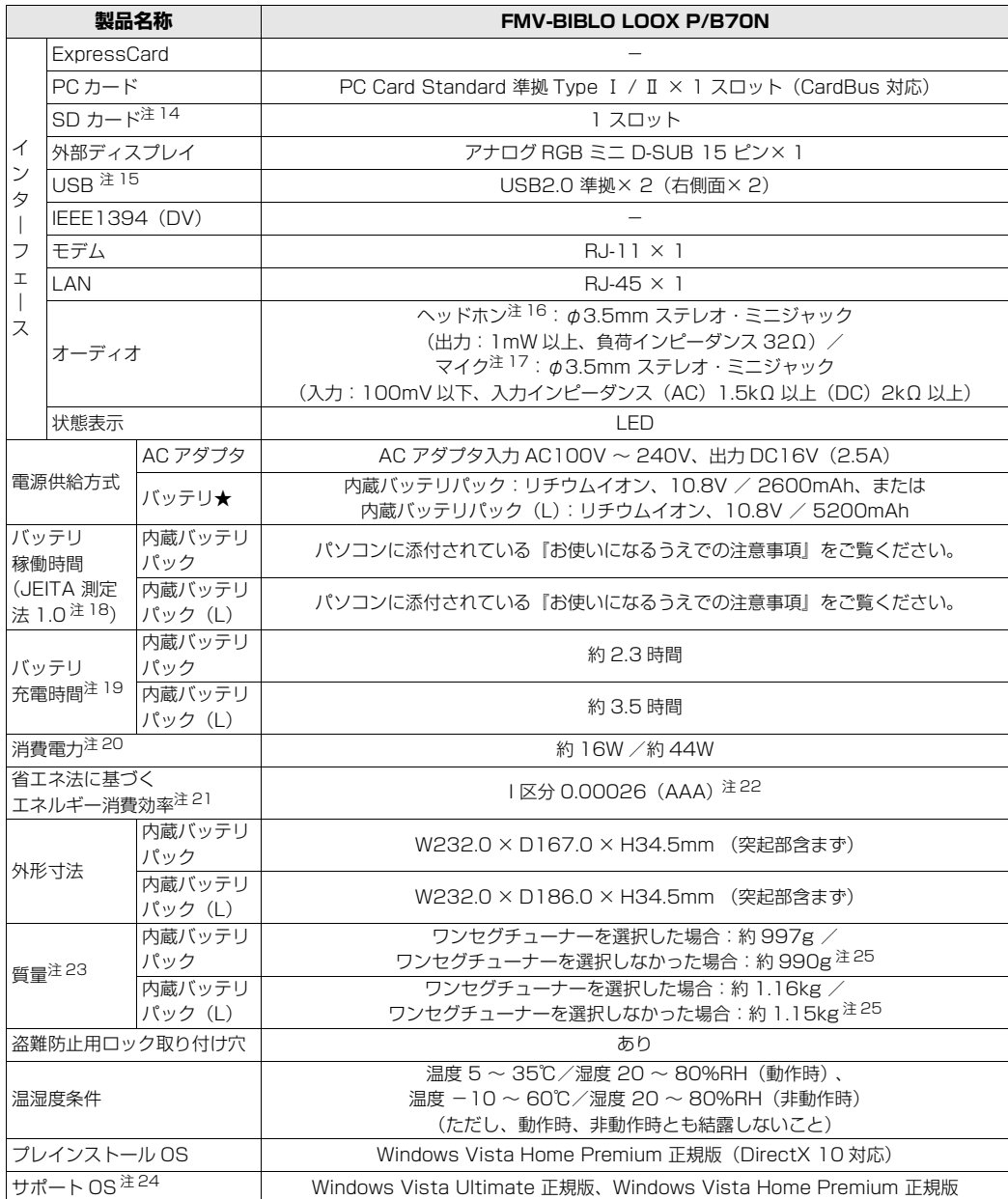

インターネットの富士通ショッピングサイト |WEB MART」でのみご購入いただける製品の仕様です。<br>★ ご購入時に選択したものをご覧ください。

バソコンの仕様は、改善のために予告なく変更することがあります。あらかじめご了承ください。<br>注記については、「[仕様一覧の注記について」](#page-113-11)( •◆ [P.112](#page-113-11)) をご覧ください。

# <span id="page-113-11"></span>仕様一覧の注記について

- <span id="page-113-0"></span>注 1 ソフトウェアによっては CPU 名表記が異なることがあります。
- <span id="page-113-1"></span>注 2 Intel® Dynamic Video Memory Technology (DVMT) を使用しており、パソコンの動作状況によりメモリ容量 が最大容量まで変化します。
- <span id="page-113-2"></span>注 3 · 液晶ディスプレイは非常に精度の高い技術で作られておりますが、画面の一部に点灯しないドットや、常時点灯す るドットが存在する場合があります。これらは故障ではありません。交換・返品はお受けいたしかねますのであら かじめご了承ください。
	- ・本製品で使用している液晶ディスプレイは、製造工程により、各製品で色合いが異なる場合があります。また、 変化などで多少の色むらが発生する場合があります。これらは故障ではありませんので、あらかじめご了承ください。 ・長時間同じ表示を続けると残像となることがありますが故障ではありません。残像は、しばらく経つと消えます。この 現象を防ぐためには、省電力機能を使用してディスプレイの電源を切るか、スクリーンセーバーの使用をお勧めします。 ・表示する条件によってはムラおよび微少な斑点が目立つことがありますが故障ではありません。
- <span id="page-113-3"></span>注4 グラフィックアクセラレータの出力する最大発色数は 1677 万色ですが、液晶ディスプレイではディザリング機能 によって、擬似的に表示されます。また、外部ディスプレイに出力する場合は、お使いの外部ディスプレイがこの解 像度をサポートしている必要があります。
- <span id="page-113-4"></span>注 5 フロッピーディスクは、フォーマットした環境(メーカー、機種、ソフトウェア)によっては、データを読み書きで きない場合があります。対応メディアは、2HD(1.44MB, 1.2MB)と 2DD(720KB)です。なお、1.44MB 以外のフォーマットはできません。
- <span id="page-113-5"></span>注 6 容量は、1GB=1000<sup>3</sup>byte 換算値です。
- <span id="page-113-6"></span>注 7 このパソコンは Windows RE 領域に約 1GB の領域が占有されています。また、リカバリ領域に、ハードディスク 容量が 80GB の場合約 10GB、ハードディスク容量が 120GB の場合約 12GB、の領域が占有されています。そ のため、「コンピュータ」のハードディスクの総容量は、マニュアルの記載よりも、ハードディスク容量が 80GB の 場合約 11GB、ハードディスク容量が 100GB の場合約 13GB 少なく表示されます。 なお、ハードディスクの区画の数や種別を変更したり、外付けドライブを接続した状態では、「トラブル解決ナビ」 が正常に動作しなくなります。ご了承ください。
- <span id="page-113-7"></span>注 8 使用できるサンプリングレートは、ソフトウェアによって異なります。
- <span id="page-113-8"></span>注 9 ・56000bps は V.92 の理論上の最高速度であり、実際の通信速度は回線の状況により変化します。V.92 の 33600bps を超える通信速度は受信時のみで、送信時は 33600bps が最高速度となります。また、日本国内 の一般公衆回線、あるいは構内交換機経由での通信においては同規格での通信が行えない場合があります。 ・本モデムは、電気通信事業法による技術基準適合認定を取得しています。 回線認定番号:A05-0413001
- <span id="page-113-9"></span>注 10 無線 LAN の仕様については次のマニュアルをご覧ください。 』「画面で見るマニュアル』≫ | 002000」で検索
	- →「無線 LAN の仕様」
- <span id="page-113-12"></span>注 11 IEEE802.11n ドラフト 2.0 に準拠しています。
- <span id="page-113-10"></span>注 12 Wi-Fi® 準拠とは、無線 LAN の相互接続性を保証する団体「Wi-Fi Alliance®」の相互接続性テストに合格している ことを示します。
- <span id="page-113-13"></span>注 13 IEEE802.11n ドラフト準拠を使用した場合は、MIMO 方式にもなります。
- <span id="page-113-15"></span>注 14 ・すべての SD メモリーカードの動作を保証するものではありません。
	- ・著作権保護機能(CPRM)に対応しています。
	- · マルチメディアカード(MMC)やセキュアマルチメディアカードには対応していません。
	- ・SDIO カードには対応していません。
	- ・miniSD カード、microSD カードをお使いの場合は、アダプタが必要になります。必ずアダプタにセットしてか らお使いください。
- <span id="page-113-16"></span>・2GB を超える SD メモリーカードには対応していません。2GB を超える場合は、SDHC カードをお使いください。 注 15 すべての USB 対応周辺機器について動作保証するものではありません。<br>注 16 ご購入時の選択によっては、OS 上で設定を変更することにより、ライ
- <span id="page-113-14"></span>注 16 ご購入時の選択によっては、OS 上で設定を変更することにより、ラインアウト端子として使用することもできま す。ラインアウト端子として使用する場合には、次の仕様となります。 (出力:1mW 以上、負荷インピーダンス 10kΩ)
- <span id="page-113-23"></span>注 17 OS 上で設定を変更することにより、ラインイン端子として使用することもできます。ラインイン端子として使用す
	- る場合には、次の仕様となります。<br>(入力:100mV 以下、入力インピーダンス(AC)10kΩ 以上(DC)2kΩ 以上)
- <span id="page-113-17"></span>注 18 社団法人 電子情報技術産業協会の『JEITA バッテリ動作時間測定法(Ver1.0)』[\(http://it.jeita.or.jp/mobile/](http://it.jeita.or.jp/mobile/index.html)  [index.html](http://it.jeita.or.jp/mobile/index.html))。
- なお、本体のみ、省電力制御あり、満充電の場合。ただし、実際の稼働時間は使用条件により異なります。
- <span id="page-113-18"></span>注 19 電源 OFF またはスリープ時。なお、装置の動作状況により充電時間が長くなることがあります。 注 20 ・動作時の最小消費電力(Windows起動直後の消費電力)/最大消費電力です。また、ACアダプタ運用時の消費電力です。
- <span id="page-113-19"></span>・電源 OFF 時の消費電力は、約 1W 以下(満充電時)です。 なお、電源OFF 時のエネルギー消費を回避するには、ACケーブルの電源プラグをコンセントから抜いてください。
- <span id="page-113-20"></span>注 21 エネルギー消費効率とは、省エネ法で定める測定方法により測定した消費電力を、省エネ法で定める複合理論性能で 除したものです。
- <span id="page-113-24"></span>注 22 ・2007 年度基準で表示しています。 ・カッコ内のアルファベットは、「A は 100%以上 200%未満、AA は 200%以上 500%未満、AAA は 500% 以上」の省エネルギー基準達成率であることを示しています。
- <span id="page-113-21"></span>注 23 ハードディスクドライブ 約 80GB の場合の質量です。
- <span id="page-113-22"></span>注 24 日本語 32 ビット版。
- <span id="page-114-0"></span>注 25 ご購入時の選択で、64GB フラッシュメモリディスクを選択した場合の質量は次の通りです。 ・内蔵バッテリパック搭載時:約 975g
	- ・内蔵バッテリパック (L) 搭載時:約 1.14kg

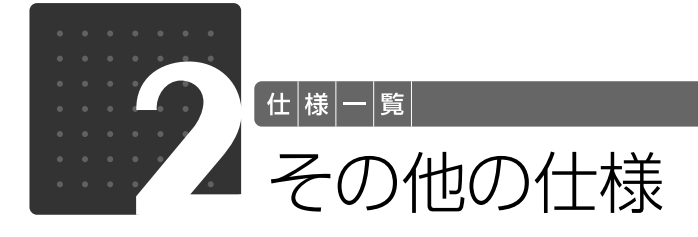

# <span id="page-115-1"></span><span id="page-115-0"></span>ヘッドホンアンテナ(アンテナ部)

#### ワンセグチューナー搭載機種のみ

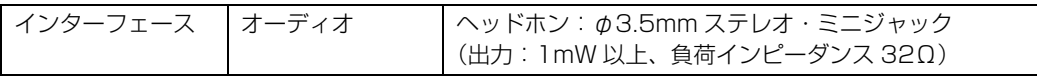

## アンテナ変換ケーブル(ヘッドホン接続部分)

#### ワンセグチューナー搭載機種のみ

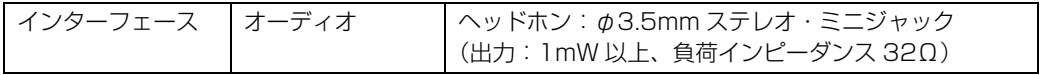

# 索引

#### A

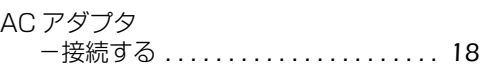

## B

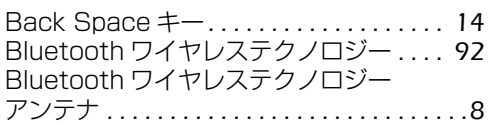

## C

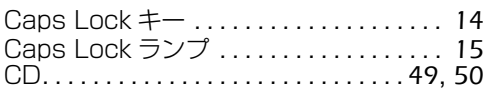

## D

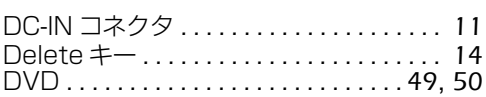

## E

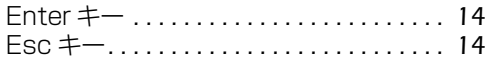

### F

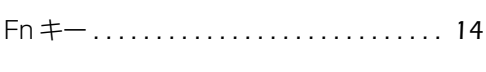

## L

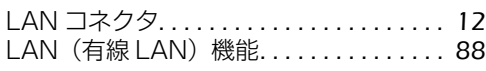

## N

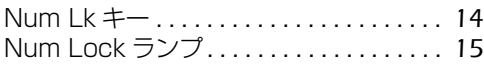

#### P

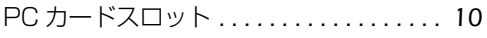

## S

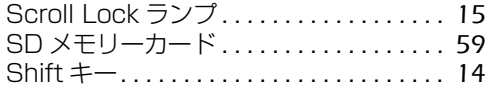

## U

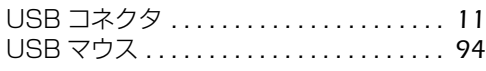

### あ行

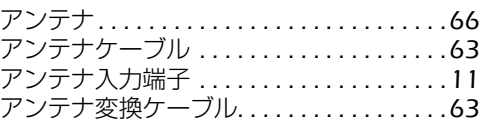

## か行

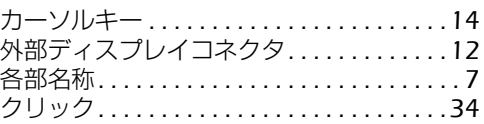

## さ行

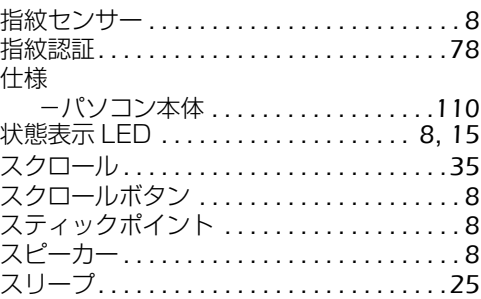

## た行

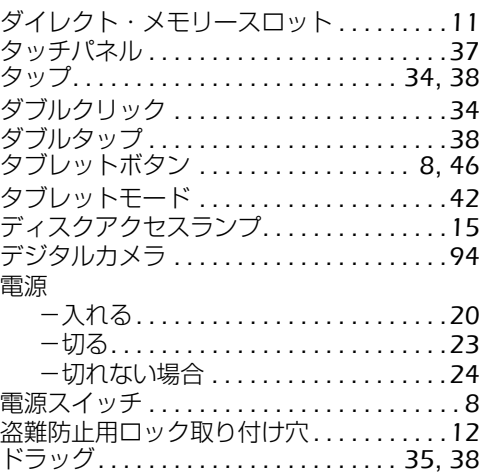

## な行

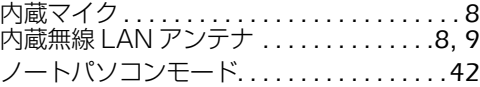

#### は行

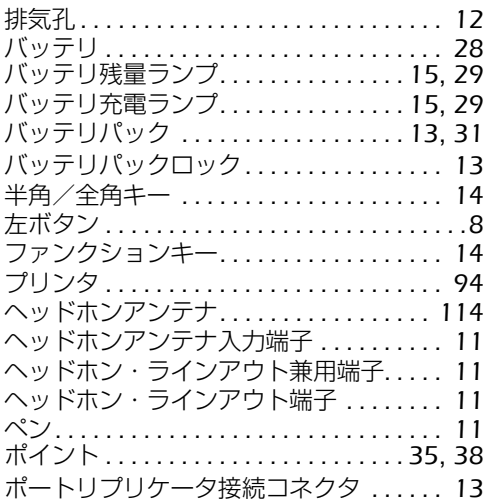

#### ま行

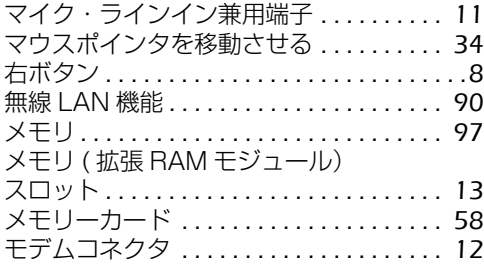

### や行

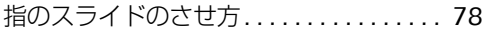

## ら行

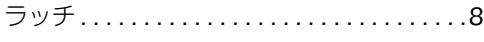

## わ行

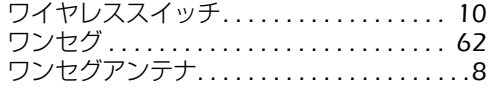

#### **FMV-BIBLO LOOX P/B70N**

#### **FMV取扱ガイド**

B5FJ-8921-01-00

発 行 日 2008年8月 発行責任 富士通株式会社

〒 105-7123 東京都港区東新橋 1-5-2 汐留シティセンター Printed in Japan

- このマニュアルの内容は、改善のため事前連絡なしに変更することがありま す。
- このマニュアルに記載されたデータの使用に起因する第三者の特許権および その他の権利の侵害については、当社はその責を負いません。
- ●無断転載を禁じます。
- 落丁、乱丁本は、お取り替えいたします。

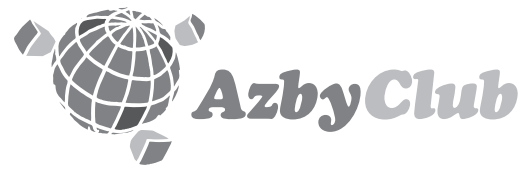

http://azby.fmworld.net/ FMVユーザーズクラブAzbyClub (登録・年会費無料)

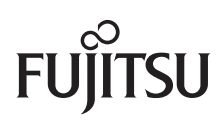

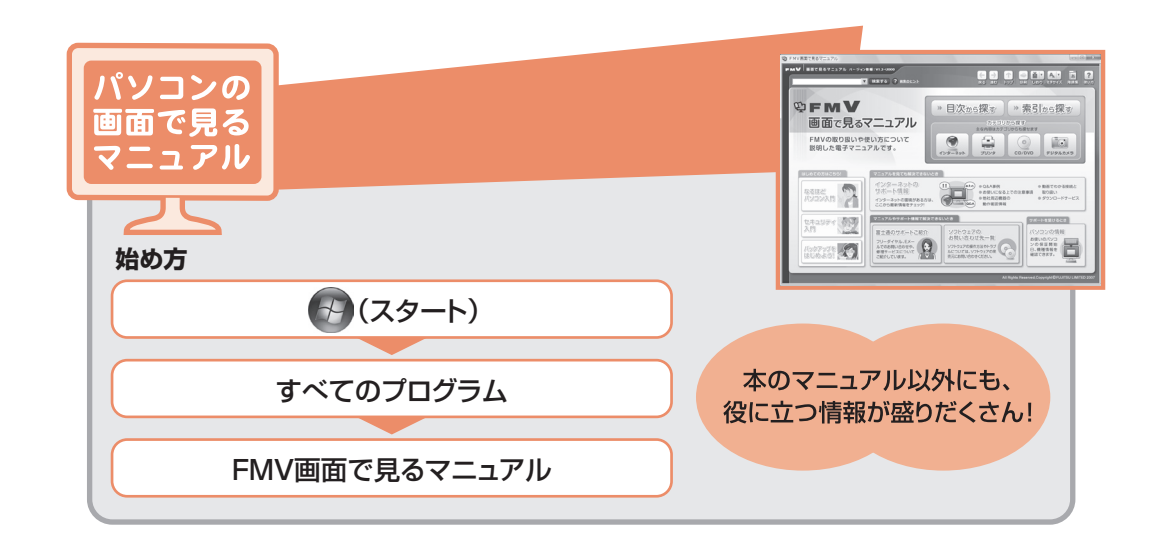

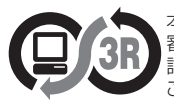

本製品はPC3R「PCグリーンラベル制度」の 審査基準(2008年度版)を満たしています。 詳細は、Webサイト http://www.pc3r.jp を ご覧ください。

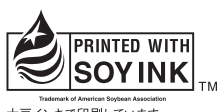

大豆インキで印刷しています。

このマニュアルは再生紙を使用し、リサイクルに配慮して製本されています。 不要になった際は、回収·リサイクルに出してください。

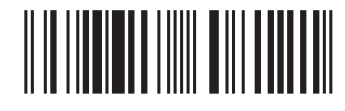

T4988618608121